#### **BAB IV**

# **IMPLEMENTASI DAN EVALUASI**

## **4.1 Kebutuhan Sistem**

Implementasi dari Aplikasi Pemetaan Pedagang Kaki Lima di Surabaya memerlukan perangkat lunak dan perangkat keras dengan spesifikasi tertentu agar aplikasi dapat diimplementasikan dengan baik. Kebutuhan perangkat keras dan perangkat lunak dalam implementasi aplikasi yang dibuat sebagai berikut:

## **4.1.1 Kebutuhan Perangkat Keras**

Aplikasi Pemetaan Pedagang Kaki Lima di Surabaya merupakan aplikasi dengan arsitektur *client-server* sehingga perangkat keras yang dibutuhkan mencakup kebutuhan pada sisi *client* dan *server*. Pada sisi *server* perangkat keras yang dibutuhkan adalah sebagai berikut: DAN INFORMATIKA

- 1. CPU 2,7 GHz
- 2. RAM 512 MB
- 3. Network Card 1Gbps
- 4. Koneksi Internet

Pada sisi *client* perangkat keras yang dibutuhkan untuk menjalankan aplikasi adalah sebagai berikut:

URABAYA

- 1. CPU 2,0 GHz
- 2. RAM 512 MB
- 3. Network Card
- 4. Koneksi Internet

#### **4.1.2 Kebutuhan Perangkat Lunak**

Kebutuhan perangkat lunak yang digunakan untuk mengembangkan Aplikasi Pemetaan Pedagang Kaki Lima di Surabaya adalah:

- 1. Sistem Operasi Windows 7 Professional*.*
- 2. Web Browser : Firefox 18.02
- 3. Editor : Komodo Edit 7
- 4. Web Server: Apache 2.2.21
- 5. Database Server : MySQL 5.5.16
- 6. Bahasa Pemrograman: PHP 5.3.8
- 7. Database Client: phpMyAdmin 3.4.5

Kebutuhan perangkat lunak dari sisi *client* adalah sebagai berikut:

**DAN INFORMATIKA** 

- 1. Sistem Operasi Windows 7
- 2. Web Browser : Firefox 18.02

# **4.2 Pembuatan Program**

Pada tahap ini akan dijelaskan pembuatan aplikasi ini, penulis menggunakan bahasa pemrograman PHP serta disimpan dalam ekstensi \*.php yang kemudian dijalankan oleh Apache. Untuk mengembangkan aplikasi ini dalam menuliskan kode-kode program penulis menggunakan editor Komodo Edit 7. XAMPP digunakan karena telah mencangkup Apache yang sebagai web server dan MySQL sebagai database.

#### **4.3 Implementasi Sistem**

 Setelah kebutuhan sistem terpenuhi, langkah selanjutnya adalah mengimplementasikan rancangan sistem ke dalam sebuah Aplikasi Pemetaan Pedagang Kaki Lima di Surabaya. Implementasi Aplikasi Pemetaan Pedagang Kaki Lima di Surabaya akan dijelaskan sebagai berikut.

# **4.3.1 Halaman Login**

Halaman login merupakan halaman yang digunakan untuk melakukan proses login agar dapat menggunakan sistem. Proses login digunakan untuk membedakan hak akses setiap pengguna.

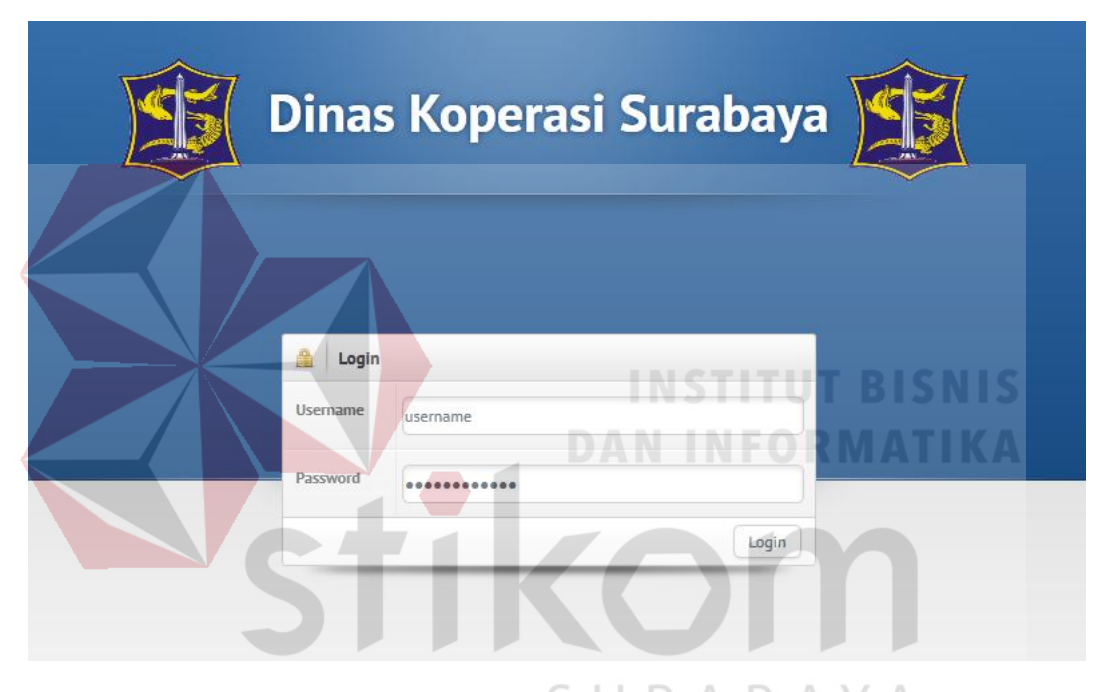

Gambar 4.1 Halaman Login  $\mathbb{B}$  A Y A

Pada form login yang ditunjukkan pada gambar 4.1 mempunyai validasi inputan. Jika pengguna tidak menginputkan *username* dan *password* maka kaan muncul peringatan bahwa field tersebut harus diisi. Peringatan tersebut ditunjukkan pada gambar 4.2, sedangkan jika pengguna salah menginputkan *username* atau *password* maka akan ditampilkan peringatan seperti gambar 4.3 pada halaman 92.

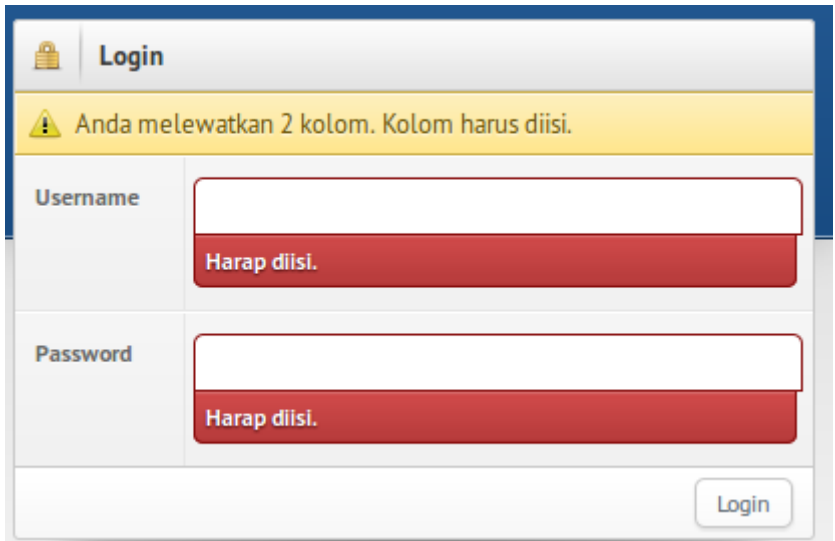

Gambar 4.2 Peringatan Form Login Tidak Diisi.

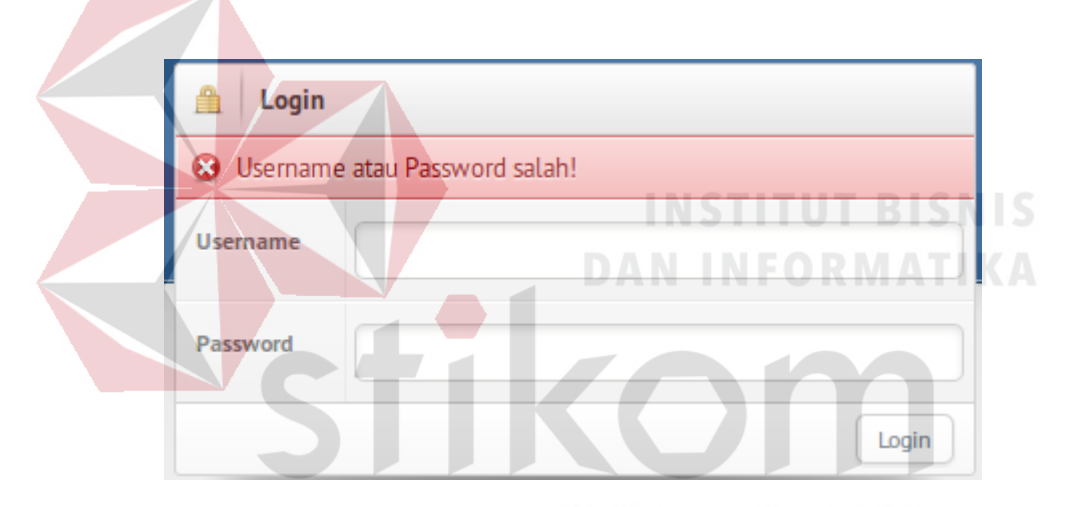

Gambar 4.3 Peringatan *Username* atau *Password* Salah

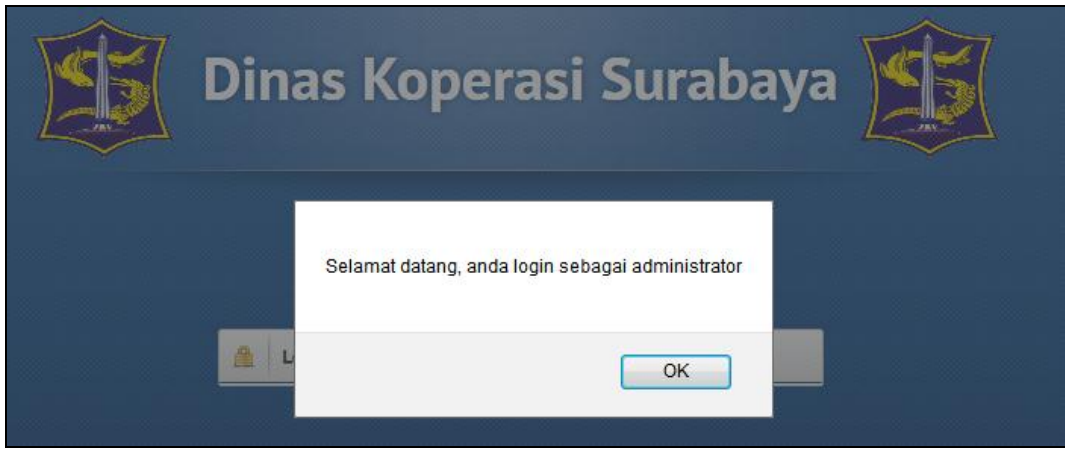

Gambar 4.4 Gambar Pesan Sukses Login

## **4.3.2 Halaman Form Master PKL**

Halaman form master PKL ini merupakan halaman untuk mengola data master PKL. Halaman ini hanya dapat diakses oleh admin.

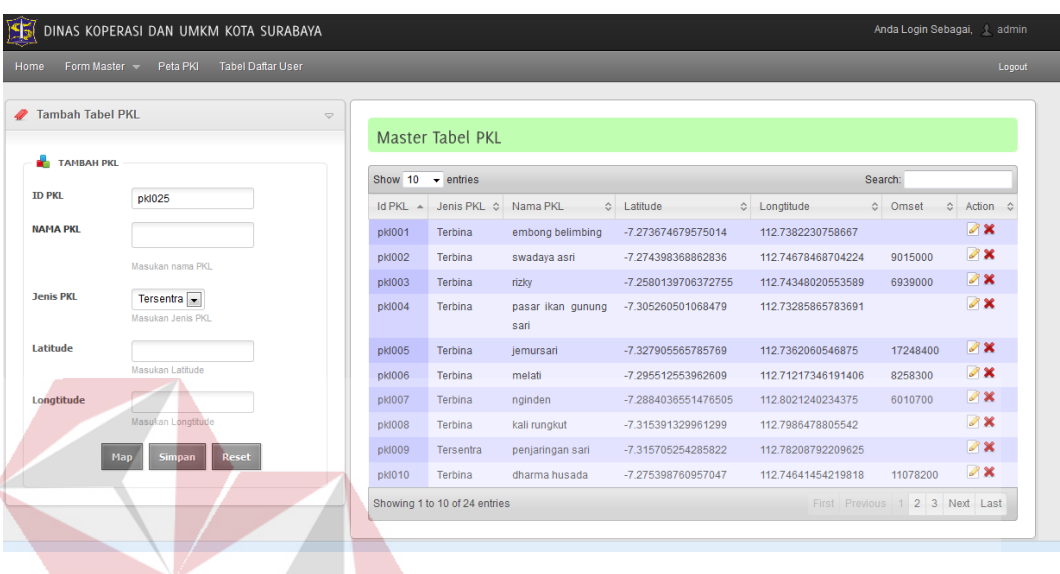

Gambar 4.5 Halaman Form Master PKL BISNIS

Untuk memasukkan data baru ke tabel PKL, harus mengisi nama PKL, kemudian memilih jenis PKL, dan mengklik tombol "Map' agar dapat mengisikan latitude dan longtitude. Form map dapat di lihat pada gambar 4.6

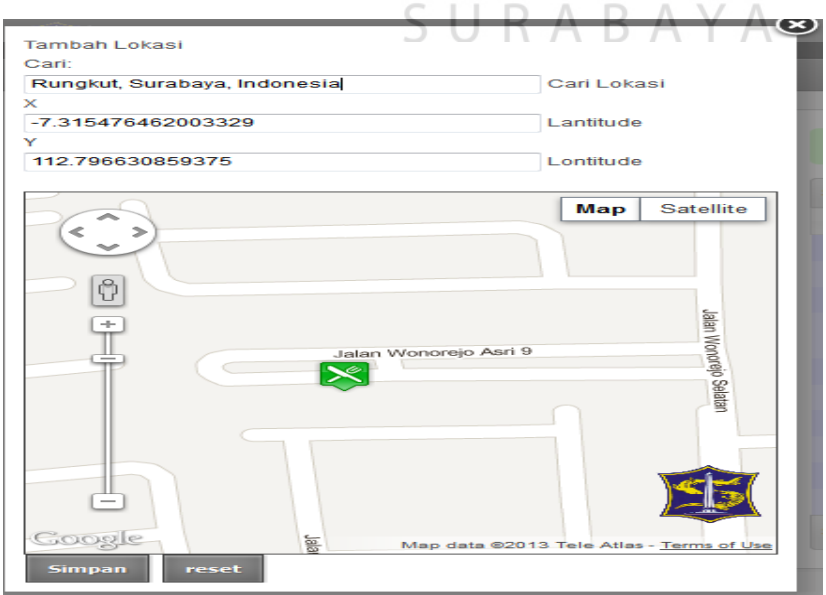

Gambar 4.6 Form Map

Setelah semua terisi seperti gambar 4.6, maka akan menampilkan pesan sukses yang akan di tampilkan pada gambar 4.7. Dan jika nama tersebut telah terpakai maka kolom nama PKL akan berwarna merah.

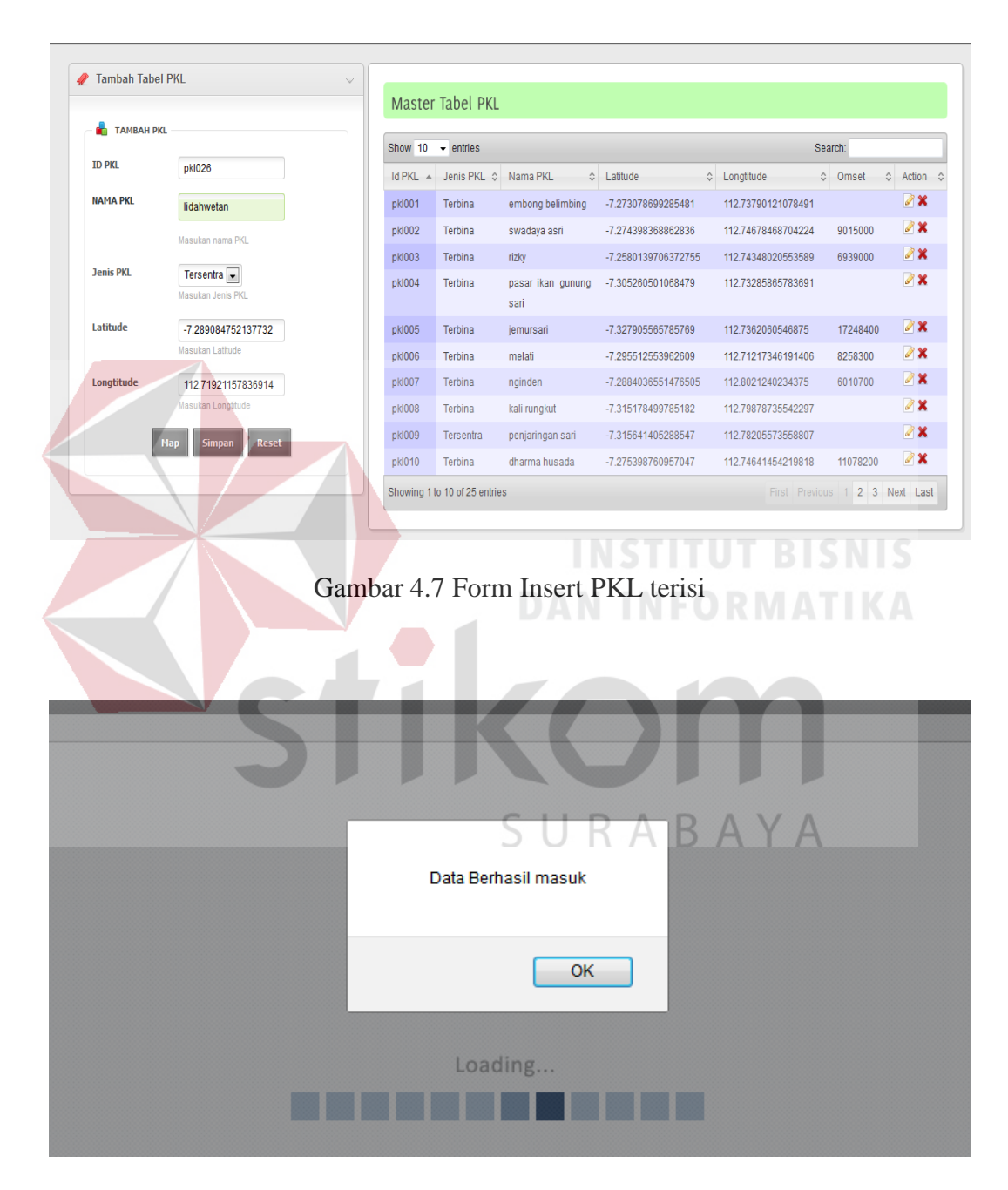

Gambar 4.8 Pesan Sukses Insert PKL

| Tambah Tabel PKL        |                                | $\bigtriangledown$ |                               |                               |                           |                     |                    |          |             |
|-------------------------|--------------------------------|--------------------|-------------------------------|-------------------------------|---------------------------|---------------------|--------------------|----------|-------------|
|                         |                                |                    |                               | Master Tabel PKL              |                           |                     |                    |          |             |
| a.<br><b>TAMBAH PKL</b> |                                |                    | Show $10 \rightarrow$ entries |                               |                           |                     |                    | Search:  |             |
| <b>ID PKL</b>           | pkI026                         |                    |                               | Id PKL A Jenis PKL C Nama PKL |                           | C Latitude          | C Longtitude       | ↔ Omset  | ☆ Action ☆  |
| <b>NAMA PKL</b>         | iemursari                      |                    | pkl001                        | <b>Terbina</b>                | embong belimbing          | -7.273078699285481  | 112.73790121078491 |          | $\sqrt{2}x$ |
|                         | Masukan nama PKL               |                    | pkl002                        | Terbina                       | swadaya asri              | -7.274398368862836  | 112.74678468704224 | 9015000  | $\sqrt{2}x$ |
|                         |                                |                    | pkl003                        | Terbina                       | rizky                     | -7.2580139706372755 | 112.74348020553589 | 6939000  | $\sqrt{2}x$ |
| <b>Jenis PKL</b>        | Tersentra<br>Masukan Jenis PKL |                    | pkI004                        | Terbina                       | pasar ikan qunung<br>sari | -7.305260501068479  | 112.73285865783691 |          | $\sqrt{2}x$ |
| Latitude                | -7.286019807528293             |                    | pkI005                        | <b>Terbina</b>                | jemursari                 | -7.327905565785769  | 112.7362060546875  | 12248400 | $\sqrt{2}x$ |
|                         | Masukan Latitude               |                    | pkl006                        | <b>Terbina</b>                | melati                    | -7.295512553962609  | 112.71217346191406 | 8258300  | $\sqrt{2}x$ |
| Longtitude              | 112.72642135620117             |                    | pkI007                        | Terbina                       | nginden                   | -7.2884036551476505 | 112 8021240234375  | 6010700  | $\sqrt{2}x$ |
|                         | Masukan Longtitude             |                    | pkI008                        | Terbina                       | kali runokut              | -7.315178499785182  | 112.79878735542297 |          | $\sqrt{2}x$ |

Gambar 4.9 Gambar Nama PKL Telah Terpakai

# **4.3.3 Halaman Form Update Master PKL**

Halaman form update master PKL ini merupakan halaman untuk mengedit

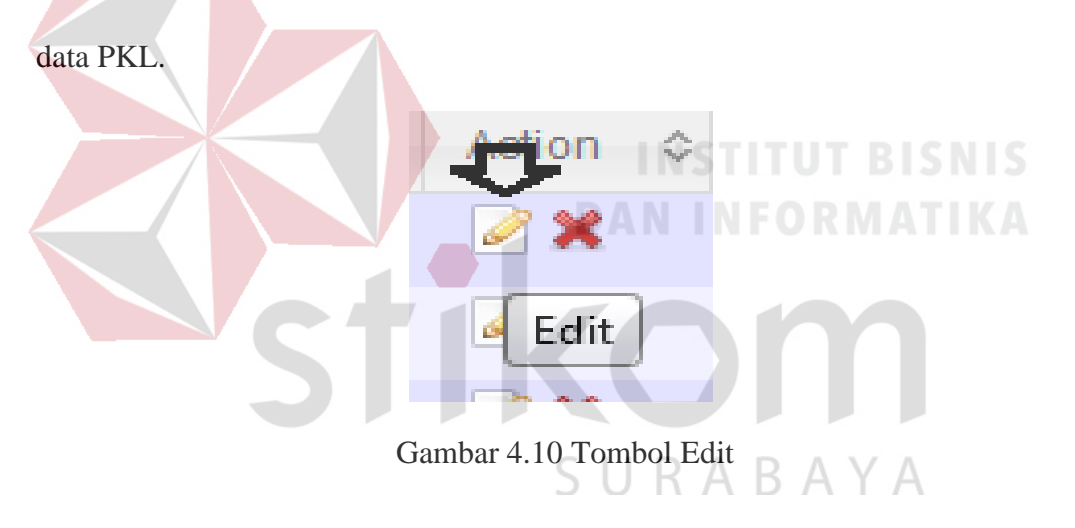

|                               | DINAS KOPERASI DAN UMKM KOTA SURABAYA |                      |                                  |                           |                     |                         | Anda Login Sebagai, & admin |                                  |
|-------------------------------|---------------------------------------|----------------------|----------------------------------|---------------------------|---------------------|-------------------------|-----------------------------|----------------------------------|
| Form Master -<br>Home         | Peta PKI<br><b>Tabel Daftar User</b>  |                      |                                  |                           |                     |                         |                             | Logout                           |
| <b>Update Tabel PKL</b>       |                                       | $\Rightarrow$        |                                  |                           |                     |                         |                             |                                  |
|                               |                                       |                      | Master Tabel PKL                 |                           |                     |                         |                             |                                  |
| <b>UPDATE TABEL PKL</b><br>a. |                                       |                      |                                  |                           |                     |                         |                             |                                  |
|                               |                                       | Show 10              | $\overline{\phantom{a}}$ entries |                           |                     |                         | Search:                     |                                  |
| <b>Id PKL</b>                 | pkI001                                | Id PKI $\rightarrow$ | Jenis PKL 0                      | Nama PKL<br>$\hat{z}$     | Latitude            | Longtitude<br>$\hat{v}$ | $\hat{\mathbf{v}}$<br>Omset | $\hat{C}$<br>Action<br>$\Lambda$ |
| <b>Jenis PKL</b>              | $\blacksquare$<br>Terbina             | pkI001               | Terbina                          | embong belimbing          | -7.273674679575014  | 112.7382230758667       |                             | $\mathscr{D} \mathbf{x}$         |
|                               | Masukan Jenis PKL                     | <b>pkI002</b>        | Terbina                          | swadaya asri              | -7.274398368862836  | 112 74678468704224      | 9015000                     | Edit                             |
| <b>Nama PKL</b>               | embong belimbing                      | <b>pkI003</b>        | Terbina                          | rizky                     | -7.2580139706372755 | 112.74348020553589      | 6939000                     | $\sqrt{2}x$                      |
|                               | Masukan nama PKL                      | pkI004               | Terbina                          | pasar ikan gunung<br>sari | -7.305260501068479  | 112.73285865783691      |                             | $\rightarrow \infty$             |
| Latitude                      | -7 273674679575014                    | pkI005               | Terbina                          | iemursari                 | -7.327905565785769  | 112.7362060546875       | 17248400                    | $\mathscr{D}$ $\mathsf{X}$       |
|                               | Masukan Latitude                      | <b>pkI006</b>        | Terbina                          | melati                    | -7.295512553962609  | 112.71217346191406      | 8258300                     | $\mathscr{D}$ $\times$           |
| Longtitude                    | 112.7382230758667                     | pkI007               | Terbina                          | nginden                   | -7.2884036551476505 | 112.8021240234375       | 6010700                     | $\mathbb{Z}$ X                   |
|                               | Masukan Longtitude                    | pkI008               | Terbina                          | kali rungkut              | -7.315391329961299  | 112.7986478805542       |                             | $\rightarrow \infty$             |
|                               | <b>Update</b><br>Cancel<br>Map        | pkl009               | Tersentra                        | penjaringan sari          | -7.315705254285822  | 112.78208792209625      |                             | $\triangleright$ $\times$        |
|                               |                                       | pkl010               | Terbina                          | dharma husada             | -7.275398760957047  | 112.74641454219818      | 11078200                    | $\mathscr{D}$ X                  |
|                               |                                       |                      | Showing 1 to 10 of 24 entries    |                           |                     | First Previous          | $\vert$ 1                   | 2 3 Next Last                    |

Gambar 4.11 Halaman Form Update Master PKL

Terlebih dulu admin memilih PKL yang akan di edit, kemudian mengklik tombol pensil yang ada di data tabel di sebelah kanan. Kemudian data yang di data tabel sebelah kanan akan mengisi form update tabel PKL yang disebelah kiri. Kemudian admin akan mengedit isi dan setelah selesai admin menekan tombol Update untuk mengupdate data.

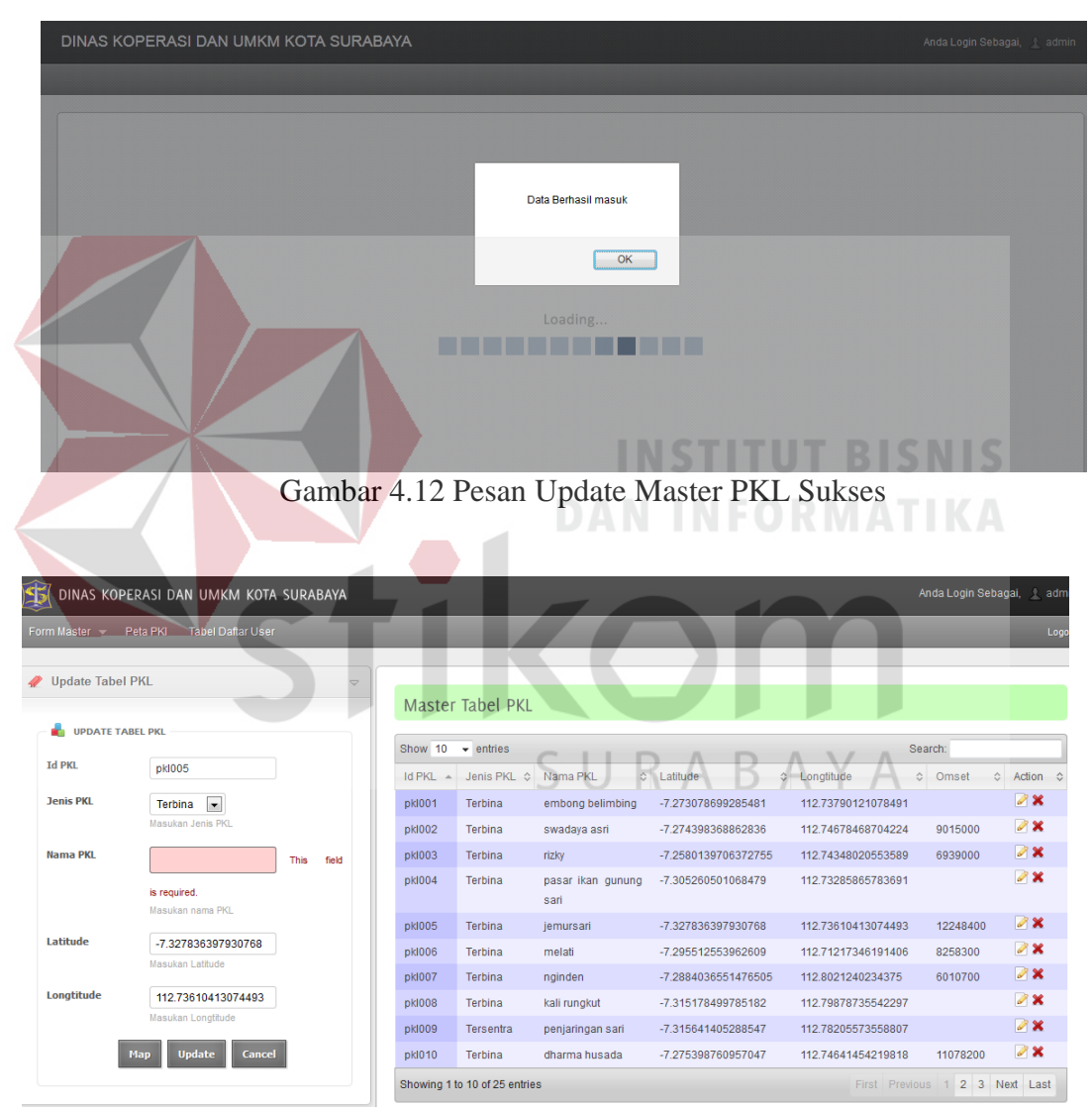

Gambar 4.13 Gagal Update Nama PKL Kosong

Dan jika admin ingin mengapus data, maka cukup mengklik tombol silang merah pada data tabel, lalu admin memilih "ok" pada dialog box yang muncul jika ingin menghapus, dan "cancel" untuk membatalkan.

| æ.                |                        |               | Master Tabel PKL |                                    |                     |                        |                  |                            |
|-------------------|------------------------|---------------|------------------|------------------------------------|---------------------|------------------------|------------------|----------------------------|
| <b>TAMBAH PKL</b> |                        | Show 10       |                  | Apakah anda yakin akan menghapus ? |                     |                        | Search:          |                            |
| <b>ID PKL</b>     | pkl025                 | <b>Id PKL</b> |                  |                                    | itude               | C Longtitude<br>$\sim$ | Omset<br>$\circ$ | Action c                   |
| <b>NAMA PKL</b>   |                        | pkI011        |                  | OK<br>Cancel                       | 266517542562401     | 112.7012836933136      | 2800000          | <b>AX</b>                  |
|                   | Masukan nama PKL       | pkl012        |                  |                                    | 230251191350791     | 112.72513389587402     | 3000000          | 28                         |
|                   |                        | pkl013        | Terbina          | rmi kebun bibit                    | -7.294214230568129  | 112.76130616664886     | 9600000          | X                          |
| <b>Jenis PKL</b>  | Tersentra              | <b>pkl014</b> | Tersentra        | ƙarah                              | -7.309378838432354  | 112.71951735019684     | 6804200          | $\mathscr{B}$ $\mathbb{X}$ |
|                   | Masukan Jenis PKL      | <b>pkl015</b> | Tersentra        | taman bungkul                      | -7.291372804755087  | 112.74064242839813     | 10200000         | X                          |
| Latitude          |                        | <b>pkl016</b> | Terbina          | kedong doro                        | -7.273600182082091  | 112.73300886154175     |                  | $\mathscr{A}$ $\mathbb{X}$ |
|                   | Masukan Latitude       | <b>pkI017</b> | Tersentra        | dharmawangsa                       | -7.272216654966857  | 112.75648087263107     |                  | $\mathbb{Z} \times$        |
| Longtitude        |                        | pkl018        | Tersentra        | urip sumoharjo                     | -7.274866637780266  | 112.74165630340576     |                  | $\mathbb{Z}$ X             |
|                   | Masukan Longttude      | <b>pkl019</b> | Tersentra        | kampung ilmu                       | -7.2536503731927615 | 112.73326635360718     |                  | $\mathbb{Z} \times$        |
| Map               | <b>Simpan</b><br>Reset | <b>pkl020</b> | Tersentra        | wiyung                             | -7.31362483642514   | 112.69900918006897     |                  | $\mathbb{Z} \times$        |

Gambar 4.14 Konfirmasi Hapus Data PKL

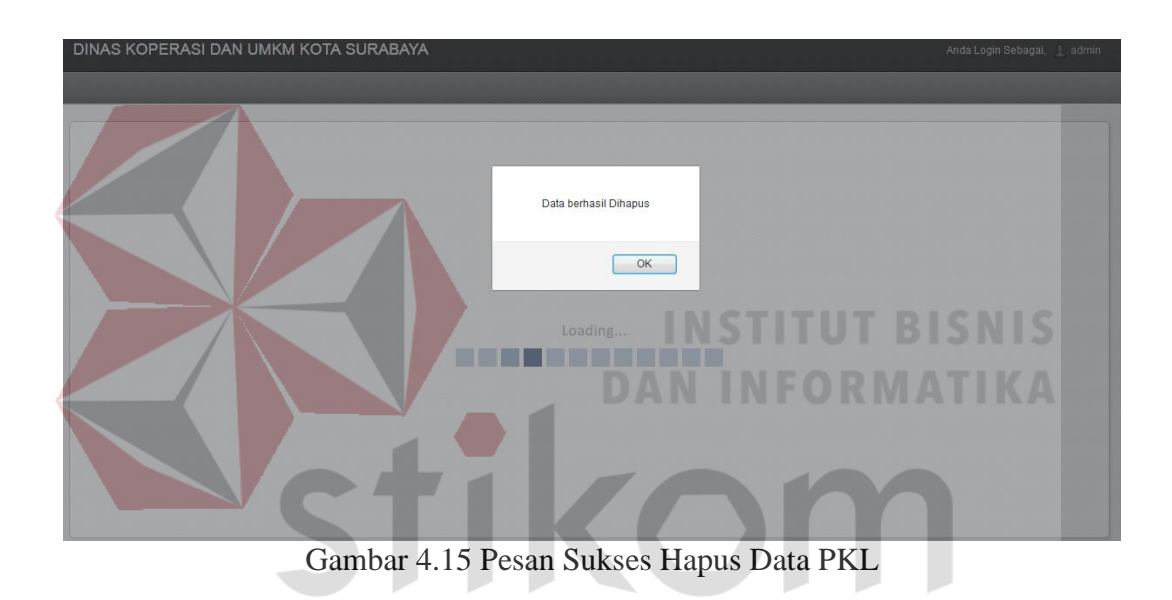

# **4.3.4 Halaman Form Master Pedagang**

Halaman form master pedagang ini merupakan halaman untuk mengola data master pedagang. Halaman ini hanya dapat diakses oleh admin. Di tunjukan pada gambar 4.16 pada halaman 98.

| $F_2$<br>DINAS KOPERASI DAN UMKM KOTA SURABAYA                                         |                               |                                                                    |                          |                                 |         | Anda Login Sebagai, & admin |
|----------------------------------------------------------------------------------------|-------------------------------|--------------------------------------------------------------------|--------------------------|---------------------------------|---------|-----------------------------|
| <b>Tabel Daftar User</b><br>Form Master $\sim$<br>Peta PKI<br>Home                     |                               |                                                                    |                          |                                 |         | Logout                      |
| <b>Tambah Tabel Pedagang</b><br>$\bigtriangledown$                                     | Master Tabel Pedagang         |                                                                    |                          |                                 |         |                             |
| <b>TAMBAH PEDAGANG</b>                                                                 | Show $10 \rightarrow$ entries |                                                                    |                          |                                 | Search: |                             |
| <b>Nama PKL</b><br>$\vert \bullet \vert$<br>--Pilih Nama PKL--<br><b>Nama Pedagang</b> | <b>Id Pedagang</b><br>$\sim$  | Nama<br>Nama<br>Δ<br>$\hat{\mathcal{L}}$<br><b>PKL</b><br>Pedagang | Jenis Usaha<br>$\hat{C}$ | Alamat<br>$\hat{C}$             | Omset   | ↔ Action<br>≎               |
| Jenis Usaha<br>Makanan                                                                 | pkl002001                     | siti djuwariah<br>swadaya<br>asri                                  | Makanan                  | Selatan<br>Manyar<br>no 31      | 1500000 | $\sqrt{2}x$                 |
| Alamat                                                                                 | pkl002002                     | swadaya<br>hm basori<br>asri                                       | Makanan                  | nginden<br>utara<br>gang 3 no 1 | 2000000 | $\sqrt{2}$                  |
|                                                                                        | pkI002003                     | swadaya<br>kasmuii<br>asri                                         | Makanan                  | jiwo<br>panjang<br>utara no 23  | 520000  | $\sqrt{2}x$                 |
| <b>Reset</b><br><b>Simpan</b>                                                          | pkl002004                     | swadava<br>kaseri<br>asri                                          | Makanan                  | nainden no 12                   | 280000  | $\sqrt{2}x$                 |
|                                                                                        | pkl002005                     | swadaya<br>imam sf<br>asri                                         | minuman                  | semolowaru<br>gang 2 no 12      | 600000  | $\mathscr{D}$ X             |
|                                                                                        | pkl002006                     | swadaya<br>mulyono<br>asri                                         | Makanan                  | rungkut utara no<br>17          | 300000  | $\mathscr{D}$ X             |
|                                                                                        | pkl002007                     | swadaya<br>murtoyo<br>nori.                                        | minuman                  | nginden selatan<br>no. 100      | 500000  | $\mathscr{D}$ X             |

Gambar 4.16 Halaman Form Master Pedagang

Untuk memasukkan data baru ke tabel PKL, harus memilih PKL yang akan dimasukkan pedagang dengan cara memilih nama PKL yang telah disediakan di form tambah pedagang, kemudian memasukkan nama pedagang, kemudian `memilih pedagang tersebut jenis usahanya apa, dan yang terakhir memasukkan alamat dan menekan tombol "Simpan".

Setelah semua terisi seperti gambar 4.17, maka akan menampilkan pesan sukses yang akan di tampilkan pada gambar 4.18 pada halaman 99. Dan jika i5 alamat kosong akan berwarna merah seperti gambar 4.19 pada halaman 99.

|                                         |                                      |                                | Master Tabel Pedagang |                  |                          |                                 |         |                       |
|-----------------------------------------|--------------------------------------|--------------------------------|-----------------------|------------------|--------------------------|---------------------------------|---------|-----------------------|
| TAMBAH PEDAGANG                         |                                      | Show 10 $\div$ entries         |                       |                  |                          |                                 | Search: |                       |
| <b>Nama PKL</b><br><b>Nama Pedagang</b> | $\blacksquare$<br>iemursari<br>Karwo | <b>Id Pedagang</b><br>$\Delta$ | Nama PKL $\diamond$   | Nama<br>Pedagang | Jenis Usaha<br>$\hat{C}$ | Alamat                          | ↓ Omset | ↓ Action<br>$\hat{N}$ |
| Jenis Usaha                             | Makanan                              | pkl002001                      | swadava<br>asri       | siti diuwariah   | Makanan                  | Manyar Selatan<br>no 31         | 1500000 | $\sqrt{2}x$           |
| Alamat                                  | jalan manyar no 31                   | pkl002002                      | swadaya<br>asri       | hm basori        | Makanan                  | nginden<br>utara<br>gang 3 no 1 | 2000000 | 7x                    |
|                                         |                                      | pkl002003                      | swadava<br>asri       | kasmuii          | Makanan                  | iiwo<br>panjang<br>utara no 23  | 520000  | 7x                    |
|                                         | Reset<br><b>Simpan</b>               | pkl002004                      | swadava<br>asri       | kaseri           | Makanan                  | nginden no 12                   | 280000  | $\sqrt{2}x$           |
|                                         |                                      | pkl002005                      | swadaya<br>asri       | imam sf          | minuman                  | semolowaru<br>gang 2 no 12      | 600000  | $\sqrt{2}x$           |

Gambar 4.17 Form Insert Pedagang terisi

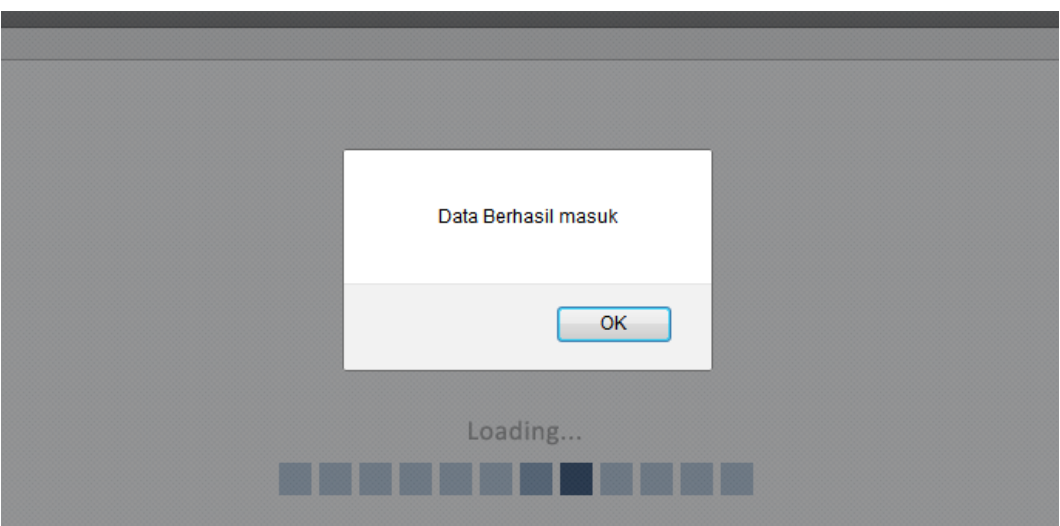

Gambar 4.18 Pesan Sukses Insert Pedagang

| Tambah Tabel Pedagang<br>$\heartsuit$                                                               |                               | Master Tabel Pedagang |                                  |                   |                                                |         |                               |
|----------------------------------------------------------------------------------------------------|-------------------------------|-----------------------|----------------------------------|-------------------|------------------------------------------------|---------|-------------------------------|
| <b>TAMBAH PEDAGANG</b>                                                                              | Show $10 \rightarrow$ entries |                       |                                  |                   |                                                | Search: |                               |
| $\overline{\phantom{a}}$<br><b>Nama PKL</b><br>--Pilih Nama PKL--<br><b>Nama Pedagang</b><br>karwol | Id Pedagang                   | A Nama PKL C Nama     | $\scriptstyle\wedge$<br>Pedagang | Jenis Usaha       | $\Leftrightarrow$ Alamat<br>$\hat{\mathbf{v}}$ | Omset   | $\Leftrightarrow$ Action<br>≎ |
| <b>Jenis Usaha</b><br>Makanan -                                                                     | pkl002001                     | swadaya<br>asri       | siti djuwariah                   | Makanan<br>$\sim$ | Selatan<br>Manyar<br>no 31                     | 1500000 | $\mathscr{B}$ X               |
| Alamat                                                                                              | pkl002002                     | swadaya<br>asri       | hm basori                        | Makanan<br>---    | nginden<br>utara<br>gang 3 no 1                | 2000000 | $\rightarrow \infty$          |
| This field is                                                                                       | pkl002003                     | swadava<br>asri       | kasmuji                          | Makanan           | jiwo<br>panjang<br>utara no 23                 | 520000  | <b>2 X</b>                    |
| required.                                                                                           | pkl002004                     | swadava<br>asri       | kaseri                           | Makanan           | nginden no 12                                  | 280000  | $\mathscr{B}$ X               |
| Reset<br>Simpan                                                                                     | pkl002005                     | swadava<br>asri       | imam sf                          | minuman           | semolowaru<br>gang 2 no 12                     | 600000  | $\sqrt{8}$                    |

Gambar 4.19 Gambar Alamat Pedagang Kosong

# **4.3.5 Halaman Form Update Master Pedagang**

Halaman form update master pedagang ini merupakan halaman untuk

mengedit data pedagang.

| DINAS KOPERASI DAN UMKM KOTA SURABAYA                                           |                              |                               |                              |                          |                                 | Anda Login Sebagai. 2 admin |                             |           |
|---------------------------------------------------------------------------------|------------------------------|-------------------------------|------------------------------|--------------------------|---------------------------------|-----------------------------|-----------------------------|-----------|
| Home<br>Form Master - Peta PKI<br><b>Tabel Daftar User</b>                      |                              |                               |                              |                          |                                 |                             |                             | Logout    |
| Update Tabel Pedagang<br>$\sim$                                                 | Master Tabel Pedagang        |                               |                              |                          |                                 |                             |                             |           |
| <b>UPDATE TABEL PEDAGANG</b><br>. .                                             | Show 10 $\div$ entries       |                               |                              |                          |                                 | Search:                     |                             |           |
| <b>Id Detail PKL</b><br>pkl002001<br>$\blacksquare$<br>Nama PKL<br>swadaya asri | <b>Id Pedagang</b><br>$\sim$ | Nama<br>$\circ$<br><b>PKL</b> | Nama<br>$\alpha$<br>Pedagang | Jenis Usaha<br>$\approx$ | $\hat{z}$<br>Alamat             | Omset                       | c Action                    | $\hat{z}$ |
| <b>Nama Pedagang</b><br>siti djuwariah                                          | pkl002001                    | swadaya<br>asri               | siti djuwariah               | Makanan                  | Manyar<br>Selatan<br>no 31      | 1500000                     | $\approx$                   |           |
| <b>Jenis Usaha</b><br>Makanan -                                                 | pkl002002                    | swadaya<br>asri               | hm basori                    | Makanan                  | nginden<br>utara<br>gang 3 no 1 | 2000000                     | 2x                          |           |
| Alamat<br>Manyar Selatan no 31                                                  | pkl002003                    | swadaya<br>asri               | kasmuli                      | Makanan                  | jiwo<br>panjang<br>utara no 23  | 520000                      | $\approx$ $\times$          |           |
|                                                                                 | pkl002004                    | swadava<br>asri               | kaseri                       | Makanan                  | nginden no 12                   | 280000                      | 28                          |           |
| <b>Cancel</b><br><b>Update</b>                                                  | pkl002005                    | swadaya<br>asri               | Imam sf                      | minuman                  | semolowaru<br>gang 2 no 12      | 600000                      | $\mathscr{B}$ $\mathscr{R}$ |           |
|                                                                                 | pkl002006                    | swadaya<br>asri               | mulyono                      | Makanan                  | rungkut utara no<br>17          | 300000                      | $\rightarrow \infty$        |           |
|                                                                                 | <b>pkl002007</b>             | swadaya<br>asri               | murtoyo                      | minuman                  | nginden selatan<br>no 108       | 500000                      | 28                          |           |

Gambar 4.20 Halaman Form Update Master Pedagang

Terlebih dulu admin memilih pedagang yang akan di edit, kemudian mengklik tombol pensil yang ada di data tabel di sebelah kanan. Kemudian data yang di data tabel sebelah kanan akan mengisi form update tabel pedagang yang disebelah kiri. Kemudian admin akan mengedit isi dan setelah selesai admin menekan tombol Update untuk mengupdate data.

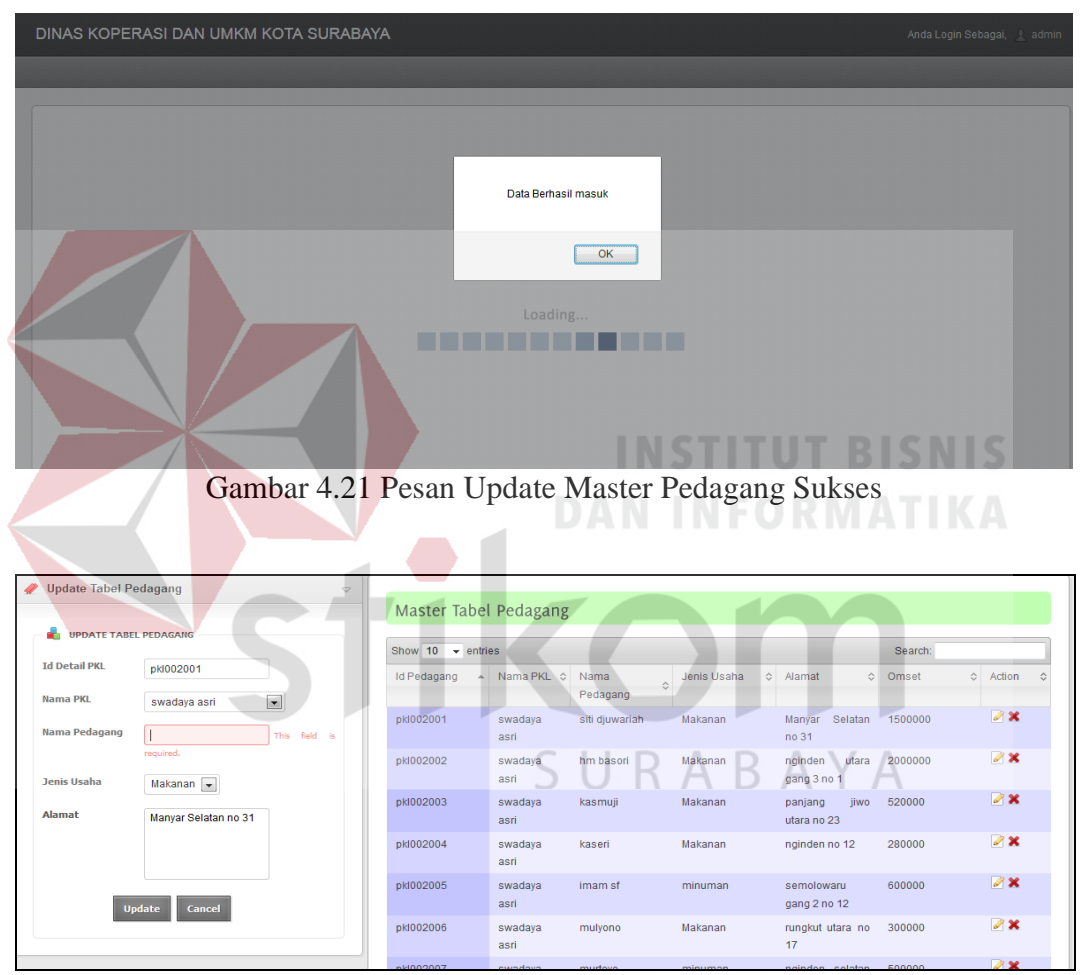

Gambar 4.22 Gagal Update Nama Pedagang Kosong

Dan jika admin ingin mengapus data, maka cukup mengklik tombol silang merah pada data tabel, lalu admin memilih "ok" pada dialog box yang muncul jika ingin menghapus, dan "cancel" untuk membatalkan.

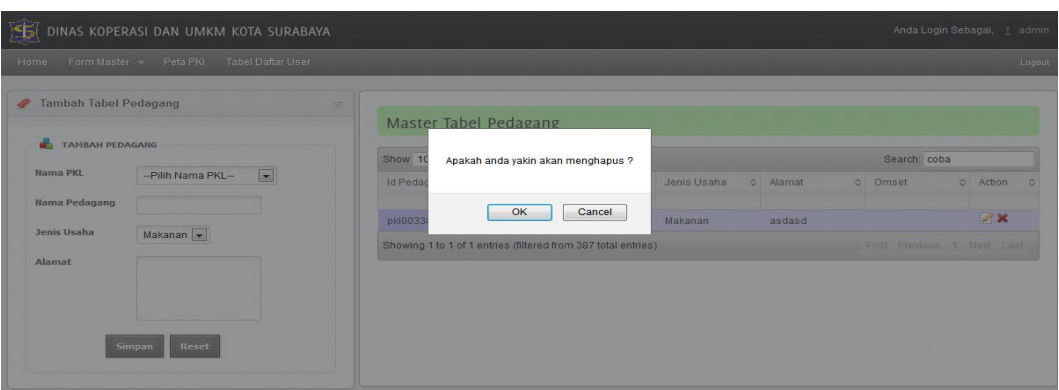

Gambar 4.23 Konfirmasi Hapus Data Pedagang

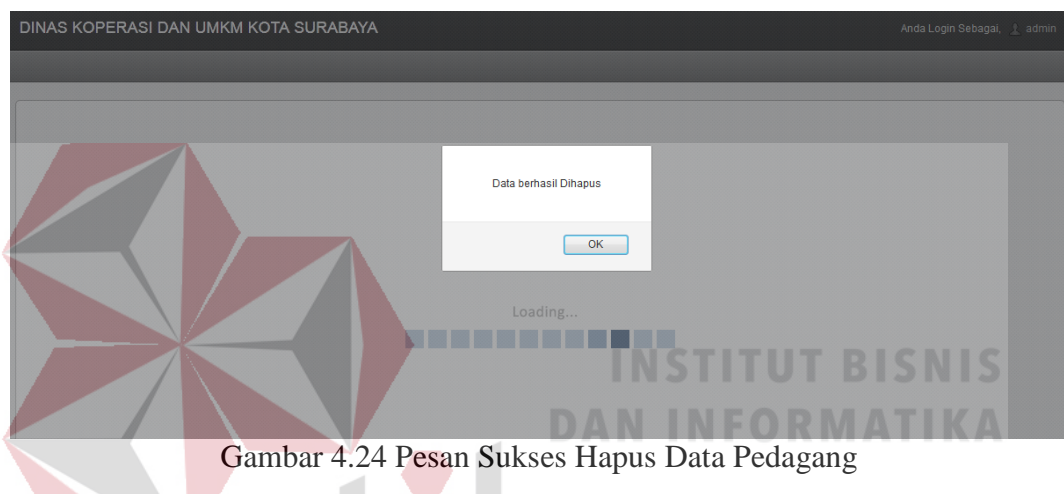

# **4.3.6 Halaman Form Master Menu Makanan**

Halaman form master menu makanan ini merupakan halaman untuk mengola data master menu makanan. Halaman ini hanya dapat diakses oleh admin.

| $\mathbb{E}$<br>DINAS KOPERASI DAN UMKM KOTA SURABAYA      |                               |                            |                                    | Anda Login Sebagai,<br>$\pm$ admin |
|------------------------------------------------------------|-------------------------------|----------------------------|------------------------------------|------------------------------------|
| Form Master - Peta PKI<br><b>Tabel Daftar User</b><br>Home |                               |                            |                                    | Logout                             |
| Tambah Tabel Makanan<br>$\triangledown$                    | Master Tabel Menu Makanan     |                            |                                    |                                    |
| <b>TAMBAH MENU MAKANAN</b>                                 | Show 10 $\rightarrow$ entries |                            |                                    | Search:                            |
| <b>ID Menu Makanan</b><br>mekn007                          | Id Menu Makanan<br>∸          | Nama Pedagang<br>$\hat{C}$ | Nama Makanan<br>$\hat{\mathbf{C}}$ | Action                             |
| <b>Nama PKL</b><br>::Pilih Nama PKL:.<br>×.                | mekn001                       | asep nurdiana              | sego goreng                        | $\sqrt{2}x$                        |
| Nama Pedagang<br>::Pilih Nama Pedagang:.                   | mekn002                       | siti djuwariah             | bakso                              | $\sqrt{2}x$                        |
|                                                            | mekn003                       | nandar                     | sego goreng                        | $\sqrt{2}x$                        |
| Nama Makanan                                               | mekn004                       | asep nurdiana              | sego goreng jawa                   | $\mathscr{A}$ X                    |
| <b>Reset</b><br><b>Simpan</b>                              | mekn005                       | rien ariyanto              | nasi pecel                         | $\sqrt{2}x$                        |
|                                                            | mekn006                       | kaseri                     | sate                               | $\sqrt{2}x$                        |

Gambar 4.25 Halaman Form Master Menu Makanan

Untuk memasukkan data baru ke tabel menu makanan, harus memilih PKL dengan cara memilih nama PKL yang telah disediakan di form tambah menu makanan, kemudian memasukkan nama pedagang, kemudian memilih pedagang tersebut yang akan dimasukkan menu makanan, dan menekan tombol "Simpan".

Setelah semua terisi seperti gambar 4.26, maka akan menampilkan pesan sukses yang akan di tampilkan pada gambar 4.27. Dan jika nama makanan kosong akan berwarna merah di tampilkan pada gambar 4.29 pada halaman 103.

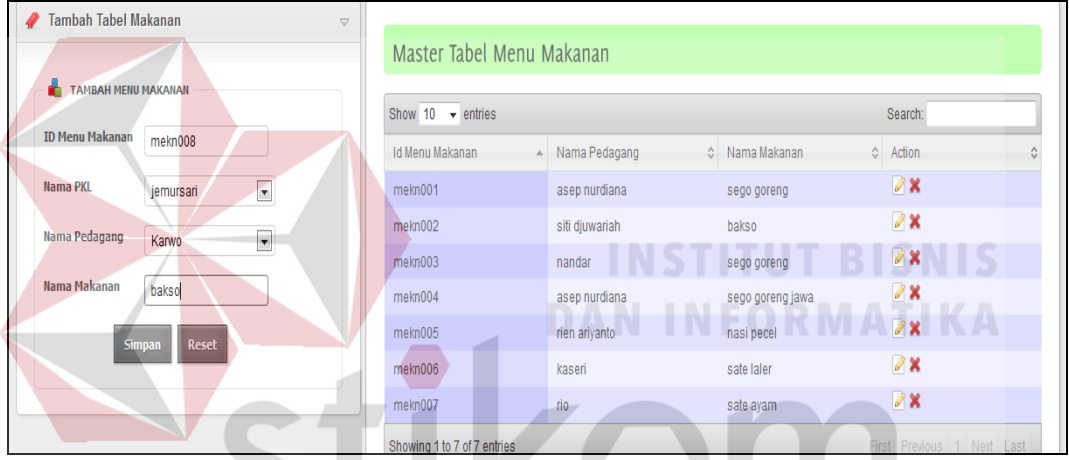

Gambar 4.26 Form Insert Menu Makanan terisi

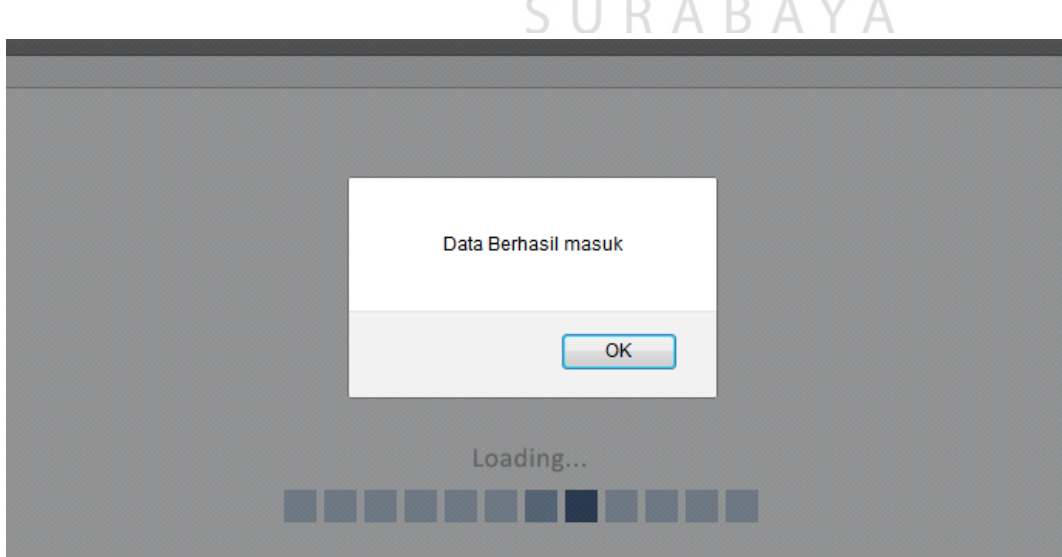

Gambar 4.27 Pesan Sukses Insert Menu Makanan

| <b>Tambah Tabel Makanan</b>       | $\Rightarrow$                                             |                                             |                |                  |                     |  |
|-----------------------------------|-----------------------------------------------------------|---------------------------------------------|----------------|------------------|---------------------|--|
|                                   |                                                           | Master Tabel Menu Makanan                   |                |                  |                     |  |
| <b>TAMBAH MENU MAKANAN</b>        |                                                           | Show 10 $\bullet$ entries                   |                |                  | Search:             |  |
| <b>ID Menu Makanan</b><br>mekn009 |                                                           | Id Menu Makanan<br>$\overline{\phantom{a}}$ | Nama Pedagang  | ☆ Nama Makanan   | Action<br>$\hat{C}$ |  |
| <b>Nama PKL</b><br>jemursari      | $\bullet$                                                 | mekn001                                     | asep nurdiana  | sego goreng      | $\sqrt{2}x$         |  |
| Nama Pedagang<br>Karwo            | $\overline{\phantom{a}}$                                  | mekn002                                     | siti djuwariah | bakso            | $\mathscr{D}$ X     |  |
|                                   |                                                           | mekn003                                     | nandar         | sego goreng      | $\mathscr{L}$ X     |  |
| Nama Makanan                      | This field is                                             | mekn004                                     | asep nurdiana  | sego goreng jawa | $\mathscr{A}$ X     |  |
| required.                         |                                                           | mekn005                                     | rien ariyanto  | nasi pecel       | $\sqrt{8}$          |  |
| <b>Simpan</b>                     | <b>Reset</b>                                              | mekn006                                     | kaseri         | sate later       | $\sqrt{2}x$         |  |
|                                   |                                                           | mekn007                                     | rio.           | sate ayam        | $\mathscr{L}$ X     |  |
|                                   |                                                           | mekn008                                     | Karwo          | bakso            | $\mathscr{L}$ X     |  |
|                                   | Showing 1 to 8 of 8 entries<br>First Previous 1 Next Last |                                             |                |                  |                     |  |

Gambar 4.28 Gambar Nama Makanan Kosong

## **4.3.7 Halaman Form Update Master Menu Makanan**

Halaman form update master menu makanan ini merupakan halaman untuk mengedit data menu makanan.  $\overline{A}$ 

| <b>Tabel Daftar User</b><br>Form Master<br>Peta PKI<br>Home |                               |                |                  |                 | Logou |
|-------------------------------------------------------------|-------------------------------|----------------|------------------|-----------------|-------|
| <b>Update Tabel Menu Makanan</b><br>47                      | Master Tabel Menu Makanan     |                |                  |                 |       |
| <b>UPDATE TABEL MENU MAKANAN</b>                            | Show $10 \rightarrow$ entries |                |                  | Search:         |       |
| <b>Id Menu Makanan</b><br>mekn004                           | Id Menu Makanan               | Nama Pedagang  | Mama Makanan     | ☆ Action        |       |
| <b>Nama PKL</b><br>$\overline{\phantom{a}}$<br>jemursari    | mekn001                       | asep nurdiana  | sego goreng      | $\sqrt{8}$      |       |
| Nama Pedagang<br>asep nurdiana                              | mekn002                       | siti djuwariah | bakso            | $\mathscr{B}$ X |       |
|                                                             | mekn003                       | nandar         | sego goreng      | $\sqrt{2}x$     |       |
| Nama Makanan<br>sego goreng jawa                            | mekn004                       | asep nurdiana  | sego goreng jawa | $\mathscr{B}$ X |       |
| <b>Update</b><br>Cancel                                     | mekn005                       | rien ariyanto  | nasi pecel       | $\sqrt{2}x$     |       |
|                                                             | mekn006                       | kaseri         | sate             | $\mathscr{D}$ X |       |

Gambar 4.29 Halaman Form Update Master Menu Makanan

Terlebih dulu admin memilih menu makanan yang akan di edit, kemudian mengklik tombol pensil yang ada di data tabel di sebelah kanan. Kemudian data yang di data tabel sebelah kanan akan mengisi form update tabel menu makanan yang disebelah kiri. Kemudian admin akan mengedit isi dan setelah selesai admin menekan tombol Update untuk mengupdate data.

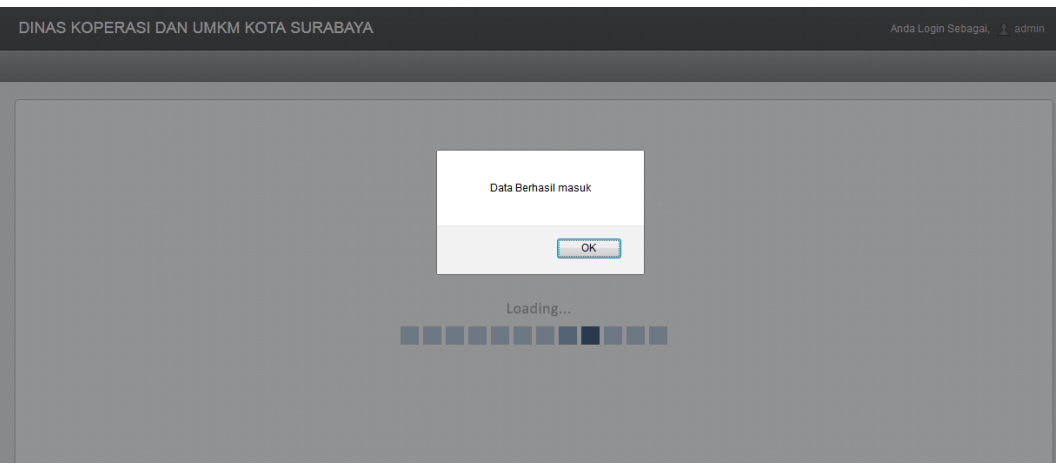

Gambar 4.30 Pesan Update Master Menu Makanan Sukses

| Update Tabel Menu Makanan<br>$\bigcirc$      | Master Tabel Menu Makanan     |                        |                                                       |                            |
|----------------------------------------------|-------------------------------|------------------------|-------------------------------------------------------|----------------------------|
| <b>UPDATE TABEL MENU MAKANAN</b>             | Show $10 \rightarrow$ entries |                        |                                                       | Search:                    |
| <b>Id Menu Makanan</b><br>mekn001            | Id Menu Makanan               | Nama Pedagang          | ☆ Nama Makanan                                        | $\Leftrightarrow$ Action   |
| <b>Nama PKL</b><br>$\mathbf{v}$<br>jemursari | mekn001                       | asep nurdiana          | sego goreng                                           | $\sqrt{8}$                 |
| Nama Pedagang<br>asep nurdiana               | mekn002                       | siti djuwariah         | bakso                                                 | $\mathscr{D}$ X            |
|                                              | mekn003                       | nandar                 | sego goreng                                           | $\sqrt{2}x$                |
| Nama Makanan<br>This field<br>$\vert$ s      | mekn004                       | asep nurdiana          | sego goreng jawa                                      | $\sqrt{2}x$                |
| required.                                    | mekn005                       | rien ariyanto          | nasi pecel                                            | $\mathscr{B}$ X            |
| <b>Update</b><br>Cancel                      | mekn006                       | kaseri                 | sate laler                                            | $\sqrt{2}x$                |
|                                              | mekn007                       | <b>rio</b>             | sate ayam                                             | $\sqrt{2}$                 |
|                                              | mekn008                       | Karwo                  | bakso                                                 | 7x                         |
|                                              | Showing 1 to 8 of 8 entries   | <b>COLLEGE</b><br>---- | <b>B B B B B AN B B B</b><br><b>COLLEGE</b><br>$\sim$ | First Previous 1 Next Last |

Gambar 4.31 Gagal Update Nama Makanan Kosong

Dan jika admin ingin mengapus data, maka cukup mengklik tombol silang merah pada data tabel, lalu admin memilih "ok" pada dialog box yang muncul jika ingin menghapus, dan "cancel" untuk membatalkan.

| Home<br>Form Master Peta PKI<br><b>Tabel Daftar User</b> |                |                                    |                  |                           | Logot |
|----------------------------------------------------------|----------------|------------------------------------|------------------|---------------------------|-------|
| Tambah Tabel Makanan<br>÷                                |                |                                    |                  |                           |       |
| a.<br><b>TAMBAH MENU MAKANAN</b>                         |                | Master Tabel Menu Makanan          |                  |                           |       |
|                                                          | Show 10        | Apakah anda yakin akan menghapus ? |                  | Search:                   |       |
| <b>ID Menu Makanan</b><br>mekn008                        | <b>Id Menu</b> |                                    | C Nama Makanan   | & Action                  | s.    |
| Nama PKL<br>:Pilih Nama PKL:<br>$\vert x \vert$          | mekn00         | OK<br>Cancel                       | sego goreng      | <b>A</b>                  |       |
| Nama Pedagang<br>::Pilih Nama Pedagang:                  | mekn00         |                                    | bakso            | X                         |       |
|                                                          | mekn003        | nandar                             | sego goreng      | 7x                        |       |
| Nama Makanan                                             | mekn004        | asep nurdiana                      | sego goreng jawa | <b>AX</b>                 |       |
| Reset<br>Simpan                                          | mekn005        | rien ariyanto                      | nasi pecel       | $\mathbb{Z}$ X            |       |
|                                                          | mekn006        | kaseri                             | sate             | <b>OX</b>                 |       |
|                                                          | mekn007        | hm bason                           | Soto             | $\triangleright$ $\times$ |       |

Gambar 4.32 Konfirmasi Hapus Data Menu Makanan

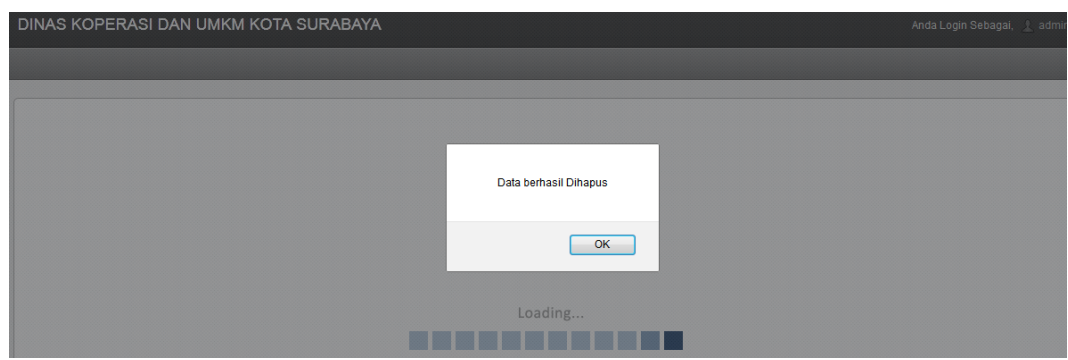

Gambar 4.33 Pesan Sukses Hapus Data Menu Makanan

# **4.3.8 Halaman Form Master Menu Minuman**

admin.

Halaman form master menu minuman ini merupakan halaman untuk

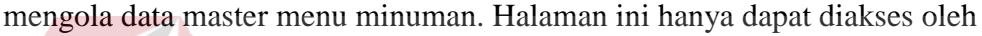

| ачини.                                                      |                              |               |                |                                       |  |  |  |
|-------------------------------------------------------------|------------------------------|---------------|----------------|---------------------------------------|--|--|--|
| DINAS KOPERASI DAN UMKM KOTA SURABAYA                       |                              |               |                | Anda Login Sebagai,<br><b>1</b> admin |  |  |  |
| Peta PKI<br><b>Tabel Daftar User</b><br>Form Master<br>Home |                              |               |                | Logou                                 |  |  |  |
| <b>Tambah Tabel Minuman</b><br>$\Rightarrow$                | Master Tabel Menu Minuman    |               |                |                                       |  |  |  |
| ÷<br><b>TAMBAH MENU MINUMAN</b>                             | Show 10 $\sqrt{ }$ entries   |               |                | Search:                               |  |  |  |
| <b>ID Menu Minuman</b><br>menm <sub>007</sub>               | <b>Id Menu Minuman</b><br>A. | Nama Pedagang | C Nama Minuman | ○ Action                              |  |  |  |
| $\overline{\phantom{a}}$<br>Nama PKL<br>:Pilih Nama PKL:    | menm001                      | imam sf       | es oyen        | $\sqrt{2}x$                           |  |  |  |
| Nama Pedagang<br>::Pilih Nama Pedagang:.                    | menm002                      | murtovo       | es degan       | $\sqrt{2}x$                           |  |  |  |
| <b>Nama Minuman</b>                                         | menm003                      | tukidi        | es dawet       | $\sqrt{2}x$                           |  |  |  |
|                                                             | menm004                      | siratnawati   | es jus         | $\sqrt{2}x$                           |  |  |  |
| <b>Simpan</b><br><b>Reset</b>                               | menm005                      | budiono       | es dawet       | $\sqrt{2}x$                           |  |  |  |
|                                                             | menm006                      | siratnawati   | es degan<br>∼  | $\sqrt{2}$                            |  |  |  |

Gambar 4.34 Halaman Form Master Menu Minuman

Untuk memasukkan data baru ke tabel menu minuman, harus memilih PKL dengan cara memilih nama PKL yang telah disediakan di form tambah menu minuman, kemudian memasukkan nama pedagang, kemudian memilih pedagang tersebut yang akan dimasukkan menu minuman, dan menekan tombol "Simpan".

Setelah semua terisi seperti gambar 4.35, maka akan menampilkan pesan sukses yang akan di tampilkan pada gambar 4.36. Dan jika nama minuman kosong akan berwarna merah di tampilkan pada gambar 4.37 pada halaman 106.

| <b>Tambah Tabel Minuman</b>                        | $\triangledown$ | Master Tabel Menu Minuman   |               |                |                            |
|----------------------------------------------------|-----------------|-----------------------------|---------------|----------------|----------------------------|
| <b>TAMBAH MENU MINUMAN</b>                         |                 | Show 10 $\sqrt{ }$ entries  |               |                | Search:                    |
| <b>ID Menu Minuman</b><br>menm008                  |                 | Id Menu Minuman<br>۸        | Nama Pedagang | ☆ Nama Minuman | $\hat{\cdot}$<br>Action    |
| <b>Nama PKL</b><br>$\blacksquare$<br>jemursari     |                 | menm001                     | imam sf       | es oyen        | <b>DX</b>                  |
| Nama Pedagang<br>Jarwo<br>$\overline{\phantom{a}}$ |                 | menm002                     | murtoyo       | es degan       | $\sqrt{2}x$                |
|                                                    |                 | menm003                     | tukidi        | es dawet       | $\sqrt{2}x$                |
| <b>Nama Minuman</b><br>es oyen                     |                 | menm004                     | siratnawati   | es jus         | $\sqrt{2}x$                |
| <b>Simpan</b><br><b>Reset</b>                      |                 | menm005                     | budiono       | es dawet kudus | $\sqrt{2}$                 |
|                                                    |                 | menm006                     | siratnawati   | es degan ijo   | $\sqrt{2}x$                |
|                                                    |                 | menm007                     | mirza         | jus            | $\sqrt{2}x$                |
|                                                    |                 | Showing 1 to 7 of 7 entries |               |                | First Previous 1 Next Last |

Gambar 4.35 Form Insert Menu Minuman terisi

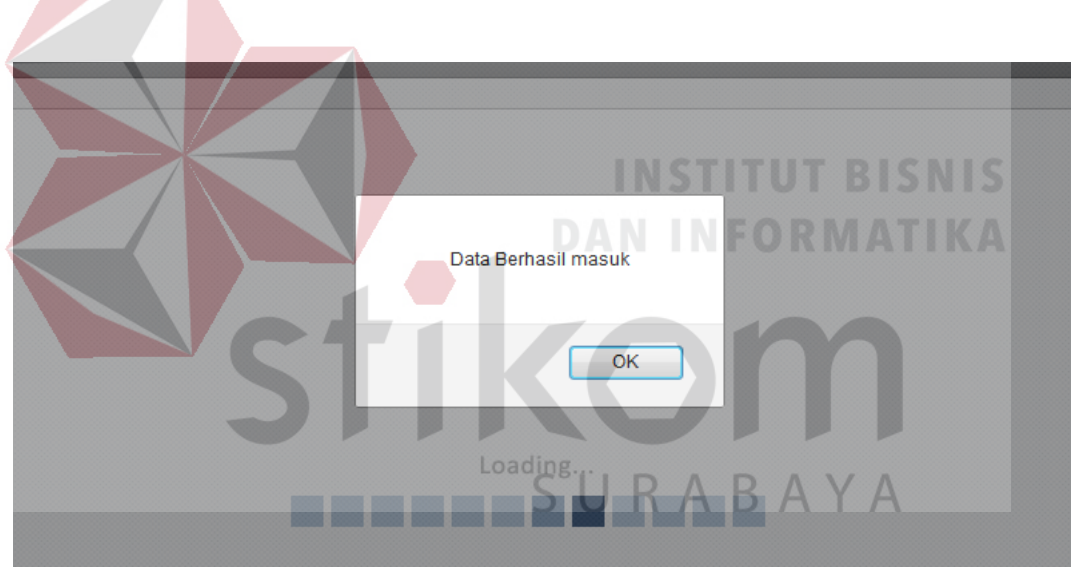

Gambar 4.36 Pesan Sukses Insert Menu Minuman

| <b>Tambah Tabel Minuman</b><br>a v | $\triangledown$                       | Master Tabel Menu Minuman                  |               |                                                      |                 |
|------------------------------------|---------------------------------------|--------------------------------------------|---------------|------------------------------------------------------|-----------------|
| <b>TAMBAH MENU MINUMAN</b>         |                                       | Show $10$ $\bullet$ entries                |               |                                                      | Search:         |
| <b>ID Menu Minuman</b>             | menm009                               | <b>Id Menu Minuman</b><br>$\blacktriangle$ | Nama Pedagang | $\Leftrightarrow$ Nama Minuman<br>$\hat{\mathbf{C}}$ | Action          |
| Nama PKI                           | $\overline{\phantom{a}}$<br>jemursari | menm001                                    | imam sf       | es oven                                              | $\mathscr{L}$ X |
| Nama Pedagang                      | Jarwo<br>▼                            | menm002                                    | murtoyo       | es degan                                             | $\sqrt{2}x$     |
|                                    | ----------------------------          | menm003                                    | tukidi        | es dawet                                             | $\sqrt{2}x$     |
| <b>Nama Minuman</b>                | This field is                         | menm004                                    | siratnawati   | es jus                                               | $\sqrt{2}x$     |
|                                    | required.                             | menm005                                    | budiono       | es dawet kudus                                       | $\sqrt{2}x$     |
| <b>Simpan</b>                      | <b>Reset</b>                          | menm006                                    | siratnawati   | es degan ijo                                         | $\sqrt{2}x$     |
|                                    |                                       | menm007                                    | mirza         | jus                                                  | $\sqrt{2}$      |
|                                    |                                       | menm008                                    | Jarwo         | es oyen                                              | $\sqrt{2}x$     |

Gambar 4.37 Gagal Insert Menu Minuman

# **4.3.9 Halaman Form Update Master Menu Minuman**

Halaman form update master menu minuman ini merupakan halaman untuk mengedit data menu minuman.

| Home                                  | <b>Tabel Daftar User</b><br>Form Master $\blacktriangledown$ Peta PKI |                               |               |                      | Log                        |
|---------------------------------------|-----------------------------------------------------------------------|-------------------------------|---------------|----------------------|----------------------------|
| Update Tabel Menu Minuman             | $\bigtriangledown$                                                    | Master Tabel Menu Minuman     |               |                      |                            |
| ÷<br><b>UPDATE TABEL MENU MINUMAN</b> |                                                                       | Show $10 \rightarrow$ entries |               |                      | Search:                    |
| <b>Id Menu Minuman</b>                | menm001                                                               | <b>Id Menu Minuman</b>        | Nama Pedagang | $\circ$ Nama Minuman | ☆ Action<br>≎              |
| Nama PKL                              | $\overline{\mathbf{z}}$<br>swadaya asri                               | menm001                       | imam sf       | es oven              | $\mathscr{B}$ $\mathsf{x}$ |
| Nama Pedagang                         | $\bullet$<br>imam sf                                                  | menm002                       | murtoyo       | es degan             | $\mathscr{D}$ X            |
|                                       |                                                                       | menm003                       | tukidi        | es dawet             | $\sqrt{2}x$                |
| <b>Nama Minuman</b>                   | es oven                                                               | menm004                       | siratnawati   | es jus               | $\mathscr{B}$ $\mathsf{X}$ |
| <b>Update</b><br>Cancel               |                                                                       | menm005                       | budiono       | es dawet             | $\mathscr{B}$ X            |
|                                       |                                                                       | menm006                       | siratnawati   | es degan             | $\mathscr{D}$ X            |

Gambar 4.38 Halaman Form Update Master Menu Minuman

Terlebih dulu admin memilih menu minuman yang akan di edit, kemudian mengklik tombol pensil yang ada di data tabel di sebelah kanan. Kemudian data yang di data tabel sebelah kanan akan mengisi form update tabel menu minuman yang disebelah kiri. Kemudian admin akan mengedit isi dan setelah selesai admin menekan tombol Update untuk mengupdate data.

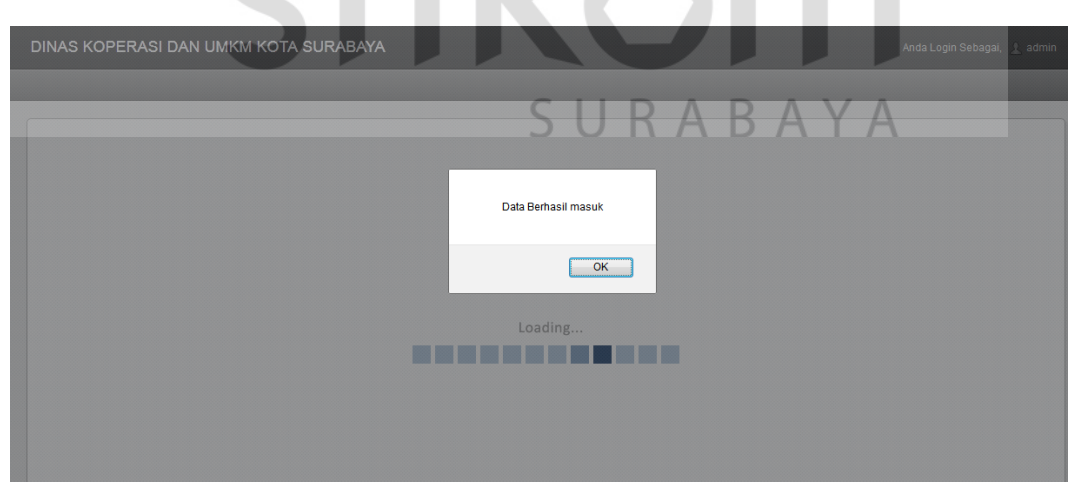

Gambar 4.39 Gambar Update Master Menu Minuman Sukses

| Update Tabel Menu Minuman<br>$\bigcirc$           | Master Tabel Menu Minuman     |                           |                 |                            |                     |
|---------------------------------------------------|-------------------------------|---------------------------|-----------------|----------------------------|---------------------|
| <b>CONTRACTE TABEL MENU MINUMAN</b>               | Show $10 \rightarrow$ entries |                           |                 | Search:                    |                     |
| <b>Id Menu Minuman</b><br>menm001                 | Id Menu Minuman               | Nama Pedagang<br>$\Delta$ | ☆ Nama Minuman  | $\hat{v}$<br>Action        | $\hat{\phantom{a}}$ |
| $\blacksquare$<br><b>Nama PKL</b><br>swadaya asri | menm001                       | imam sf                   | es oven         | $\sqrt{2}x$                |                     |
| Nama Pedagang<br>imam sf $\overline{\phantom{a}}$ | menm002                       | murtoyo                   | es degan        | $\sqrt{2}x$                |                     |
|                                                   | menm003                       | tukidi                    | es dawet        | $\sqrt{2}x$                |                     |
| <b>Nama Minuman</b><br>This field is              | menm004                       | siratnawati               | es jus          | $\sqrt{2}x$                |                     |
| required.                                         | menm005                       | budiono                   | es dawet kudus. | $\mathscr{D}$ X            |                     |
| <b>Update</b><br>Cancel                           | menm006                       | siratnawati               | es degan ijo    | $\sqrt{2}x$                |                     |
|                                                   | menm007                       | mirza                     | jus             | $\sqrt{2}x$                |                     |
|                                                   | menm008                       | Jarwo                     | es oyen         | $\sqrt{2}x$                |                     |
|                                                   | Showing 1 to 8 of 8 entries   |                           |                 | First Previous 1 Next Last |                     |

Gambar 4.40 Gagal Update Nama Minuman Kosong

Dan jika admin ingin mengapus data, maka cukup mengklik tombol silang merah pada data tabel, lalu admin memilih "ok" pada dialog box yang muncul jika ingin menghapus, dan "cancel" untuk membatalkan.

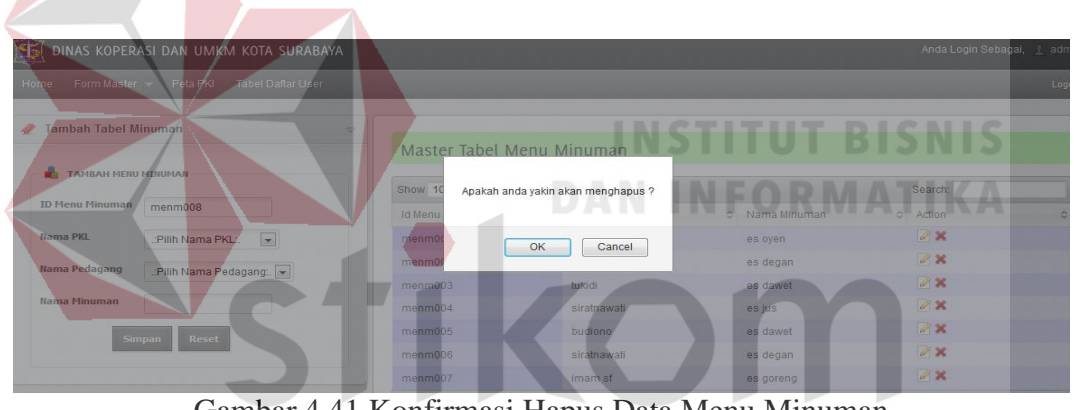

Gambar 4.41 Konfirmasi Hapus Data Menu Minuman ABAYA

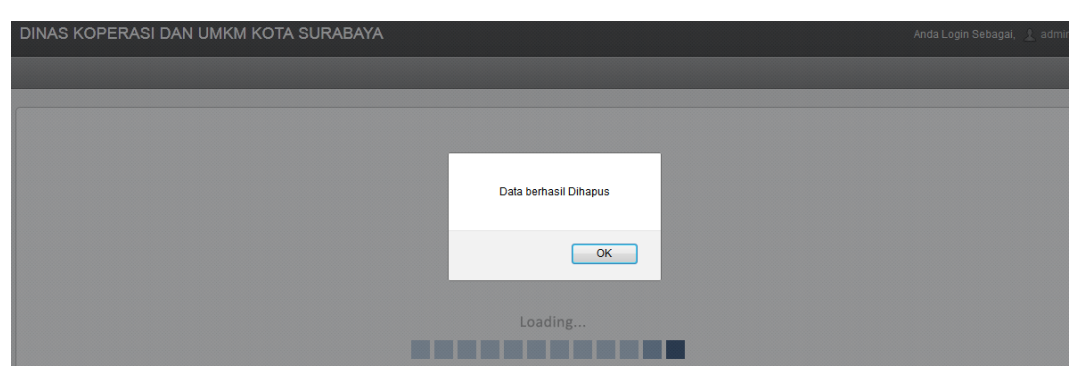

Gambar 4.42 Pesan Sukses Hapus Data Menu Minuman

#### **4.3.10 Halaman Form Master User**

Halaman form master user ini merupakan halaman untuk mengola data master user. Halaman ini hanya dapat diakses oleh admin.

| Home                     | Form Master v Peta PKI<br><b>Tabel Daftar User</b> |                                      |                      |               | Logout                      |
|--------------------------|----------------------------------------------------|--------------------------------------|----------------------|---------------|-----------------------------|
| <b>Tambah User</b>       |                                                    | $\triangledown$<br>Master Tabel User |                      |               |                             |
| ۰.<br><b>TAMBAH USER</b> |                                                    | Show $10 \rightarrow$ entries        |                      |               | Search:                     |
| <b>Id User</b>           | id014                                              | <b>Id User</b>                       | Username<br>$\Delta$ | C Hak Akses   | c Action                    |
|                          | <b>Id User</b>                                     | id001                                | admin                | administrator | $\mathscr{R}$               |
| <b>Username</b>          |                                                    | id002                                | swadaya              | petugas pkl   | $\rightarrow \infty$        |
|                          | Masukan Username                                   | id003                                | rizky                | petugas pkl   | $\triangleright$ $\times$   |
| Password                 |                                                    | id004                                | jemursari            | petugas pkl   | $\rightarrow \infty$        |
|                          | Masukkan Password                                  | id005                                | melati               | petugas pkl   | $\mathbb{Z}$ X              |
|                          |                                                    | id006                                | nginden              | petugas pkl   | $\mathscr{D}$ X             |
| <b>Penempatan PKL</b>    | $\overline{\phantom{a}}$<br>--Pilih Nama PKL-      | id007                                | dharma               | petugas pkl   | $\mathscr{D}$ X             |
| <b>Hak Akses</b>         | $\overline{.}$<br>-Hak akses-                      | id008                                | urip                 | petugas pkl   | $\rightarrow \infty$        |
|                          | Pilh hak akses                                     | id009                                | kepanjen             | petugas pkl   | $\mathscr{A}$ $\mathscr{K}$ |
|                          | Reset<br><b>Simpan</b>                             | id010                                | kebun                | petugas pkl   | $\sqrt{2}x$                 |

Gambar 4.43 Halaman Form Master User

Untuk memasukkan data baru ke tabel user, harus memasukkan *username* dan *password*, setelah itu kemudian menentukan penempatan PKL jika itu seorang Petugas PKL, dan jika untuk menambahkan seorang admin atau pimpinan maka penempatan PKL tidak perlu di pilih, kemudian memilih hak akses yang sesuai, setelah itu menekan tombol "Simpan".<br>
B A Y A

Setelah semua terisi seperti gambar 4.44, maka akan menampilkan pesan sukses yang akan di tampilkan pada gambar 4.45. Dan jika password kosong akan berwarna merah di tampilkan pada gamabr 4.46 pada halaman 110.

| <b>7</b> Tambah User  |                           | $\bigtriangledown$ | Master Tabel User                 |          |                |                              |
|-----------------------|---------------------------|--------------------|-----------------------------------|----------|----------------|------------------------------|
| <b>TAMBAH USER</b>    |                           |                    |                                   |          |                |                              |
|                       |                           |                    | Show $10 \rightarrow$ entries     |          |                | Search:                      |
| <b>Id User</b>        | id015                     |                    | <b>IdUser</b><br>$\Delta_{\rm c}$ | Username | C Hak Akses    | $\hat{\mathbf{v}}$<br>Action |
|                       | <b>Id User</b>            |                    | id001                             | admin    | administrator  | $\sqrt{2}x$                  |
| <b>Username</b>       | iemursari                 |                    | id002                             | swadaya  | petugas pkl    | $\sqrt{2}x$                  |
|                       | Masukan Username          |                    | id003                             | rizky    | petugas pkl    | $\mathscr{B}$ X              |
| Password              | $\bullet\bullet\bullet$   |                    | id005                             | melati   | petugas pkl    | $\sqrt{2}x$                  |
|                       | Masukkan Password         |                    | id006                             | nginden  | petugas pkl    | $\sqrt{2}x$                  |
| <b>Penempatan PKL</b> | jemursari                 | $\bullet$          | id007                             | dharma   | petugas pkl    | $\mathscr{B}$ X              |
|                       |                           |                    | id008                             | urip     | petugas pkl    | 2x                           |
| <b>Hak Akses</b>      | <b>PETUGAS PKL</b><br>l – |                    | id009                             | kepanjen | petugas pkl    | $\mathscr{B}$ X              |
|                       | Pilh hak akses            |                    | id010                             | kebun    | petugas pkl    | $\sqrt{2}x$                  |
|                       | <b>Simpan</b><br>Reset    |                    | id011                             | karah    | petugas pkl    | 2x                           |
|                       |                           |                    | Showing 1 to 10 of 13 entries     |          | First Previous | 2 Next Last                  |

Gambar 4.44 Form Insert User terisi

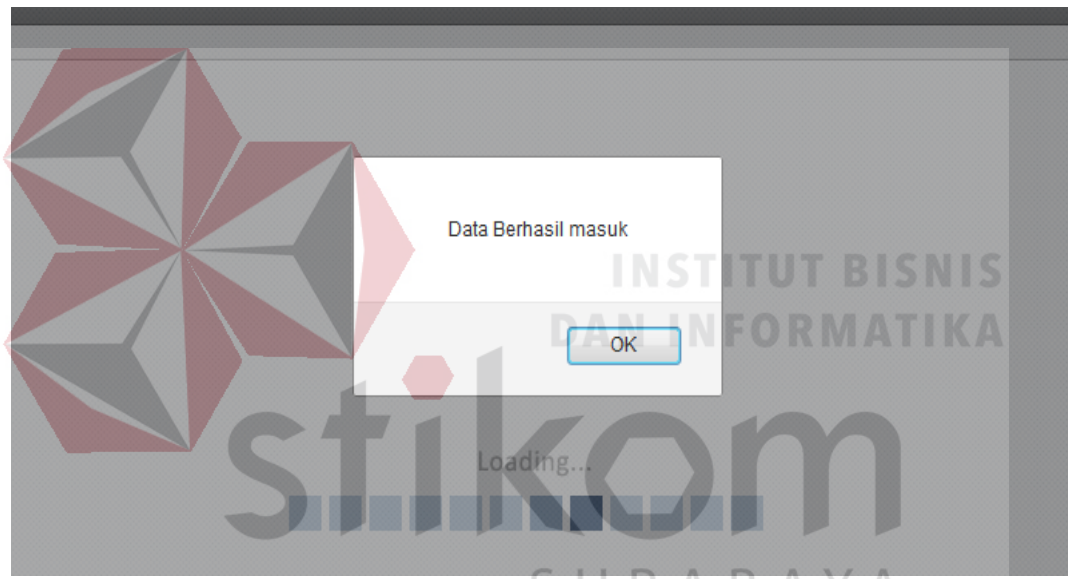

Gambar 4.45 Pesan Sukses Insert User

| <b>Tambah User</b>    | $\qquad \qquad \bigtriangledown$                                 | Master Tabel User                      |                         |  |                              |                                                |   |
|-----------------------|------------------------------------------------------------------|----------------------------------------|-------------------------|--|------------------------------|------------------------------------------------|---|
| <b>TAMBAH USER</b>    |                                                                  | Show 10 $\rightarrow$ entries          |                         |  |                              | Search:                                        |   |
| <b>Id User</b>        | id016<br><b>Id User</b>                                          | <b>Id User</b><br>$\Delta$<br>id001    | <b>Usemame</b><br>admin |  | ↔ Hak Akses<br>administrator | ↔ Action<br>$\sqrt{2}x$                        | ≎ |
| <b>Username</b>       | x<br>iemursari                                                   | id002                                  | swadaya                 |  | petugas pkl                  | $\mathscr{D}$ X<br><b>DX</b>                   |   |
| Password              | Masukan Username<br>This field is                                | id003<br>id005                         | rizky<br>melati         |  | petugas pkl<br>petugas pkl   | $\sqrt{2}x$                                    |   |
|                       | required.<br>Masukkan Password                                   | id006<br>id007                         | nginden<br>dharma       |  | petugas pkl<br>petugas pkl   | $\sqrt{2}x$<br>$\sqrt{2}x$                     |   |
| <b>Penempatan PKL</b> | $\blacksquare$<br>iemursari                                      | id008<br>id009                         | urip<br>kepanjen        |  | petugas pkl<br>petugas pkl   | <b>DX</b><br>$\sqrt{2}x$                       |   |
| <b>Hak Akses</b>      | <b>PETUGAS PKL</b><br>$\overline{\phantom{a}}$<br>Pilh hak akses | id010                                  | kebun                   |  | petugas pkl                  | $\sqrt{2}x$                                    |   |
|                       | <b>Reset</b><br><b>Simpan</b>                                    | id011<br>Showing 1 to 10 of 14 entries | karah                   |  | petugas pkl                  | $\sqrt{2}x$<br>2 Next Last<br>First Previous 1 |   |

Gambar 4.46 Gambar Password Kosong

## **4.3.11 Halaman Form Update Master User**

Halaman form update master user ini merupakan halaman untuk mengedit data user.

| Form Master -<br>Home       | Peta PKI<br><b>Tabel Daftar User</b>    |                                          |                |               |                 | Logout |
|-----------------------------|-----------------------------------------|------------------------------------------|----------------|---------------|-----------------|--------|
| <b><i>V</i></b> Update User |                                         | $\bigcirc$                               |                |               |                 |        |
| a.<br><b>TAMBAH USER</b>    |                                         | Master Tabel User<br>Show $10 -$ entries |                |               | Search:         |        |
| <b>Id User</b>              | id010                                   | <b>Id User</b>                           | Username<br>a. | C Hak Akses   | ☆ Action        |        |
|                             | <b>Id User</b>                          | id001                                    | admin          | administrator | $\sqrt{2}$      |        |
| <b>Username</b>             | kebun                                   | id002                                    | swadaya        | petugas pkl   | $\sqrt{2}x$     |        |
|                             | Masukan Username                        | id003                                    | rizky          | petugas pkl   | $\sqrt{2}x$     |        |
| <b>Password</b>             |                                         | id004                                    | jemursari      | petugas pkl   | $\mathscr{D}$ X |        |
|                             | Masukkan Password                       | id005                                    | melati         | petugas pkl   | $\sqrt{2}x$     |        |
|                             |                                         | id006                                    | nginden        | petugas pkl   | $\sqrt{2}x$     |        |
| <b>Penempatan PKL</b>       | $\blacktriangledown$<br>rmi kebun bibit | id007                                    | dharma         | petugas pkl   | $\sqrt{2}x$     |        |
| <b>Hak Akses</b>            | $\overline{\phantom{a}}$<br>PETUGAS PKL | id008                                    | urip           | petugas pkl   | $\sqrt{2}x$     |        |
|                             | Pilh hak akses                          | id009                                    | kepanjen       | petugas pkl   | $\mathscr{A}$ X |        |
|                             | <b>Reset</b><br><b>Simpan</b>           | id010                                    | kebun          | petugas pkl   | $\sqrt{2}x$     |        |

Gambar 4.47 Halaman Form Update Master User

Terlebih dulu admin memilih user yang akan di edit, kemudian mengklik tombol pensil yang ada di data tabel di sebelah kanan. Kemudian data yang di data tabel sebelah kanan akan mengisi form update tabel user yang disebelah kiri. Kemudian admin akan mengedit isi dan setelah selesai admin menekan tombol SURABAYA Update untuk mengupdate data.

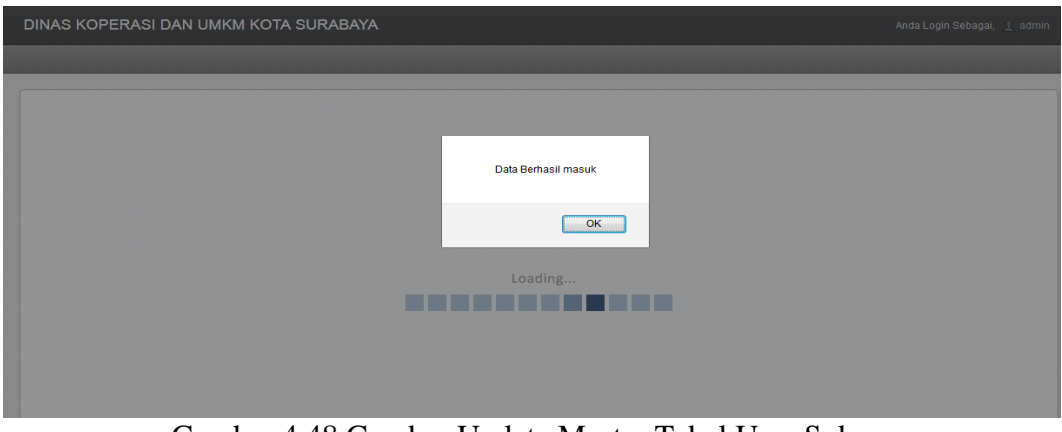

Gambar 4.48 Gambar Update Master Tabel User Sukses

| / Update User         | $\triangledown$                                 | Master Tabel User             |          |               |                |                            |  |
|-----------------------|-------------------------------------------------|-------------------------------|----------|---------------|----------------|----------------------------|--|
| <b>TAMBAH USER</b>    |                                                 | Show $10 \rightarrow$ entries |          |               | Search:        |                            |  |
| <b>Id User</b>        | id002                                           | <b>Id User</b>                | Username | Hak Akses     | $\hat{v}$      | Action                     |  |
|                       | <b>Id User</b>                                  | id001                         | admin    | administrator |                | $\sqrt{2}x$                |  |
| <b>Username</b>       | This field is                                   | id002                         | swadaya  | petugas pkl   |                | $\mathscr{D}$ X            |  |
|                       | required.                                       | id003                         | rizky    | petugas pkl   |                | $\sqrt{2}x$                |  |
|                       | Masukan Username                                | id005                         | melati   | petugas pkl   |                | 2x                         |  |
| Password              |                                                 | id006                         | nginden  | petugas pkl   |                | $\sqrt{2}x$                |  |
|                       | Masukkan Password                               | id007                         | dharma   | petugas pkl   |                | $\rightarrow \infty$       |  |
| <b>Penempatan PKL</b> | $\overline{\phantom{a}}$<br>swadaya asri        | id008                         | urip     | petugas pkl   |                | $\sqrt{2}x$                |  |
|                       |                                                 | id009                         | kepanjen | petugas pkl   |                | $\mathscr{D}$ X            |  |
| <b>Hak Akses</b>      | $\blacksquare$<br>-Hak akses-<br>Pilh hak akses | id010                         | kebun    | petugas pkl   |                | $\sqrt{2}x$                |  |
|                       |                                                 | id011                         | karah    | petugas pkl   |                | $\mathscr{D}$ $\mathsf{X}$ |  |
|                       | <b>Update</b><br>Reset                          | Showing 1 to 10 of 14 entries |          |               | First Previous | 2 Next Last                |  |

Gambar 4.49 Gagal Update Username Kosong

Dan jika admin ingin mengapus data, maka cukup mengklik tombol silang merah pada data tabel, lalu admin memilih "ok" pada dialog box yang muncul jika ingin menghapus, dan "cancel" untuk membatalkan.

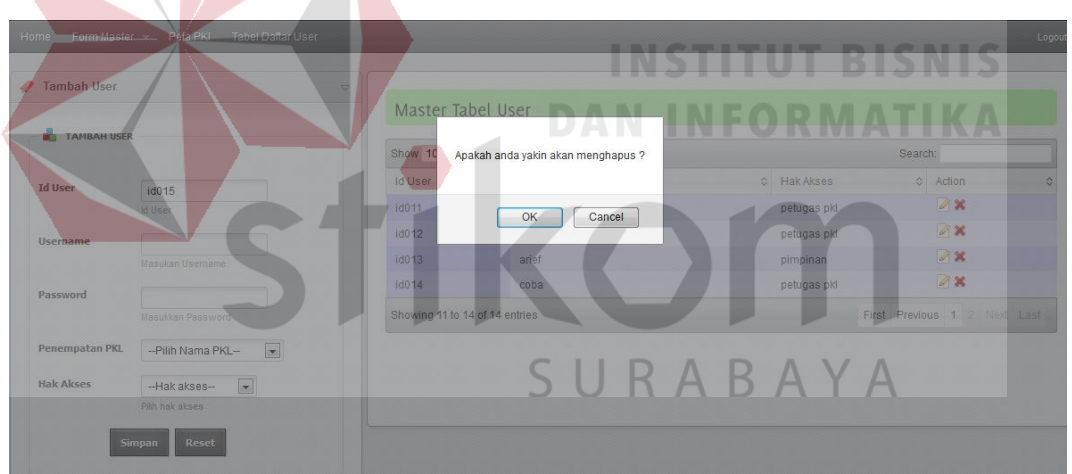

Gambar 4.50 Konfirmasi Hapus Data User

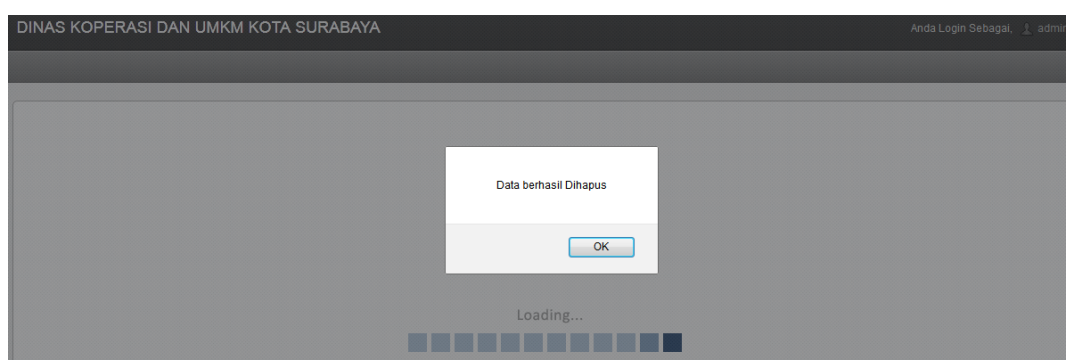

Gambar 4.51 Pesan Sukses Hapus Data User

#### **4.3.12 Halaman Form Master Omset**

Halaman form master omset ini merupakan halaman untuk mengola data master omset. Halaman ini hanya dapat diakses oleh petugas PKL.

| <b>Tabel Omset</b><br>Home                      |                    |                                                     |                       |               |                       |                                        | Logot       |
|-------------------------------------------------|--------------------|-----------------------------------------------------|-----------------------|---------------|-----------------------|----------------------------------------|-------------|
| <b>Tambah Tabel Omset</b><br>$\bigtriangledown$ |                    |                                                     |                       |               |                       |                                        |             |
| <b>TAMBAH MENU OMSET</b>                        |                    | <b>Tabel Omset</b><br>Show $10 \rightarrow$ entries |                       |               |                       | Search:                                |             |
| <b>ID Omset</b><br>oms399                       | <b>Id Omset</b>    | $\Delta$                                            | Nama PKL<br>$\hat{C}$ | Nama Pedagang | $\Diamond$<br>Tanggal | Jumlah Omset<br>$\hat{C}$<br>$\hat{v}$ | Action<br>≎ |
| <b>Nama PKL</b><br>jemursari                    | oms <sub>031</sub> |                                                     | jemursari             | asep nurdiana | 10-01-2013            | 340500                                 | $\sqrt{2}x$ |
| <b>Nama Pedagang</b><br>::Pilih Nama PKL:.      | oms <sub>032</sub> |                                                     | jemursari             | nandar        | 01-01-2013            | 450000                                 | $\sqrt{2}x$ |
|                                                 | oms <sub>033</sub> |                                                     | jemursari             | sunardi       | 18-01-2013            | 500500                                 | $\sqrt{2}x$ |
| <b>Tanggal</b>                                  | oms034             |                                                     | jemursari             | suprayitno    | 20-01-2013            | 320000                                 | $\sqrt{2}x$ |
| <b>Jumlah Omset</b>                             | oms <sub>035</sub> |                                                     | jemursari             | kusenan       | 21-01-2013            | 432500                                 | $\sqrt{2}x$ |
|                                                 | oms036             |                                                     | iemursari             | muawanah      | 18-01-2013            | 600000                                 | $\sqrt{2}x$ |
| <b>Reset</b><br><b>Simpan</b>                   | oms <sub>037</sub> |                                                     | jemursari             | ach yusron    | 05-01-2013            | 210500                                 | $\sqrt{2}x$ |
|                                                 | oms <sub>038</sub> |                                                     | jemursari             | roni          | 12-01-2013            | 230500                                 | $\sqrt{2}x$ |
|                                                 | oms <sub>039</sub> |                                                     | jemursari             | mujito        | 31-01-2013            | 120000                                 | $\sqrt{2}x$ |
|                                                 | oms386             |                                                     | jemursari             | asep nurdiana | 01-12-2012            | 100000                                 | $\sqrt{2}x$ |
|                                                 |                    | Showing 1 to 10 of 20 entries                       |                       |               |                       | First Previous 1                       | 2 Next Last |

Gambar 4.52 Halaman Form Master Omset

Untuk memasukkan data baru ke tabel omset, yang pertama adalah memilih pedagang yang akan dimasukkan omset dengan cara memilih pada nama pedagang, setelah menentukan tanggal, serta jumlah omset, kemudian menekan tombol "Simpan" untuk menyimpan. S R A B A Y A

Setelah semua terisi seperti gambar 4.53, maka akan menampilkan pesan sukses yang akan di tampilkan pada gambar 4.54. Dan jika jumlah omset kosong akan berwarna merah di tampilkan pada gambar 4.55 pada halaman 114.

| Tambah Tabel Omset       | $\bigtriangledown$            | Tabel Omset                   |                       |                                      |                      |                           |                 |
|--------------------------|-------------------------------|-------------------------------|-----------------------|--------------------------------------|----------------------|---------------------------|-----------------|
| <b>TAMBAH MENU OMSET</b> |                               | Show $10$ $\bullet$ entries   |                       |                                      |                      | Search:                   |                 |
| <b>ID Omset</b>          | oms401                        | <b>Id Omset</b><br>$\Delta$   | Nama PKL<br>$\hat{v}$ | Nama Pedagang<br>$\hat{\mathcal{L}}$ | Tanggal<br>$\hat{N}$ | Jumlah Omset<br>$\hat{C}$ | Action<br>☆     |
| Nama PKI                 | jemursari                     | oms <sub>031</sub>            | jemursari             | asep nurdiana                        | 10-01-2013           | 340500                    | $\mathscr{D}$ X |
| <b>Nama Pedagang</b>     | $\blacksquare$<br>Karwo       | oms032                        | jemursari             | nandar                               | 01-01-2013           | 450000                    | $\sqrt{2}x$     |
|                          |                               | oms033                        | iemursari             | sunardi                              | 18-01-2013           | 500500                    | $\sqrt{2}x$     |
| <b>Tanggal</b>           | 12-02-2013                    | oms034                        | jemursari             | supravitno                           | 20-01-2013           | 320000                    | $\mathscr{D}$ X |
| <b>Jumlah Omset</b>      | 2300000                       | oms <sub>035</sub>            | jemursari             | kusenan                              | 21-01-2013           | 432500                    | $\sqrt{2}x$     |
|                          |                               | oms036                        | jemursari             | muawanah                             | 18-01-2013           | 600000                    | $\sqrt{2}x$     |
|                          | <b>Simpan</b><br><b>Reset</b> | oms <sub>037</sub>            | iemursari             | ach vusron                           | 05-01-2013           | 210500                    | $\sqrt{2}x$     |
|                          |                               | oms <sub>038</sub>            | jemursari             | roni                                 | 12-01-2013           | 230500                    | $\mathscr{D}$ X |
|                          |                               | oms039                        | jemursari             | mujito                               | 31-01-2013           | 120000                    | $\sqrt{2}x$     |
|                          |                               | oms386                        | iemursari             | asep nurdiana                        | 01-12-2012           | 100000                    | $\mathscr{D}$ X |
|                          |                               | Showing 1 to 10 of 19 entries |                       |                                      |                      | First Previous            | 2 Next Last     |

Gambar 4.53 Form Insert Omset terisi

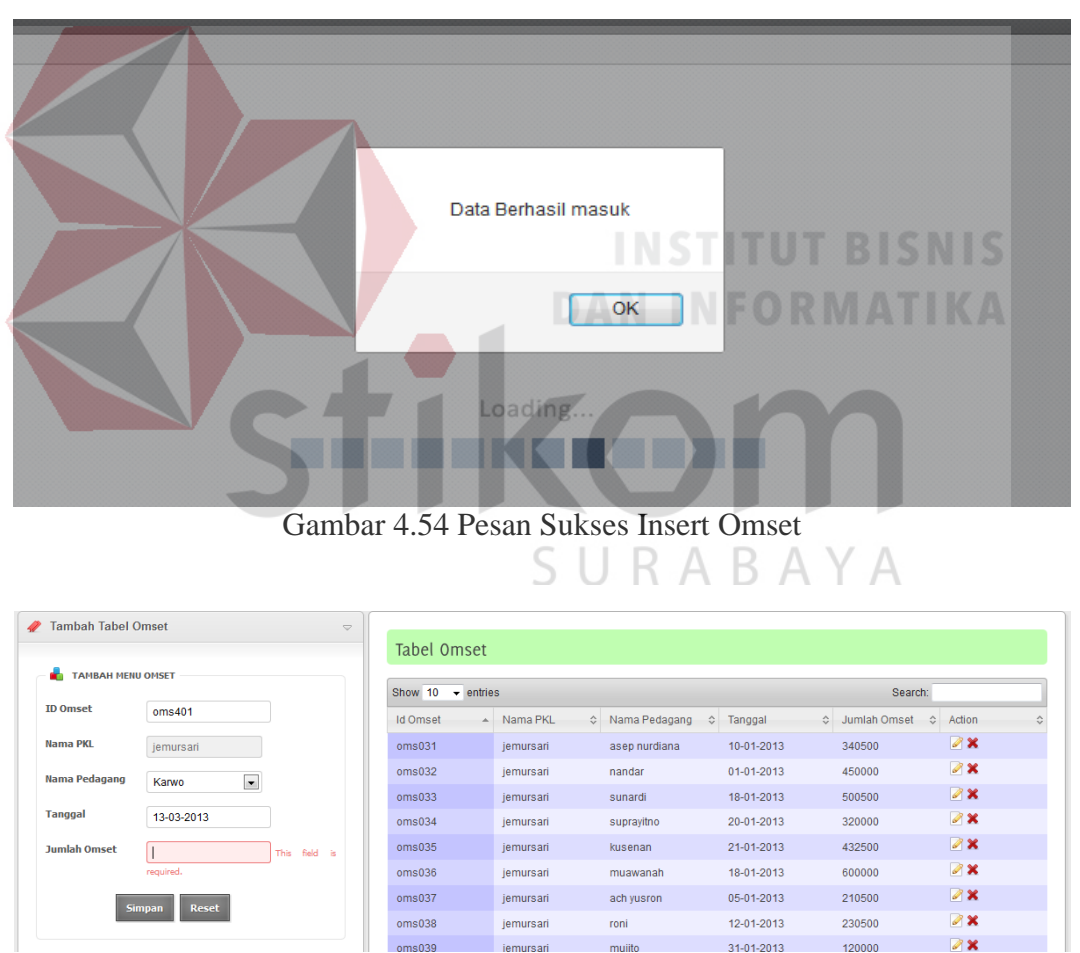

4.55 Gambar Jumlah Omset Kosong

#### **4.3.13 Halaman Form Update Master Omset**

Halaman form update master omset ini merupakan halaman untuk mengedit data omset.

| Home<br><b>Tabel Omset</b>     |                         |  |                               |        |           |               |                          |           |                  |           |                          | Log |
|--------------------------------|-------------------------|--|-------------------------------|--------|-----------|---------------|--------------------------|-----------|------------------|-----------|--------------------------|-----|
| <b>Update Tabel Omset</b><br>4 | $\bigtriangledown$      |  | <b>Tabel Omset</b>            |        |           |               |                          |           |                  |           |                          |     |
| <b>UPDATE TABEL OMSET</b>      |                         |  | Show 10 $\rightarrow$ entries |        |           |               |                          |           | Search:          |           |                          |     |
| <b>Id Omset</b>                | oms386                  |  | <b>Id Omset</b>               | $\sim$ | Nama PKL  | Mama Pedagang | $\hat{\cdot}$<br>Tanggal | $\hat{v}$ | Jumlah Omset     | $\hat{ }$ | Action                   |     |
| <b>Nama PKL</b>                | iemursari               |  | oms <sub>031</sub>            |        | iemursari | asep nurdiana | 10-01-2013               |           | 340500           |           | $\mathscr{B}$ X          |     |
| Nama Pedagang                  | asep nurdiana v         |  | oms <sub>032</sub>            |        | jemursari | nandar        | 01-01-2013               |           | 450000           |           | $\mathscr{D}$ X          |     |
|                                |                         |  | oms <sub>033</sub>            |        | iemursari | sunardi       | 18-01-2013               |           | 500500           |           | $\sqrt{2}x$              |     |
| <b>Tanggal</b>                 | 2012-12-01              |  | oms034                        |        | jemursari | suprayitno    | 20-01-2013               |           | 320000           |           | $\mathscr{S}$ X          |     |
| <b>Jumlah Omset</b>            | 100000                  |  | oms <sub>035</sub>            |        | jemursari | kusenan       | 21-01-2013               |           | 432500           |           | $\mathscr{L}$ X          |     |
|                                |                         |  | oms036                        |        | jemursari | muawanah      | 18-01-2013               |           | 600000           |           | $\mathscr{D}$ X          |     |
|                                | Cancel<br><b>Update</b> |  | oms <sub>0.37</sub>           |        | jemursari | ach yusron    | 05-01-2013               |           | 210500           |           | $\mathscr{B}$ X          |     |
|                                |                         |  | oms <sub>038</sub>            |        | jemursari | roni          | 12-01-2013               |           | 230500           |           | $\mathscr{S}$ X          |     |
|                                |                         |  | oms <sub>039</sub>            |        | iemursari | mujito        | 31-01-2013               |           | 120000           |           | $\mathscr{D} \mathbf{x}$ |     |
|                                |                         |  | oms386                        |        | jemursari | asep nurdiana | 01-12-2012               |           | 100000           |           | $\mathscr{D}$ X          |     |
|                                |                         |  | Showing 1 to 10 of 21 entries |        |           |               |                          |           | First Previous 1 |           | 2 3 Next Last            |     |

Gambar 4.56 Halaman Form Update Master Omset

Terlebih dulu petugas PKL memilih omset yang akan di edit, kemudian mengklik tombol pensil yang ada di data tabel di sebelah kanan. Kemudian data yang di data tabel sebelah kanan akan mengisi form update tabel omset yang disebelah kiri. Kemudian petugas PKL akan mengedit isi dan setelah selesai admin menekan tombol Update untuk mengupdate data.

RABAYA

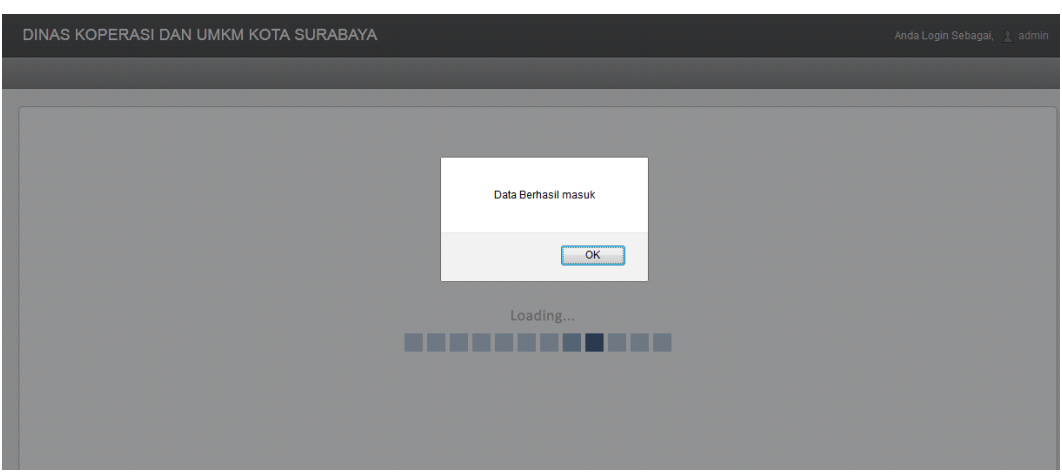

Gambar 4.57 Gambar Update Master Omset Sukses

| <b>UPDATE TABEL OMSET</b> |                         |                               |                       |                    |            |                             |                 |  |
|---------------------------|-------------------------|-------------------------------|-----------------------|--------------------|------------|-----------------------------|-----------------|--|
|                           |                         | Show $10 \rightarrow$ entries |                       |                    |            | Search:                     |                 |  |
| <b>Id Omset</b>           | oms031                  | <b>Id Omset</b><br>$\Delta$   | Nama PKL<br>$\hat{v}$ | Nama Pedagang<br>Ĉ | Tanggal    | ○ Jumlah Omset<br>$\hat{C}$ | Action          |  |
| <b>Nama PKL</b>           | jemursari               | oms <sub>031</sub>            | jemursari             | asep nurdiana      | 10-01-2013 | 340500                      | $\sqrt{2}x$     |  |
| Nama Pedagang             | asep nurdiana           | oms <sub>032</sub>            | jemursari             | nandar             | 01-01-2013 | 450000                      | $\sqrt{2}x$     |  |
|                           |                         | oms <sub>033</sub>            | jemursari             | sunardi            | 18-01-2013 | 500500                      | $\sqrt{2}x$     |  |
| <b>Tanggal</b>            | 2013-01-10              | oms034                        | jemursari             | suprayitno         | 20-01-2013 | 320000                      | $\sqrt{2}x$     |  |
| <b>Jumlah Omset</b>       | This field is           | oms <sub>035</sub>            | jemursari             | kusenan            | 21-01-2013 | 432500                      | $\mathscr{B}$ X |  |
|                           | required.               | oms036                        | jemursari             | muawanah           | 18-01-2013 | 600000                      | $\mathscr{D}$ X |  |
|                           | <b>Update</b><br>Cancel | oms037                        | iemursari             | ach vusron         | 05-01-2013 | 210500                      | $\sqrt{2}x$     |  |
|                           |                         | oms <sub>038</sub>            | jemursari             | roni               | 12-01-2013 | 230500                      | $\mathscr{D}$ X |  |
|                           |                         | oms039                        | jemursari             | mujito             | 31-01-2013 | 120000                      | $\mathscr{B}$ X |  |
|                           |                         | oms386                        | jemursari             | asep nurdiana      | 01-12-2012 | 100000                      | $\mathscr{D}$ X |  |

Gambar 4.58 Gagal Update Jumlah Omset Kosong

Dan jika petugas PKL ingin mengapus data, maka cukup mengklik tombol silang merah pada data tabel, lalu admin memilih "ok" pada dialog box yang muncul jika ingin menghapus, dan "cancel" untuk membatalkan.

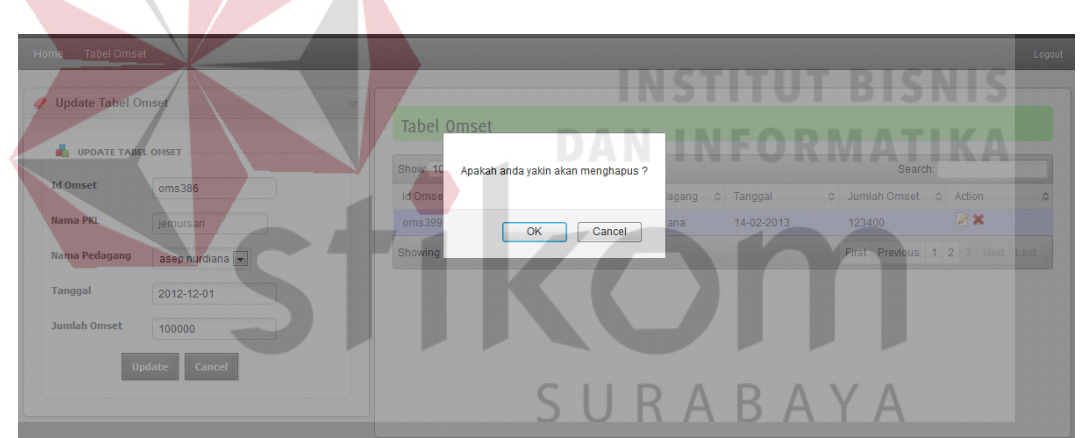

Gambar 4.59 Konfirmasi Hapus Data Omset

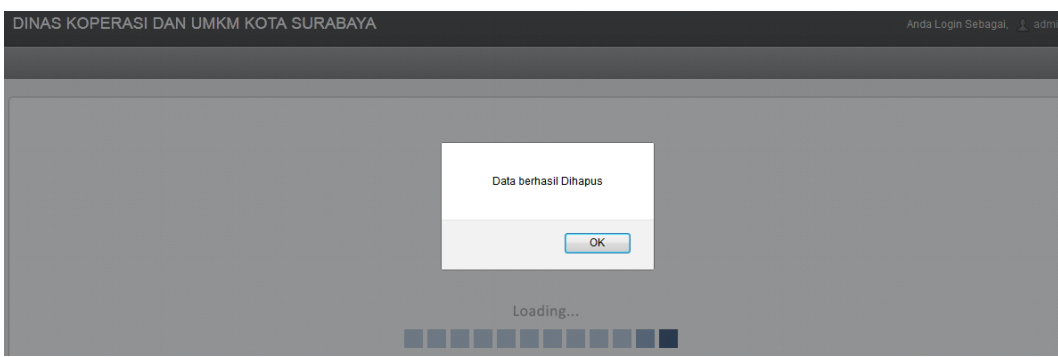

Gambar 4.60 Pesan Sukses Hapus Data Omset

# **4.3.14 Halaman Peta PKL**

Halaman ini merupakan halaman yang menampilkan peta PKL yang menggunakan Google Maps. Untuk halaman awal akan terlihat pada gambar 4.61.

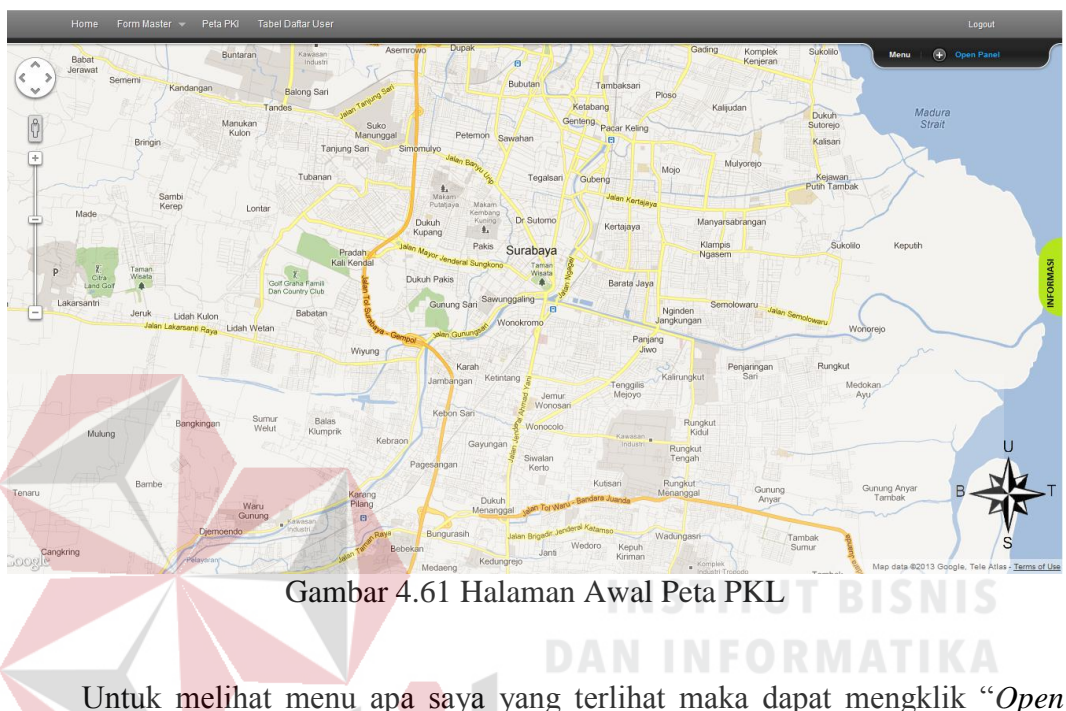

Untuk melihat menu apa saya yang terlihat maka dapat mengklik "*Open Panel*". Menu open panel akan terlihat pada gambar 4.62.

|                                                                                                    | DINAS KOPERASI DAN UMKM KOTA SURABAYA                                                                                                    |                                                                                                    | Anda Login Sebagai, a admin                                                             |                                                          |
|----------------------------------------------------------------------------------------------------|----------------------------------------------------------------------------------------------------|----------------------------------------------------------------------------------------------------|-----------------------------------------------------------------------------------------|----------------------------------------------------------|
| Form Master - Peta PKI                                                                                                    | <b>Tabel Daftar User</b>                                                                                                    |                                                                                                    |                                                                                         | Logout                                                   |
| Pengaturan<br>Tampilkan Semua PKL<br>Tampilkan PKL Tersentra<br>Tampilkan PKL Terbina<br>$R$ RADIUS<br>OMSET               | $\boldsymbol{\mathsf{x}}$<br>STATUS Lihat OMSET<br>Tidak Aktif ~<br>Besar Omset:<br>Rp.2500000 - Rp.5000000                                         | ×<br><b>STATUS</b><br>Cari:<br>Radius:<br>$\overline{3}$<br>Cari Lokasi Serta Tentukan Diameter Radius Dan Tekan<br>Enter                                                               | rancangan sentra 1<br>lokasi memungkinkan<br>rancangan sentra 2<br>kondisi memungkinkan | $\overline{\phantom{a}}$<br>x<br>$\mathbf{x}$            |
| $\frac{g}{G\hbar^2a}$<br>Taman<br>D<br>Wisata<br>۸<br>Land Gol<br>Lakarsantri<br>an:<br>$\overline{\phantom{a}}$<br>lanık. | Pradah,<br>Kali Kendal<br>Dukuh Pakis<br>Golf Graha Famili<br>Dan Country Club<br>Rahatan<br>$\sim$<br>$\lambda$ $\lambda$ $\lambda$ $\lambda$<br>п | surapaya<br>Ngasem<br>Jenderal Sungkong<br>Taman<br>Wissta<br>Barata Jaya<br>Gunung Sari Sawunggaling<br><b>No.</b><br>Semolowaru<br>Nainden<br>$\mathbf{r}$<br><b>DITT</b><br><b>D</b> | Save<br>Menu                                                                            | <b>INFORMASI</b><br>$(\widehat{\mathbf{X}})$ Close Panel |

Gambar 4.62 Menu Panel Peta PKL

Jika ingin melihat PKLtersentra dan terbina maka cukup memilih "Tampilkan Semua PKL" pada menu. Jika ingin melihat PKL tersentra saja maka

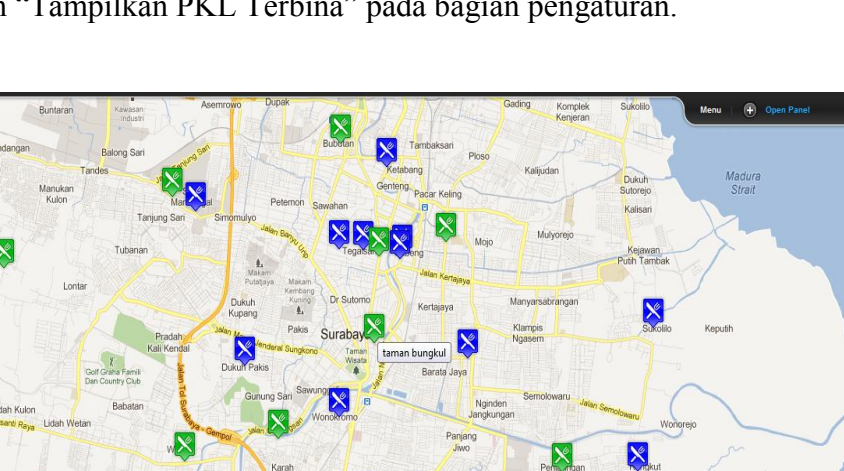

memilih "Tampilkan PKL Tersentra" dan jika ingin melihat PKL terbina saja maka memilih "Tampilkan PKL Terbina" pada bagian pengaturan.

 $\frac{1}{4}$ 

Mulun

Gambar 4.63 Menampilkan Semua PKL Tersentra dan Terbina

Kepuh<br>Kirima

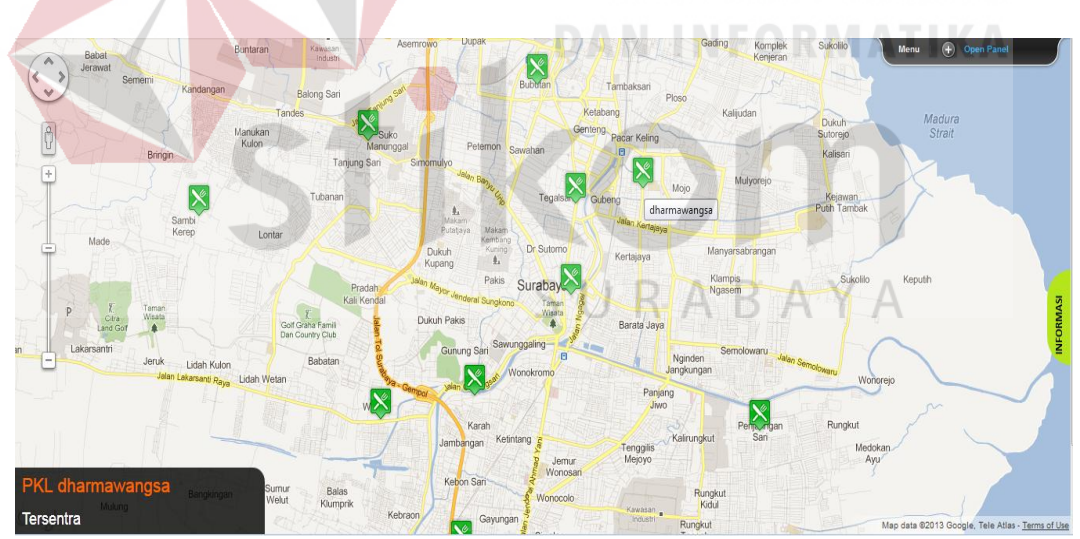

Gambar 4.64 Menampilkan PKL Tersentra

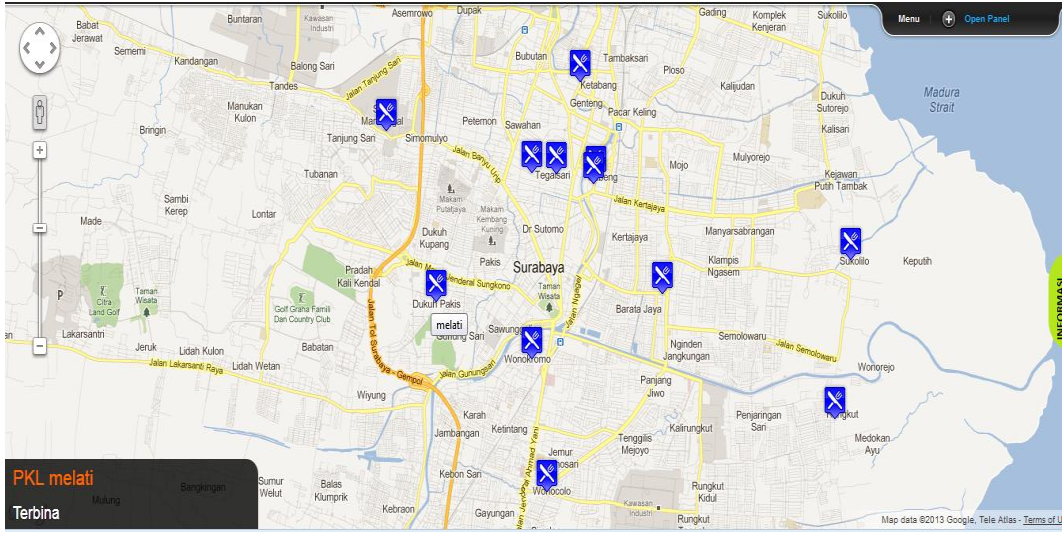

Gambar 4.65 Menampilkan PKL Terbina

# **4.3.15 Halaman Menampilkan Radius Peta PKL**

Pada halaman ini akan menampilkan peta PKL yang mengaktifkan menu radius. Dalam menu ini terlebih dahulu harus mengatur diameter radius atau juga mengikuti *default*. Setelah itu memilih posisi pada peta untuk menentukan titik tengah dari radius. Jika PKL tersentra atau terbina tercangkup dalam radius tersebut maka akan muncul di dalam radius, dan informasi jarak akan di tampilkan di "Informasi" pada samping kanan. ABAYA

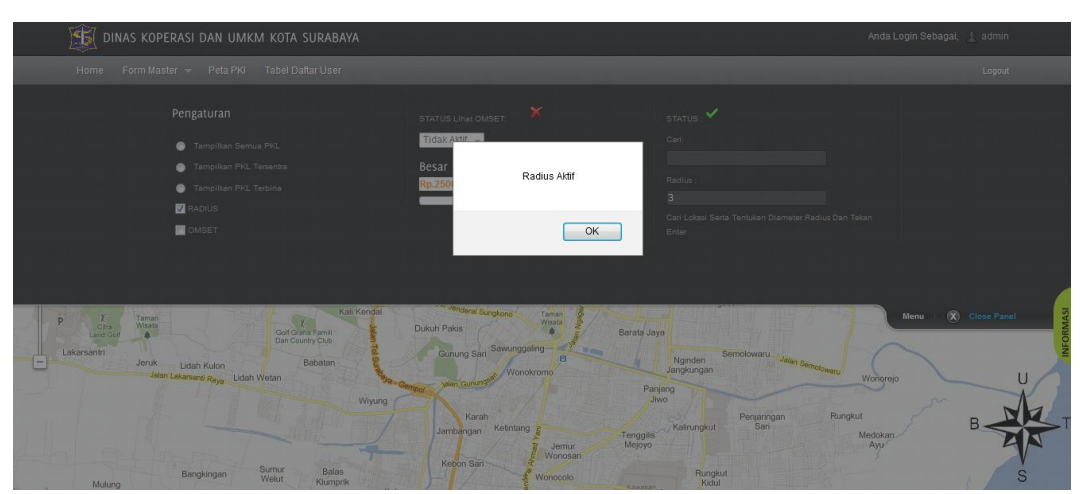

Gambar 4.66 Menu Radius Aktif

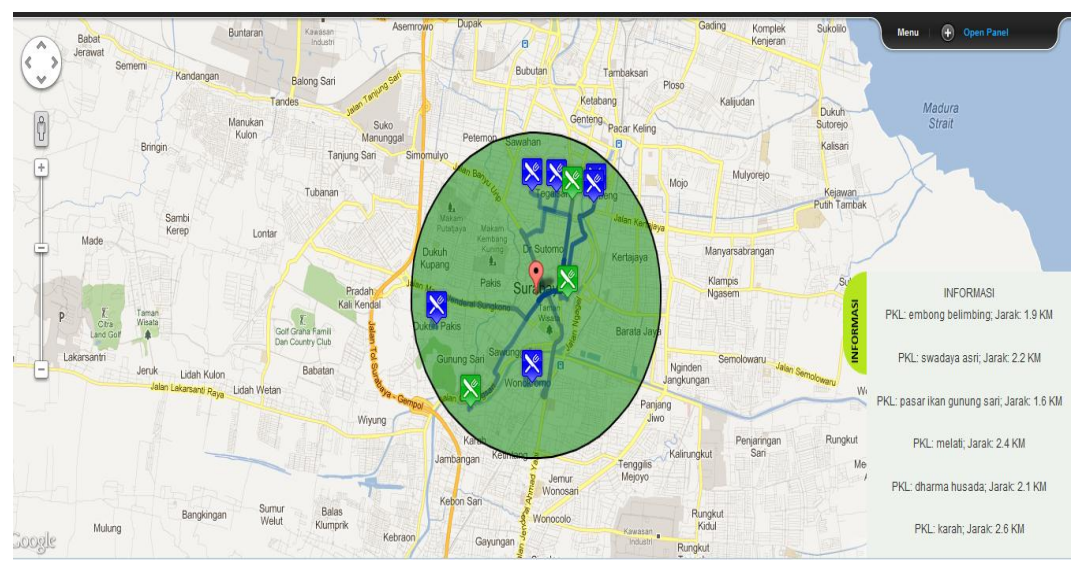

Gambar 4.67 Radius 1 Pada Peta PKL

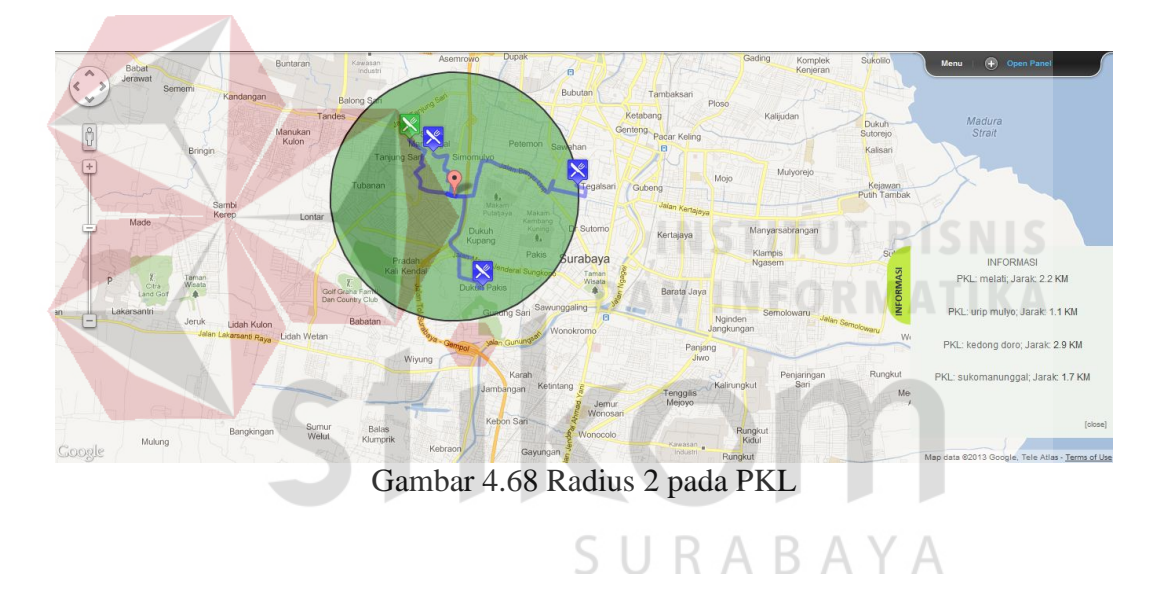

# **4.3.16 Halaman Menampilkan Omset Pada Peta PKL**

Pada halaman ini akan menampilkan peta PKL yang mengaktifkan menu omset. Dalam menu ini terlebih dahulu harus mengatur *range* omset dari PKL atau juga mengikuti *default*, untuk melihat PKL Tersentra saja maka setelah mengatur *range* maka mengklik "Tampilkan PKL Tersentra". Setelah itu peta akan menampilkan PKL Tersentra dengan *range* omset yang telah diatur.

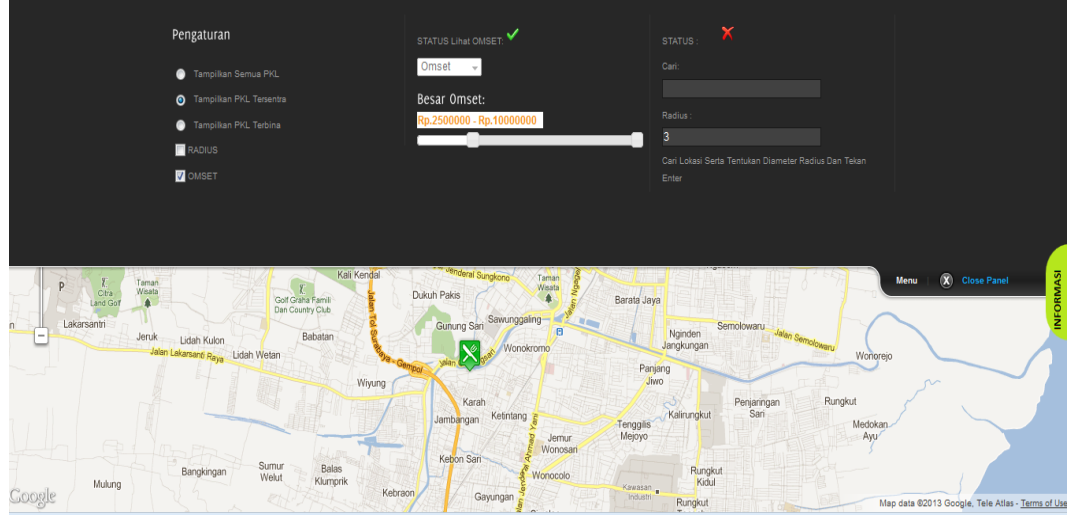

Gambar 4.69 Tampilan Omset 1 Menampilkan PKL Tersentra

Untuk gambar 4.69 menampilkan omset dengan *range* omset antara 2500000 hingga 10000000 dan hanya melihat pada PKL Tersentra

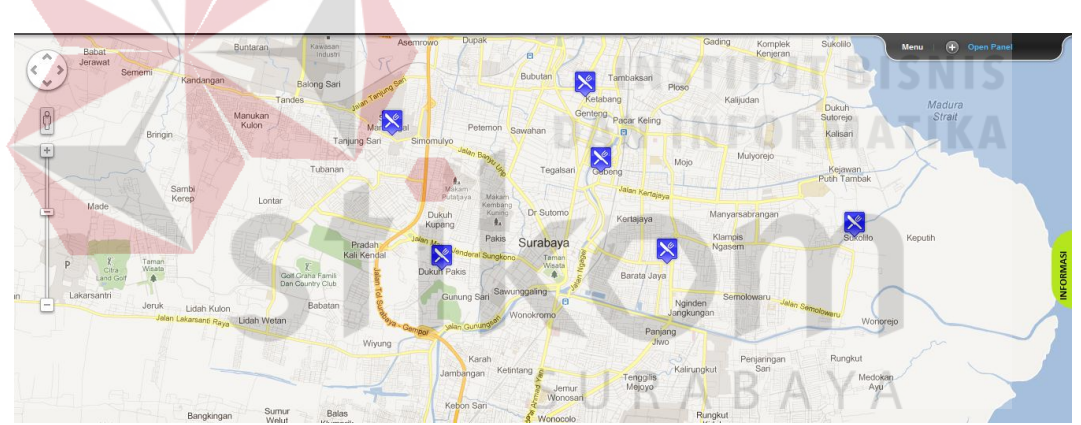

Gambar 4.70 Tampilan Omset 2 Menampilkan PKL Terbina

Untuk gambar 4.70 menampilkan omset dengan *range* omset antara 2500000 hingga 10000000 dan hanya melihat pada PKL Terbina.

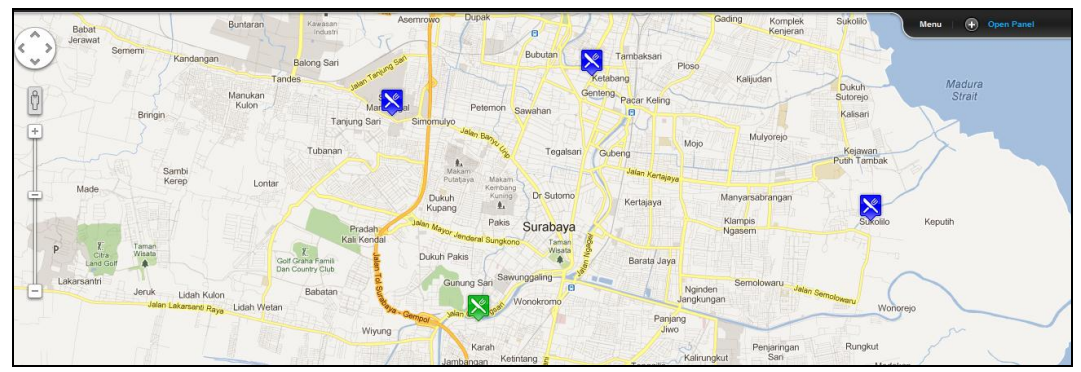

Gambar 4.71 Tampilan Omset 3 Menampilkan PKL Tersentra dan Terbina

Untuk gambar 4.71 menampilkan omset dengan *range* omset antara 2500000 hingga 7500000 dan melihat pada PKL tersentra dan terbina.

# **4.3.17 Halaman Menampilkan Rancangan Tempat PKL**

Halaman ini merupakan halaman yang menampilkan rancangan tempat PKL yang akan dibangun. Halaman tersebut dapat dilihat pada gambar 4.73 pada halaman 123. Dimana admin atau pimpinan akan menentukann terlebih dahulu lokasi titik radius, setelah itu memilih tombol Save pada *header*, kemudian muncul dialog pada gambar 4.72 kemudian klik tombol Simpan.

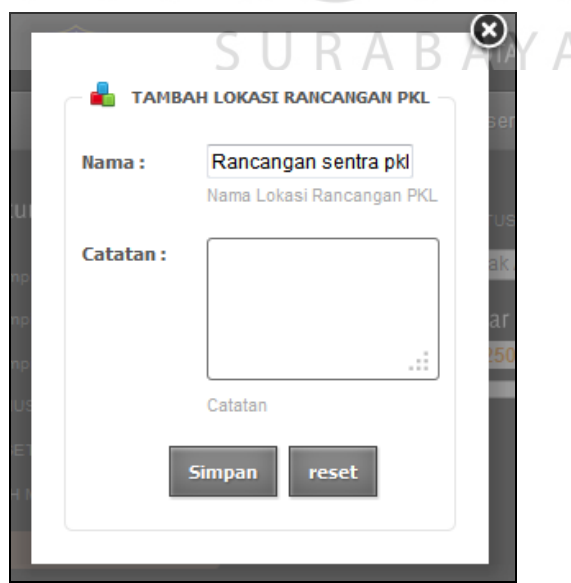

Gambar 4.72 Tampilan Tambah Rancangan Tempat PKL

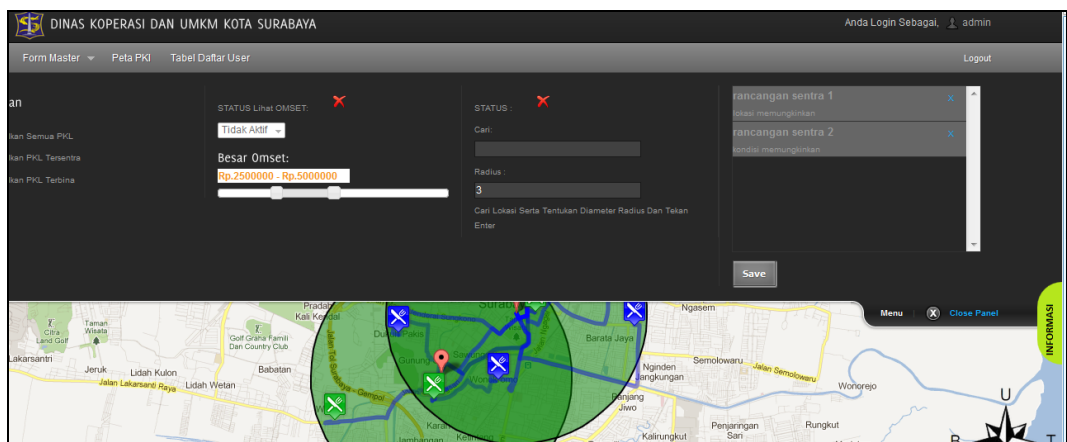

Gambar 4.73 Halaman Menampilkan Rancangan Tempat PKL

Jika admin / pimpinan ingin melihat lokasi rancangan tempat PKL yang ada, maka cukup memilihnya pada kolom yang telah di sediakan di header, tampilan halaman jika setelah memilih di tunjukan pada gambar 4.74.

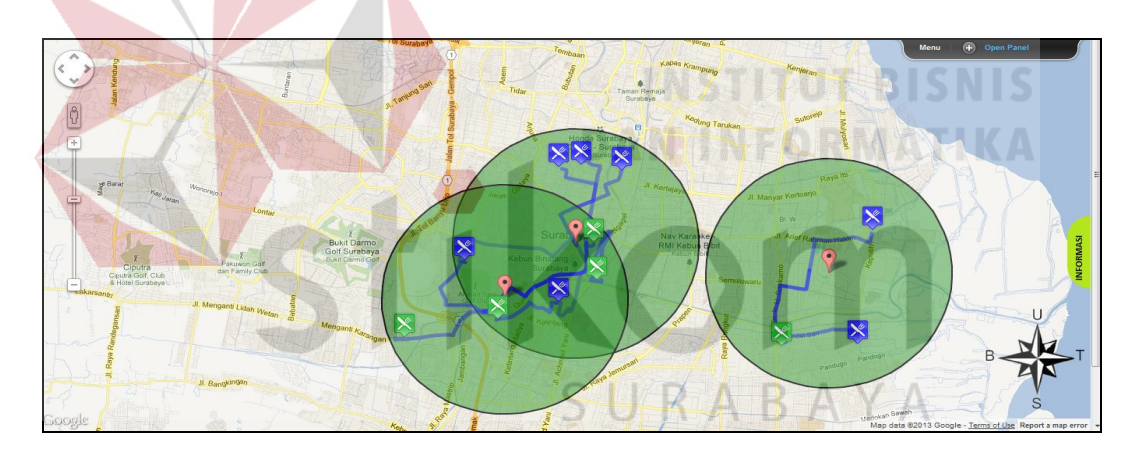

Gambar 4.74 Halaman Menampilkan Semua Rancangan Tempat PKL

# **4.3.18 Halaman Menampilkan Grafik Omset PKL**

Halaman ini merupakan halaman yang menampilkan grafik omset PKL. Halaman ini hanya bisa di akses oleh pimpinan. Yang dimana pimpinan akan memilih PKL yang akan di tampilkan omsetnya serta menentukan tahunnya. Untuk halaman awal akan terlihat pada gambar 4.75 pada halaman 124.

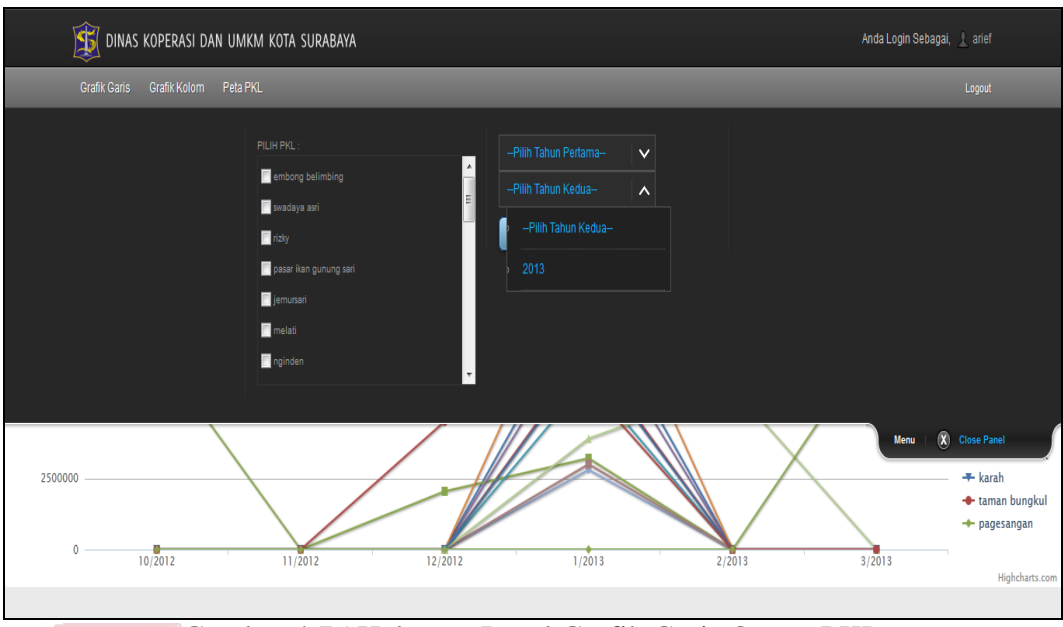

Gambar 4.75 Halaman Panel Grafik Garis Omset PKL

Pimpinan akan memilih PKL yang akan di tampilkan dengan cara mencentang PKL yang ada. Setelah itu pimpinan akan memilih dari tahun berapa sampai tahun berapa akan di tampilkan omsetnya. Setelah itu menekan tombol "tampil". Tampilan setelah pimpinan menekan tombol "tampil" seperti pada gambar 4.76.

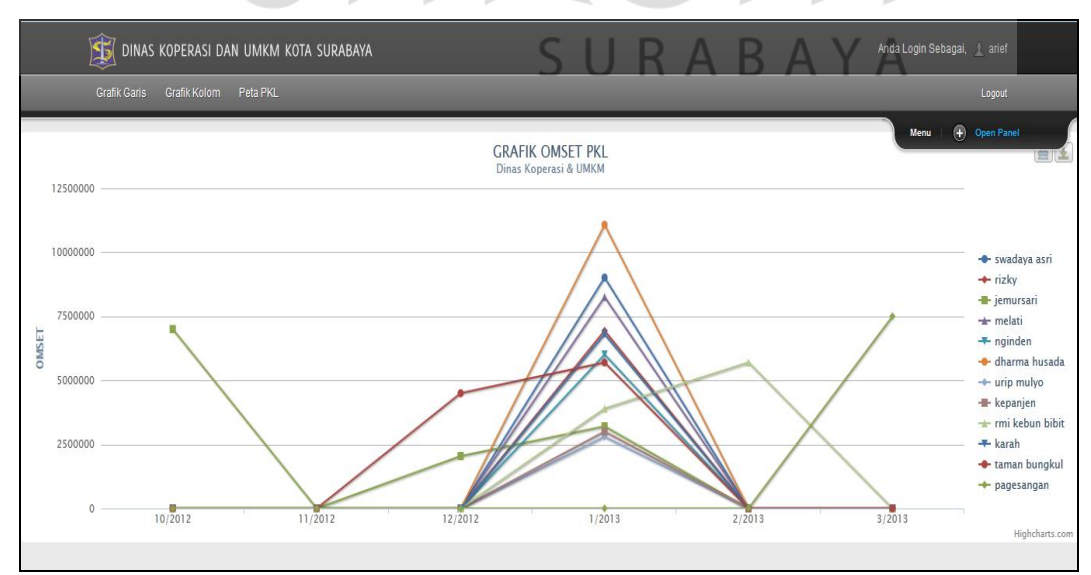

Gambar 4.76 Halaman Grafik Garis Omset PKL

Grafik bentuk lain yang disajikan adalah grafik berbentuk kolom, halaman ini juga masih hanya bisa di akses oleh pimpinan. Yang dimana pimpinan akan memilih PKL yang akan di tampilkan, memilih tahun yang akan di tampilkan, dan menentukan minimal omset setelah itu pimpinan akan menekan tombol "tampil". Gambar panel grafik berbentuk kolom ditunjukkan pada gambar 4.77. Setelah itu akan ditampilkan grafik berbentuk kolom yang di tunjukkan pada gambar 4.78.

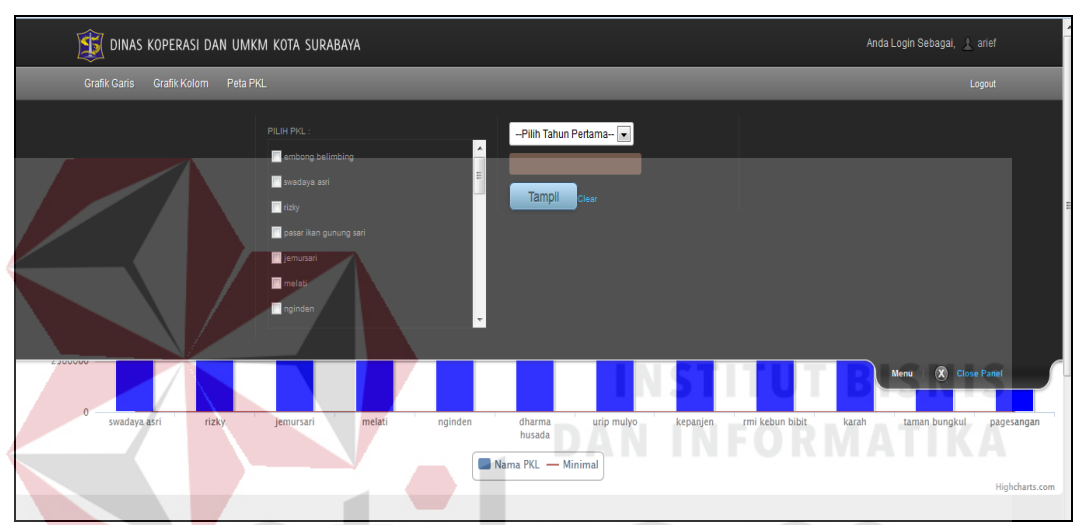

Gambar 4.77 Halaman Panel Grafik Kolom Omset PKL

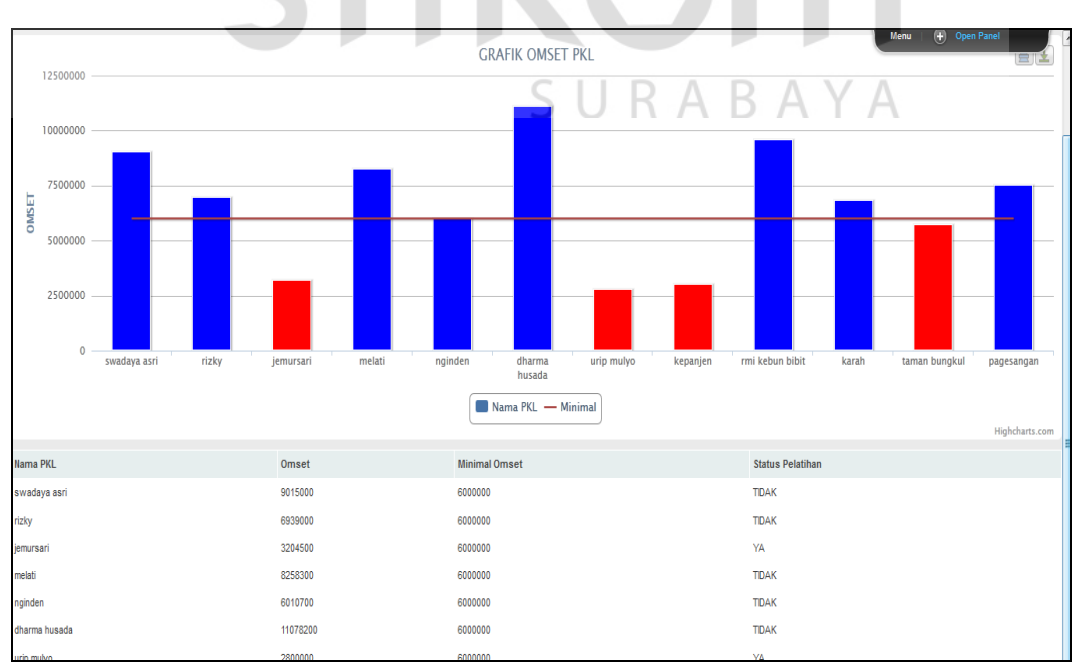

Gambar 4.78 Halaman Grafik Kolom Omset PKL

# **4.3.19 Halaman Menampilkan Peta PKL Untuk Masyarakat**

Halaman ini merupakan halaman yang menampilkan peta PKL untuk masyarakat yang menggunakan Google Maps. Untuk halaman awal akan terlihat pada gambar 4.79.

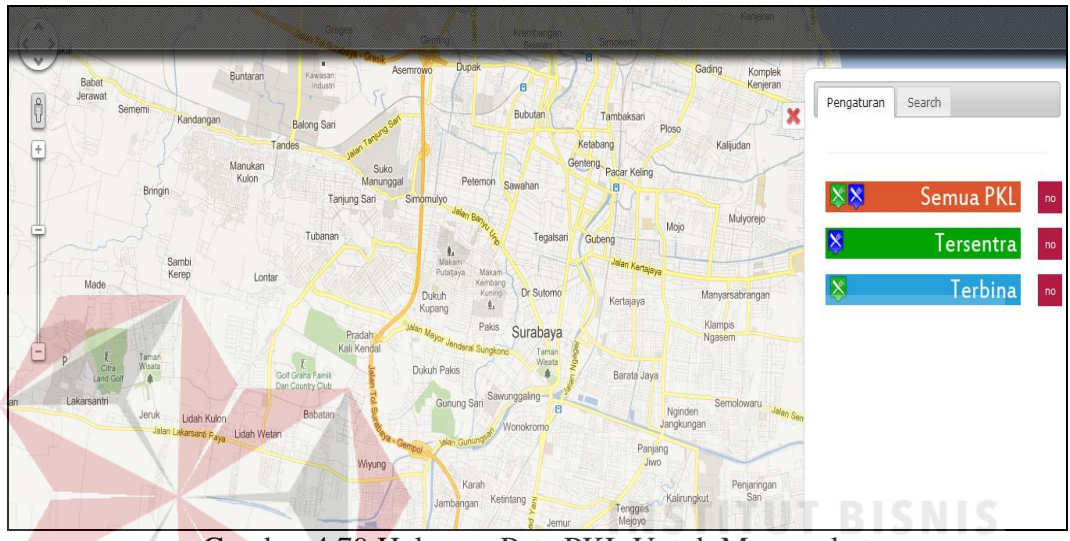

Gambar 4.79 Halaman Peta PKL Untuk Masyarakat

Dimana masyarakat bisa melihat posisi PKL tersentra dan terbina. Dan Masyrakat juga bisa melakukan pencarian dengan berdasarkan makanan atau minuman yang di jual di PKL tersebut. Untuk melihat PKL tersentra masyarakat cukup mengklik "Tersentra", output dapat dilihat pada gambar 4.80, untuk melihat PKL terbina masyarakat cukup mengklik "Terbina", output dapat dilihat pada gambar 4.81, dan jika ingin melihat semua cukup mengklik "Semua PKL", output dapat dilihat pada gambar 4.82 pada halaman 127.

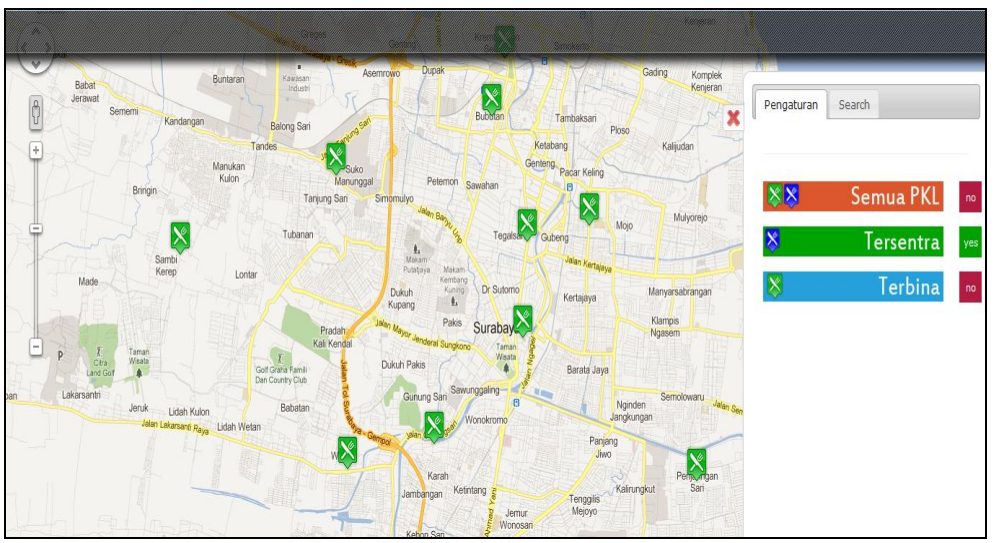

Gambar 4.80 Output PKL Tersentra

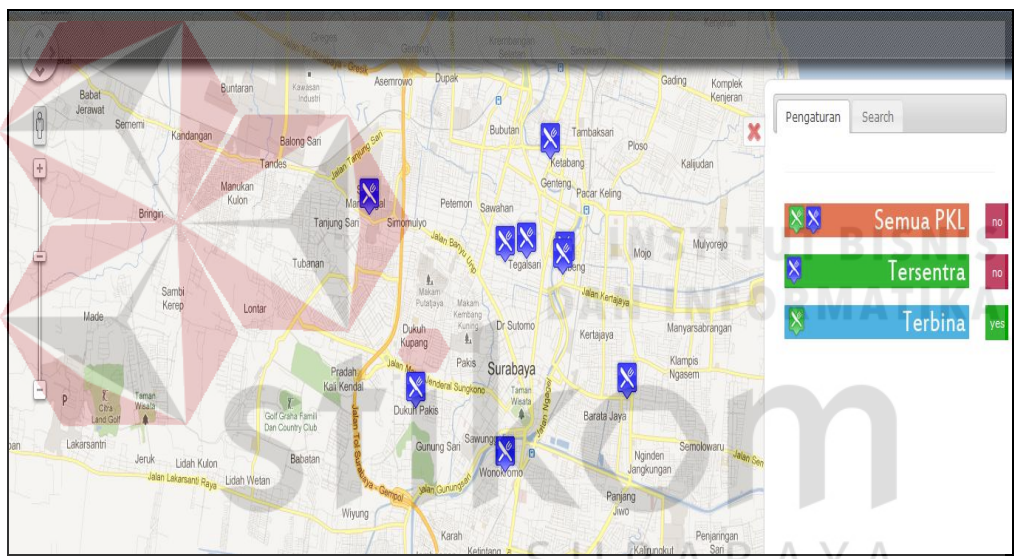

Gambar 4.81 Output PKL Terbina

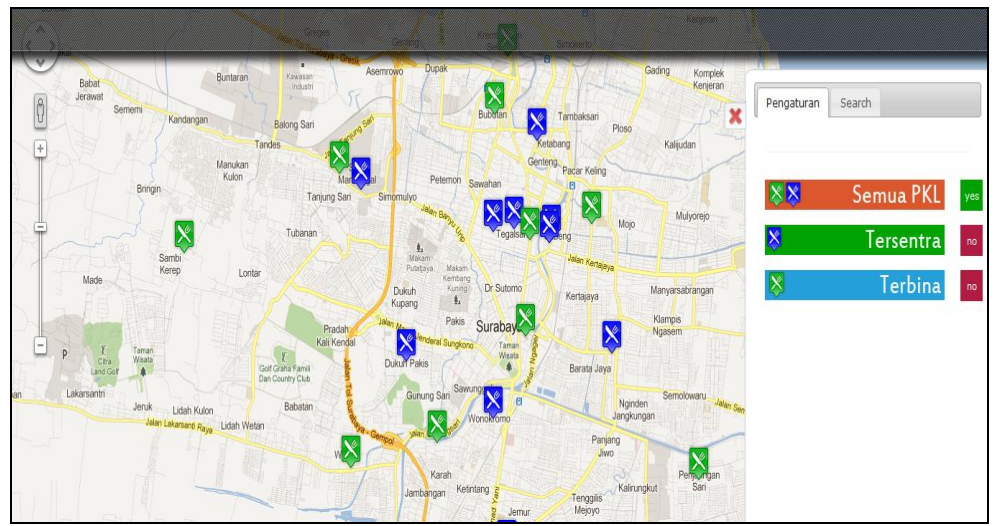

Gambar 4.82 Output Semua PKL

# **4.4 Uji Coba Sistem**

Tahapan ini adalah tahapan uji coba sistem yang akan digunakan. Penulis melakukan uji coba sistem dengan mengacu pada desain uji coba yang telah dibuat. Berikut hasil uji coba sistem yang akan digunakan.

# **4.4.1 Uji Coba Fungsi Aplikasi**

Uji coba bertujuan untuk memastikan bahwa aplikasi telah dibuat dengan benar atau tidak. Adapun fungsi-fungsi yang akan diujikan adalah:

# **1. Hasil Uji Coba White Box**

# **A. Output Unit Testing Fungsi Data Master PKL**

Output unit testing pada fungsi data master PKL adalah melakukan pengetesan pada fungsi insert, update, dan delete. Output dari unit testing ini ditunjukkan oleh gambar 4.83. Dan daftar *function* yang di uji coba ditunjukkan pada tabel 4.1.

| N <sub>o</sub> | Tes                                         | <b>Status</b> |
|----------------|---------------------------------------------|---------------|
|                | test_insert_jika_id_pkl_kosong()            | Pass          |
| $\overline{2}$ | test_insert_jika_jenis_pkl_kosong()         | Pass          |
| 3              | test_insert_jika_nama_pkl_kosong()          | Pass          |
| $\overline{4}$ | test_insert_jika_lat_kosong()               | Pass          |
| 5              | test_insert_jika_lng_kosong()               | Pass          |
| 6              | test_insert_sebuah_record_ke_tabel_sukses() | Pass          |
| 7              | test_update_jika_id_pkl_kosong()            | Pass          |
| 8              | test_update_jika_jenis_pkl_kosong()         | Pass          |
| 9              | test_update_jika_nama_pkl_kosong()          | Pass          |
| 10             | test_update_jika_lat_kosong()               | Pass          |
| 11             | test_update_jika_lng_kosong()               | Pass          |
| 12             | test_update_sebuah_record_ke_tabel_sukses() | Pass          |
| 13             | test_delete_sebuah_record_ke_tabel_sukses() | Pass          |

Tabel 4.1 Tabel Tes Pada Fungsi Data Master PKL

.<br>Waktu eksekusi 0.047388 detik

# fungsi-pkl-test.php

Gambar 4.83 Output Unit Testing Untuk Fungsi Data Master PKL

# **B. Output Unit Testing Fungsi Data Master Pedagang**

**Contract Contract Contract** 

Output unit testing pada fungsi data master pedagang adalah melakukan pengetesan pada fungsi insert, update, dan delete. Output dari unit testing ini ditunjukkan oleh gambar 4.84. Dan daftar *function* yang di uji coba ditunjukkan pada tabel 4.2.

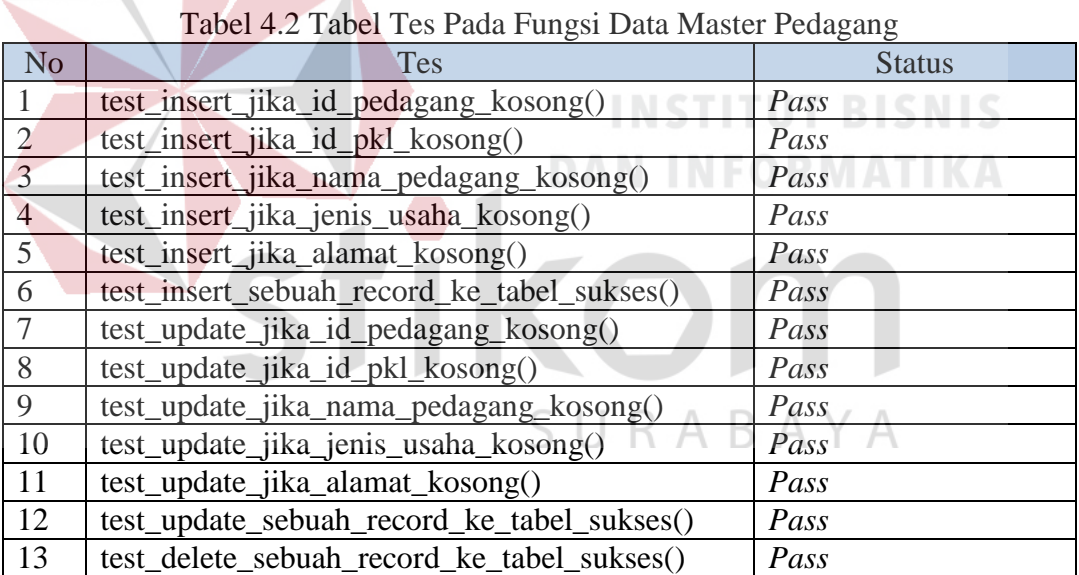

Waktu eksekusi 0.02301 detik

# fungsi-pedagang-test.php

1/1 test cases complete: 20 passes, 0 fails and 0 exceptions.

Gambar 4.84 Output Unit Testing Untuk Fungsi Data Master Pedagang

# **C. Output Unit Testing Fungsi Data Master Menu Makanan**

Output unit testing pada fungsi data master menu makanan adalah melakukan pengetesan pada fungsi insert, update, dan delete. Output dari unit testing ini ditunjukkan oleh gambar 4.85. Dan daftar *function* yang di uji coba ditunjukkan pada tabel 4.3.

|                             | Tuber 1.5 Tuber Tes Fugu Fungsi Duni Museu Menu Munungi |               |  |  |  |  |  |
|-----------------------------|---------------------------------------------------------|---------------|--|--|--|--|--|
| N <sub>o</sub>              | <b>Tes</b>                                              | <b>Status</b> |  |  |  |  |  |
|                             | test_insert_jika_id_menu_makanan_kosong()               | Pass          |  |  |  |  |  |
| $\mathcal{D}_{\mathcal{L}}$ | test_insert_jika_id_pedagang_kosong()                   | Pass          |  |  |  |  |  |
| 3                           | test_insert_jika_nama_makanan_kosong()                  | Pass          |  |  |  |  |  |
| $\overline{4}$              | test_insert_sebuah_record_ke_tabel_sukses()             | Pass          |  |  |  |  |  |
| $5\overline{)}$             | test_update_jika_nama_makanan_kosong()                  | Pass          |  |  |  |  |  |
| 6                           | test_update_sebuah_record_ke_tabel_sukses()             | Pass          |  |  |  |  |  |
|                             | test_delete_sebuah_record_ke_tabel_sukses()             | Pass          |  |  |  |  |  |

Tabel 4.3 Tabel Tes Pada Fungsi Data Master Menu Makanan

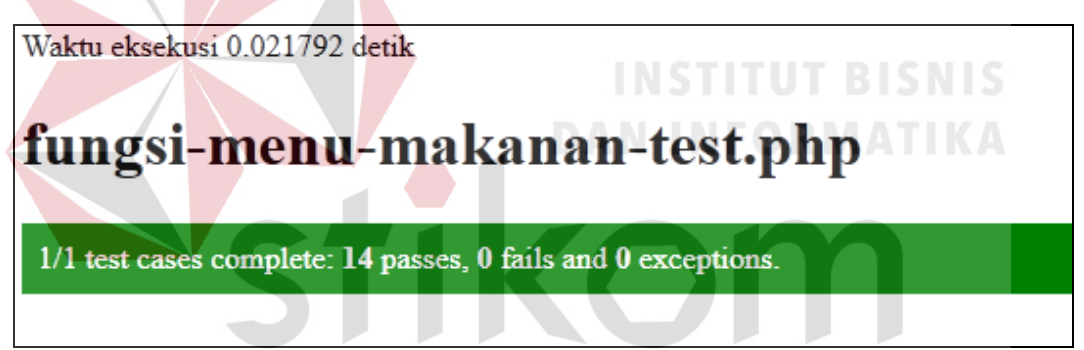

Gambar 4.85 Output Unit Testing Untuk Fungsi Data Master Menu Makanan ВA  $\overline{A}$ 

# **D. Output Unit Testing Fungsi Data Master Menu Minuman**

Output unit testing pada fungsi data master menu minuman adalah melakukan pengetesan pada fungsi insert, update, dan delete. Output dari unit testing ini ditunjukkan oleh gambar 4.86. Dan daftar *function* yang di uji coba ditunjukkan pada tabel 4.4.

| N <sub>o</sub> | Tes                                       | <b>Status</b> |
|----------------|-------------------------------------------|---------------|
|                | test_insert_jika_id_menu_minuman_kosong() | Pass          |
|                | test_insert_jika_id_pedagang_kosong()     | Pass          |
|                | test_insert_jika_nama_minuman_kosong()    | Pass          |

Tabel 4.4 Tabel Tes Pada Fungsi Data Master Menu Minuman

| N <sub>o</sub> | <b>Tes</b>                                  | <b>Status</b> |
|----------------|---------------------------------------------|---------------|
|                | test_insert_sebuah_record_ke_tabel_sukses() | Pass          |
|                | test_update_jika_nama_minuman_kosong()      | Pass          |
| $\sigma$       | test_update_sebuah_record_ke_tabel_sukses() | Pass          |
|                | test_delete_sebuah_record_ke_tabel_sukses() | Pass          |

Tabel 4.4 Tabel Tes Pada Fungsi Data Master Menu Minuman

Waktu eksekusi 0.022132 detik

# fungsi-menu-minuman-test.php

# 1/1 test cases complete: 14 passes, 0 fails and 0 exceptions.

Gambar 4.86 Output Unit Testing Untuk Fungsi Data Master Menu Minuman

# **E. Output Unit Testing Fungsi Data Master User**

Output unit testing pada fungsi data master user adalah melakukan pengetesan pada fungsi insert, update, dan delete. . Output dari unit testing ini ditunjukkan oleh gambar 4.87. Dan daftar *function* yang di uji coba ditunjukkan pada tabel 4.5.

| N <sub>o</sub> | Tes                                         | <b>Status</b> |
|----------------|---------------------------------------------|---------------|
|                | test_insert_jika_id_user_kosong()           | Pass          |
| 2              | test_insert_jika_user_kosong()              | Pass          |
| 3              | test_insert_jika_password_kosong()          | Pass          |
| $\overline{4}$ | test_insert_jika_id_pkl_kosong()            | Pass          |
| 5              | test_insert_jika_akses_kosong()             | Pass          |
| 6              | test_insert_sebuah_record_ke_tabel_sukses() | Pass          |
|                | test_update_jika_id_user_kosong()           | Pass          |
| 8              | test_update_jika_user_kosong()              | Pass          |
| 9              | test_update_jika_password_kosong()          | Pass          |
| 10             | test_update_jika_id_pkl_kosong()            | Pass          |
| 11             | test_update_jika_akses_kosong()             | Pass          |
| 12             | test_update_sebuah_record_ke_tabel_sukses() | Pass          |
| 13             | test_delete_sebuah_record_ke_tabel_sukses() | Pass          |

Tabel 4.5 Tabel Tes Pada Fungsi Data Master User

Waktu eksekusi 0.013942 detik

# fungsi-user-test.php

1/1 test cases complete: 20 passes, 0 fails and 0 exceptions.

Gambar 4.87 Output Unit Testing Untuk Fungsi Data Master User

# **F. Output Unit Testing Fungsi Data Master Omset**

Output unit testing pada fungsi data master omset adalah melakukan pengetesan pada fungsi insert, update, dan delete. . Output dari unit testing ini ditunjukkan oleh gambar 4.88. Dan daftar *function* yang di uji coba ditunjukkan pada tabel 4.6.

| No             | <b>Tes</b>                                  | <b>Status</b> |
|----------------|---------------------------------------------|---------------|
|                | test_insert_jika_id_omset_kosong()          | Pass          |
| $\overline{2}$ | test_insert_jika_id_pkl_kosong()            | Pass          |
| 3 <sup>1</sup> | test_insert_jika_id_pedagang_kosong()       | Pass          |
| $\overline{4}$ | test_insert_jika_tanggal_kosong()           | Pass          |
| 5              | test_insert_jika_omset_kosong()             | Pass          |
| 6              | test_insert_sebuah_record_ke_tabel_sukses() | Pass          |
|                | test_update_jika_id_omset_kosong()          | Pass          |
| 8              | test_update_jika_id_pkl_kosong()            | Pass          |
| 9              | test_update_jika_id_pedagang_kosong()       | Pass          |
| 10             | test_update_jika_tanggal_kosong()           | Pass          |
| 11             | test_update_jika_omset_kosong()             | Pass          |
| 12             | test_update_sebuah_record_ke_tabel_sukses() | Pass          |
| 13             | test_delete_sebuah_record_ke_tabel_sukses() | Pass          |

Tabel 4.6 Tabel Tes Pada Fungsi Data Master Omset

Waktu eksekusi 0.023593 detik

# fungsi-omset-test.php

 $1/1$  test cases complete:  ${\bf 20}$  passes,  ${\bf 0}$  fails and  ${\bf 0}$  exceptions.

Gambar 4.88 Output Unit Testing Untuk Fungsi Data Master Omset

#### **2. Hasil Uji Coba Black Box**

# **A. Hasil Uji Coba Login**

Proses uji coba login dilakukan melalui dua *test case*. *Test case* pertama adalah melakukan *input* data ke dalam sistem dengan mengisi *Username* dan *password* dengan format yang benar sehingga pelanggan akan masuk ke halaman utama dan dikenali sistem. *Test case* kedua adalah adalah melakukan *input* data ke dalam sistem dengan mengisi *Username* dan *password* dengan format yang salah yang akhirnya sistem memberikan pesan kesalahan pada pelanggan*.* Hasil uji coba *login* dapat dilihat pada tabel 4.7.

|                |           | TADUL 4.7 HASH UJI CODA LOGIII |                |           |
|----------------|-----------|--------------------------------|----------------|-----------|
| Test           | Tujuan    | Input                          | Output<br>yang | status    |
| Case Id        |           |                                | di harapkan    |           |
|                | Melakukan | Username, password             | Login Berhasil | Sesuai    |
|                | login     |                                | dan masuk ke   | pada      |
|                |           |                                | halaman        | gambar    |
|                |           |                                | utama sistem   | 4.4 dan   |
|                |           |                                |                | 4.5       |
| $\overline{2}$ | Melakukan | Username, password             | Muncul pesan   | Sesuai    |
|                | login     |                                | "User<br>dan   | pada      |
|                | (gagal)   |                                | Password anda  | gambar    |
|                |           |                                | salah"         | $4.2$ dan |
|                |           |                                |                | 4.3       |

Tabel 4.7 Hasil Uji Coba Login

#### **B. Hasil Uji Coba Fungsi Tambah Data**

Pada uji coba ini, pertama dilakukan memasukkan isian data, setelah divalidasi, jika validasi benar maka akan tersimpan kedalam *database.* Aplikasi akan memberikan peringatan bila terjadi kegagalan dalam menambah data baru. Hasil uji coba dapat dilihat pada tabel 4.8 pada halaman 134.

| Test<br>Case<br>Id | Tujuan                                         | Input                                                                                                    | Output yang di<br>harapkan                                                                             | <b>Status</b>                                             |
|--------------------|------------------------------------------------|----------------------------------------------------------------------------------------------------|----------------------------------------------------------------------------------------------------|-----------------------------------------------------------|
| 3                  | Menambah<br>data PKL<br>(berhasil)             | Memasukkan nama $PKL =$<br>"Jemursari", jenis $PKL =$<br>"tersentra", memasukkan<br>latitude dan longtitude<br>dengan mengklik tombol<br>"Map". Setelah itu menekan<br>tombol "Simpan"                               | Muncul pesan<br>"Data Berhasil<br>masuk",<br>kemudian data<br>bertambah di<br>tabel sebelah<br>kanan.  | Sesuai<br>pada<br>gambar<br>$4.7$ dan<br>4.8              |
| $\overline{4}$     | Menambah<br>data PKL<br>(gagal)                | Memasukkan nama PKL<br>dengan nama yang sama<br>dengan PKL yang lain, jenis<br>$PKL = "tersentra",$<br>memasukkan latitude dan<br>longtitude dengan mengklik<br>tombol "Map". Setelah itu<br>menekan tombol "Simpan" | Tidak bisa di<br>klik simpan,<br>karena <i>textbox</i><br>Nama PKL<br>akan menjadi<br>Merah            | Sesuai<br>pada<br>gambar<br>4.9                           |
| 5                  | Menambah<br>data<br>Pendagang<br>(berhasil)    | Memilih nama $PKL =$<br>"Jemursari", lalu<br>memasukkan nama pedagang<br>$=$ "Karwo", lalu memilih<br>jenis usaha "makanan",<br>kemudian mengisi alamat $=$<br>"jalan manyar no 31", lalu<br>tekan tombol "Simpan"   | Muncul pesan<br>"Data Berhasil<br>masuk",<br>kemudian data<br>bertambah di<br>tabel sebelah<br>kanan   | Sesuai<br>pada<br>gambar<br>4.17<br>dan 18                |
| 6                  | Menambah<br>data<br>Pendagang<br>(gagal)       | Memilih nama $PKL =$<br>"Jemursari", lalu<br>memasukkan nama pedagang<br>= "Karwo", lalu memilih<br>jenis usaha "makanan",<br>kemudian mengisi alamat $=$<br>"(kosong)", lalu tekan tombol<br>"Simpan"               | Tidak bisa di<br>klik simpan,<br>karena textbox<br>alamat akan<br>menjadi Merah                        | Sesuai<br>pada<br>gambar<br>4.19                          |
| $\tau$             | Menambah<br>data menu<br>makanan<br>(berhasil) | Memilih nama<br>PKL="Jemursari", lalu<br>memilih nama<br>pedagang="Karwo",<br>kemudian mengisikan nama<br>makanan="Bakso", lalu<br>tekan tombol "Simpan"                                                             | Muncul pesan<br>"Data Berhasil<br>$maxu'$ ,<br>kemudian data<br>bertambah di<br>tabel sebelah<br>kanan | Sesuai<br>pada<br>gambar<br>Gambar<br>4.26<br>dan<br>4.27 |
| 8                  | Menambah<br>data menu<br>makanan               | Memilih nama<br>PKL="Jemursari", lalu<br>memilih nama                                                                                                    | Tidak bisa di<br>klik simpan,<br>karena textbox                                                        | Sesuai<br>pada<br>gambar                                  |

Tabel 4.8 Hasil Uji Coba Fungsi Tambah Data

| <b>Test</b><br>Case<br>Id | Tujuan                                         | Input                                                                                                    | Output yang di<br>harapkan                                                                           | <b>Status</b>                                                     |
|---------------------------|------------------------------------------------|----------------------------------------------------------------------------------------------------|----------------------------------------------------------------------------------------------------|-------------------------------------------------------------------|
|                           | (gagal)                                        | pedagang="Karwo",<br>kemudian mengisikan nama<br>makanan="(kosong)", lalu<br>tekan tombol "Simpan"                                                                                                    | alamat akan<br>menjadi Merah                                                                         | 4.28                                                              |
| 9                         | Menambah<br>data menu<br>minuman<br>(berhasil) | Memilih nama<br>PKL="Jemursari", lalu<br>memilih nama<br>pedagang="Jarwo",<br>kemudian mengisikan nama<br>minuman="Es Oyen", lalu<br>tekan tombol "Simpan"                                                               | Muncul pesan<br>"Data Berhasil<br>masuk".<br>kemudian data<br>bertambah di<br>tabel sebelah<br>kanan | Sesuai<br>pada<br>gambar<br>4.35<br>dan<br>4.36                   |
| 10                        | Menambah<br>data menu<br>minuman<br>(gagal)    | Memilih nama<br>PKL="Jemursari", lalu<br>memilih nama<br>pedagang="Jarwo",<br>kemudian mengisikan nama<br>minuman="(kosong)", lalu<br>tekan tombol "Simpan"                                                              | Tidak bisa di<br>klik simpan,<br>karena <i>textbox</i><br>alamat akan<br>menjadi Merah               | Sesuai<br>pada<br>gambar<br>4.37<br>VI S<br>KA                    |
| 11                        | Menambah<br>data user<br>(berhasil)            | Mengisikan username $=$<br>"jemursari", lalu mengisi<br>$password = "pkl", kemudian$<br>memilih penempatan $PKL =$<br>"jemursari", lalu memilih hak<br>akses="Petugas PKL",<br>kemudian tekan tombol<br>"Simpan"         | Muncul pesan<br>"Data Berhasil<br>masuk",<br>kemudian data<br>bertambah di<br>tabel sebelah<br>kanan | Sesuai<br>pada<br>gambar<br>pada<br>gambar<br>4.44<br>dan<br>4.45 |
| 12                        | Menambah<br>data user<br>(gagal)               | Mengisikan username $=$<br>"jemursari", lalu mengisi<br>$password = "(kosong)",$<br>kemudian memilih<br>penempatan $PKL =$<br>"jemursari", lalu memilih hak<br>akses="Petugas PKL",<br>kemudian tekan tombol<br>"Simpan" | Tidak bisa di<br>klik simpan,<br>karena textbox<br>password akan<br>menjadi Merah                    | Sesuai<br>pada<br>gambar<br>4.46                                  |
| 13                        | Menambah<br>data omset<br>(berhasil)           | Memilih nama pedagang =<br>"Karwo", kemudian memilih<br>tanggal="12 Februari 2013",<br>lalu mengisi jumlah<br>omset="2300000", kemudian<br>tekan tombol "Simpan"                                                         | Muncul pesan<br>"Data Berhasil<br>masuk",<br>kemudian data<br>bertambah di<br>tabel sebelah          | Sesuai<br>pada<br>gambar<br>4.53<br>dan<br>4.54                   |

Tabel 4.8 Hasil Uji Coba Fungsi Tambah Data

| Test<br>Case<br>Id | Tujuan     | Input                      | Output yang di<br>harapkan | <b>Status</b> |
|--------------------|------------|----------------------------|----------------------------|---------------|
|                    |            |                            | kanan                      |               |
| 14                 | Menambah   | Memilih nama pedagang $=$  | Tidak bisa di              | Sesuai        |
|                    | data omset | "Karwo", kemudian memilih  | klik simpan,               | pada          |
|                    | (gagal)    | tanggal="13 Maret 2013",   | karena <i>textbox</i>      | gambar        |
|                    |            | lalu mengisi jumlah        | <b>Jumlah Omset</b>        | 4.55          |
|                    |            | omset="(kosong)", kemudian | akan menjadi               |               |
|                    |            | tekan tombol "Simpan"      | Merah, serta               |               |
|                    |            |                            | Tanggal hanya              |               |
|                    |            |                            | bisa di                    |               |
|                    |            |                            | inputkan bulan             |               |
|                    |            |                            | sekarang atau              |               |
|                    |            |                            | bulan                      |               |
|                    |            |                            | sebelumnya.                |               |

Tabel 4.8 Hasil Uji Coba Fungsi Tambah Data

# **C. Hasil Uji Coba Fungsi Ubah Data**

Uji coba ini, bertujuan untuk mengetahui apakah fungsi ubah data telah berjalan dengan benar atau tidak. Hasil uji coba fungsi ubah data dapat dilihat pada tabel 4.9.

| Test<br>Case<br>ID | Tujuan                             | Input                                                                                                    | Output yang<br>diharapkan                                                                    | <b>Status</b>                    |
|--------------------|------------------------------------|----------------------------------------------------------------------------------------------------|----------------------------------------------------------------------------------------------|----------------------------------|
| 15                 | Mengubah<br>data PKL<br>(berhasil) | Memasukkan nama<br>PKL="Jemursari", memasukkan<br>latitude longtitude baru dengan<br>menekan tombol "Map",<br>kemudian menekan tombol<br>"Update" | Muncul<br>Pesan "Data<br>Berhasil<br>Masuk"                                                  | Sesuai<br>pada<br>gambar<br>4.12 |
| 16                 | Mengubah<br>data PKL<br>(gagal)    | Kosongkan Nama PKL,<br>memasukkan latitude longtitude<br>baru dengan menekan tombol<br>"Map", kemudian menekan<br>tombol "Update"                 | Tidak bisa di<br>klik<br>"Update",<br>karena<br>textbox<br>Nama PKL<br>akan menjadi<br>Merah | Sesuai<br>pada<br>gambar<br>4.13 |

Tabel 4.9 Hasil Uji Coba Fungsi Ubah Data

| <b>Test</b><br>Case<br>ID | Tujuan                                         | Input                                                                                                    | Output yang<br>diharapkan                                                                            | <b>Status</b>                    |
|---------------------------|------------------------------------------------|----------------------------------------------------------------------------------------------------|----------------------------------------------------------------------------------------------------|----------------------------------|
| 17                        | Mengubah<br>data<br>pedagang<br>(berhasil)     | Memasukkan nama pedagang =<br>"Karwo", lalu memilih jenis<br>Usaha="Makanan", lalu<br>memasukkan alamat="nginden",<br>kemudian menekan tombol<br>"Update" | Muncul<br>Pesan "Data<br>Berhasil<br>Masuk"                                                          | Sesuai<br>pada<br>gambar<br>4.21 |
| 18                        | Mengubah<br>data<br>pedagang<br>(gagal)        | Kosongkan Nama Pedagang,<br>kemudian menekan tombol<br>"Update"                                                                                           | Tidak bisa di<br>klik<br>"Update",<br>karena<br>textbox<br>Nama<br>Pedagang<br>akan menjadi<br>Merah | Sesuai<br>pada<br>gambar<br>4.22 |
| 19                        | Mengubah<br>data menu<br>makanan<br>(berhasil) | Memasukkan nama makanan = "<br>Sego Goreng Jawa" lalu tekan<br>tombol "Update"                                                                            | Muncul<br>Pesan "Data<br>Berhasil<br>masuk"                                                          | Sesuai<br>pada<br>gambar<br>4.30 |
| 20                        | Mengubah<br>data menu<br>makanan<br>(gagal)    | Kosongkan nama makanan<br>kemudian tekan tombol<br>"Update"                                                                                               | Tidak bisa di<br>klik<br>"Update",<br>karena<br>textbox nama<br>makanan<br>akan menjadi<br>Merah     | Sesuai<br>pada<br>gambar<br>4.31 |
| 21                        | Mengubah<br>data menu<br>minuman<br>(berhasil) | Memasukkan nama minuman =<br>"Es Degan" lalu tekan tombol<br>"Update"                                                                                     | Muncul<br>Pesan "Data<br>Berhasil<br>masuk"                                                          | Sesuai<br>pada<br>gambar<br>4.39 |
| 22                        | Mengubah<br>data menu<br>minuman<br>(gagal)    | Memasukkan nama minuman =<br>"(kosong)" lalu tekan tombol<br>"Update"                                                                                     | Tidak bisa di<br>klik<br>"Update",<br>karena<br>textbox nama<br>minuman<br>akan menjadi<br>Merah     | Sesuai<br>pada<br>gambar<br>4.40 |
| 23                        | Mengubah<br>data user<br>(berhasil)            | Mengisikan username $=$<br>"jemursari", lalu mengisi<br>$password = "pkl", kemudian$<br>memilih penempatan $PKL =$<br>"jemursari", lalu memilih hak       | Muncul<br>Pesan "Data<br>Berhasil<br>masuk"                                                          | Sesuai<br>pada<br>gambar<br>4.48 |

Tabel 4.9 Hasil Uji Coba Fungsi Ubah Data

| Test<br>Case<br>ID | Tujuan                               | Input                                                                                                    | Output yang<br>diharapkan                                                                    | <b>Status</b>                    |
|--------------------|--------------------------------------|----------------------------------------------------------------------------------------------------|----------------------------------------------------------------------------------------------|----------------------------------|
|                    |                                      | akses="Petugas PKL", kemudian<br>tekan tombol "Update"                                                                                                    |                                                                                              |                                  |
| 24                 | Mengubah<br>data user<br>(gagal)     | Kosongkan username kemudian<br>tekan tombol "Update"                                                                                                    | Tidak bisa di<br>klik<br>"Update",<br>karena<br>textbox<br>username<br>akan menjadi<br>Merah | Sesuai<br>pada<br>gambar<br>4.49 |
| 25                 | Mengubah<br>data omset<br>(berhasil) | Memilih nama pedagang $=$<br>"Karwo", kemudian memilih<br>tanggal="12 Februari 2013", lalu<br>mengisi jumlah<br>omset="2300000", kemudian<br>tekan tombol "Update" | Muncul<br>Pesan "Data<br>Berhasil<br>masuk"                                                  | Sesuai<br>pada<br>gabar<br>4.57  |
| 26                 | Mengubah<br>data omset<br>(gagal)    | Kosongkan jumlah omset,<br>kemudian tekan "Update"                                                                                                    | Tidak bisa di<br>update<br>karena<br>textbox<br>jumlah omset<br>merah                        | Sesuai<br>pada<br>gambar<br>4.58 |

Tabel 4.9 Hasil Uji Coba Fungsi Ubah Data

# **D. Hasil Uji Coba Fungsi Hapus Data**

Pada uji coba ini, pertama dilakukan adalah memilih data yang akan dihapus КАБ  $\overline{\wedge}$ dan memilih "OK" pada dialog validasi, jika validasi benar maka akan terhapus kedalam *database.* Aplikasi akan memberikan peringatan bila terjadi kegagalan dalam menambah data baru. Hasil uji coba dapat dilihat pada tabel 4.10.

| Test<br>Case id | Tujuan    | Input                       | Output        | <b>Status</b> |
|-----------------|-----------|-----------------------------|---------------|---------------|
| 27              | Menghapus | Memilih data PKL pada data  | Akan          | Sesuai        |
|                 | data PKL  | tabel, lalu menekan tombol  | menampilkan   | pada          |
|                 | (berhasi) | silang merah atau hapus dan | pesan "Data   | gambar        |
|                 |           | mengkonfirmasi pesan hapus  | berhasil      | 4.14          |
|                 |           |                             | Dihapus"      | dan           |
|                 |           |                             | dan pada data | 4.15          |

Tabel 4.10 Hasil Uji Coba Fungsi Hapus Data

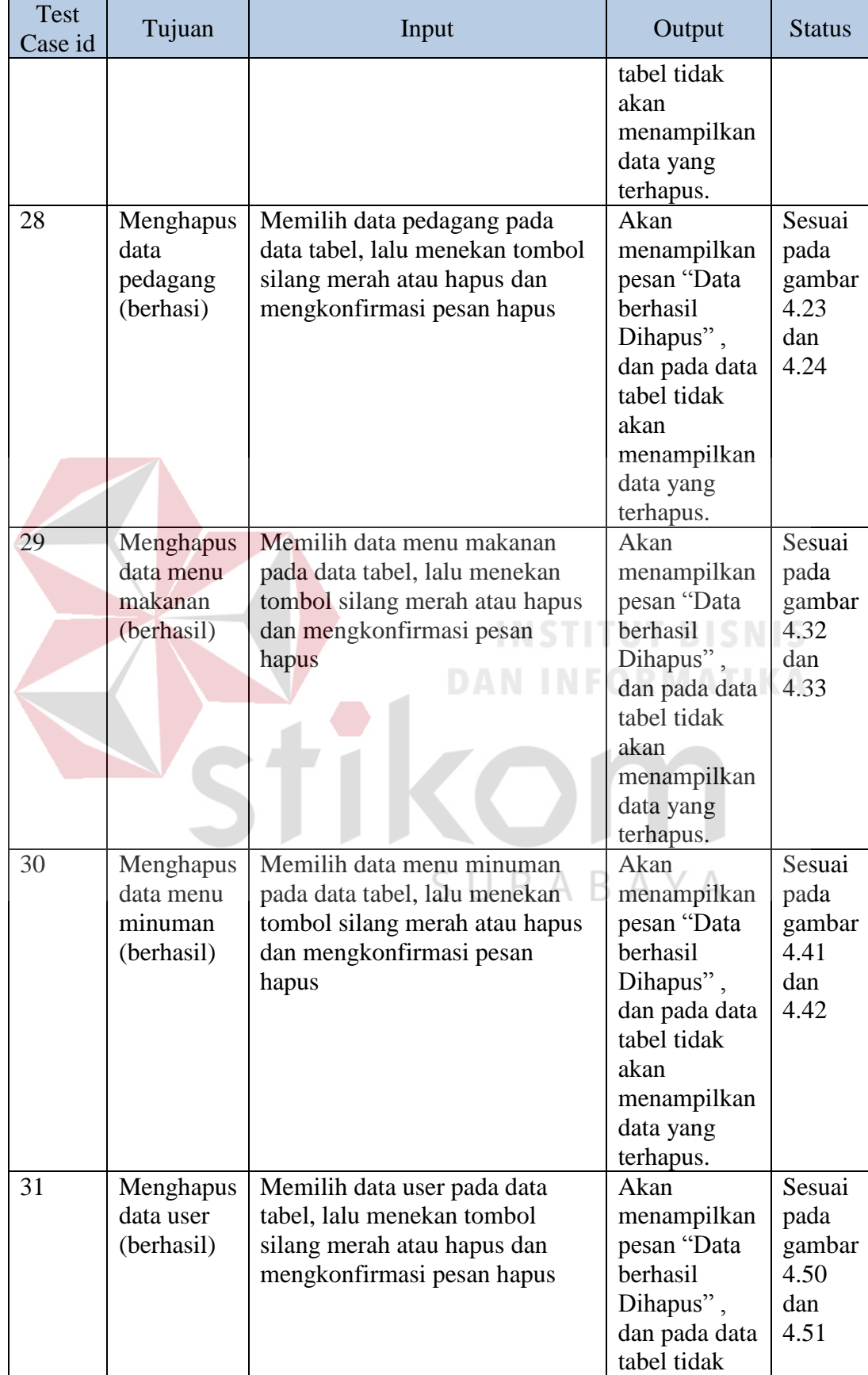

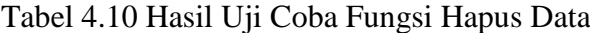

| Test<br>Case id | Tujuan                                | Input                                                                                                    | Output                                                                                                    | <b>Status</b>                                   |
|-----------------|---------------------------------------|----------------------------------------------------------------------------------------------------|----------------------------------------------------------------------------------------------------|-------------------------------------------------|
|                 |                                       |                                                                                                    | akan<br>menampilkan<br>data yang<br>terhapus.                                                                                                |                                                 |
| 32              | Menghapus<br>data omset<br>(berhasil) | Memilih data omset pada data<br>tabel, lalu menekan tombol<br>silang merah atau hapus dan<br>mengkonfirmasi pesan hapus | Akan<br>menampilkan<br>pesan "Data<br>berhasil<br>Dihapus",<br>dan pada data<br>tabel tidak<br>akan<br>menampilkan<br>data yang<br>terhapus. | Sesuai<br>pada<br>gambar<br>4.59<br>dan<br>4.60 |

Tabel 4.10 Hasil Uji Coba Fungsi Hapus Data

# **E. Hasil Uji Coba Fungsi View Peta PKL**

Pada uji coba ini, akan dilakukan pertama yaitu memilih untuk menampilkan PKL tersentra atau terbina pada peta, jika berhasil maka peta akan menampilkan PKL yang telah dipilih. Hasil uji coba ini bisa dilihat pada tabel 4.11.

| Test<br>Case<br>Id | Tujuan       | Input               | Output                       | <b>Status</b> |
|--------------------|--------------|---------------------|------------------------------|---------------|
| 39                 | Melihat peta | Memilih<br>Menu     | Peta<br>memunculkan          | Sesuai pada   |
|                    | <b>PKL</b>   | PKL tersentra       | <i>marker</i> PKL tersentra  | gambar        |
|                    | tersentra    |                     |                              | 4.64          |
|                    | (berhasil)   |                     |                              |               |
| 41                 | Melihat peta | Memilih<br>Menu     | Peta<br>memunculkan          | Sesuai pada   |
|                    | PKL terbina  | PKL terbina         | <i>marker</i> PKL terbina    | gambar        |
|                    | (berhasil)   |                     |                              | 4.65          |
| 43                 | Melihat      | Menentukan          | Marker<br><b>PKL</b><br>yang | Sesuai pada   |
|                    | radius       | diameter dan posisi | tercangkup di radius         | gambar        |
|                    | (berhasil)   | radius              | muncul.                      | 4.67<br>dan   |
|                    |              |                     |                              | 4.68          |
| 45                 | Melihat      | Menentukan<br>range | Memunculkan marker           | Sesuai pada   |
|                    | omset        | omset               | <b>PKL</b><br>sesuai<br>yang | gambar        |

Tabe 4.11 Hasil Uji Coba Fungsi View Peta PKL $\bigwedge$ 

| Test<br>Case<br>Id | Tujuan     | Input | Output             | <b>Status</b>           |
|--------------------|------------|-------|--------------------|-------------------------|
|                    | (berhasil) |       | dengan range omset | 4.69, 4.70,<br>dan 4.71 |

Tabe 4.11 Hasil Uji Coba Fungsi View Peta PKL

# **4.4.2 Hasil Uji Coba Aplikasi Kepada Pengguna**

## **A. Uji Coba Kepada Dinas Koperasi Surabaya**

Pada proses uji coba ini, yang akan mencoba aplikasi dari Dinas Koperasi Surabaya adalah pegawai, pimpinan Dinas Koperasi, serta petugas PKL. Uji coba ini pengguna diharuskan mencoba Aplikasi Pemetaan Pedagang Kaki Lima di Surabaya. Untuk hasil uji coba kepada Dinas Koperasi Surabaya terlampir pada lampiran surat dari Dinas Kopeasi Surabaya.

# **B. Uji Coba Kepada Masyarakat**

Pada proses uji coba ini, pengguna masyarakat diharuskan mencoba Aplikasi Pemetaan Pedagang Kaki Lima hingga menghasilkan nilai akhir. Uji coba ini dilakukan dengan cara melakukan survey langsung kepada 30 orang pengguna dengan cara mengisi kuesioner pada lampiran. Dimana karakteristik pengguna dapat dilihat pada tabel 4.12.

| N <sub>o</sub> | Nama Pengguna           | Tabel 4.12 Tabel Karakteristik I eligguna<br>Umur (tahun) | Pekerjaan  | Total Nilai akhir |
|----------------|-------------------------|-----------------------------------------------------------|------------|-------------------|
|                | Indah Rahmawati         | 25                                                        | Karyawati  | 20                |
| 2              | Kusnadi                 | 55                                                        | <b>PNS</b> | 23                |
| 3              | Emy Trilestari Agustina | 46                                                        | <b>PNS</b> | 20                |
| $\overline{4}$ | Arlinda Dyah A          | 24                                                        | Karyawati  | 20                |
| 5              | Ayu Dita Sari           | 24                                                        | Karyawati  | 23                |
| 6              | Eny Lestasi             | 35                                                        | Guru       | 22                |
| $\tau$         | Devry Kharista          | 29                                                        | Karyawati  | 21                |
| 8              | Dudi Mahendra S         | 31                                                        | Karyawan   | 20                |
| 9              | Diftur Putra Surya      | 30                                                        | Karyawan   | 22                |

Tabel 4.12 Tabel Karakteristik Pengguna

| N <sub>o</sub> | Nama Pengguna         | Umur (tahun) | Pekerjaan | Total Nilai akhir |
|----------------|-----------------------|--------------|-----------|-------------------|
| 10             | Nanik Budiarti        | 41           | Guru      | 22                |
| 11             | Riski A               | 28           | Karyawan  | 21                |
| 12             | Luko Rahmat           | 47           | Karyawan  | 22                |
| 13             | Anam Yasin            | 45           | Karyawan  | 24                |
| 14             | Minarni               | 25           | Karyawati | 19                |
| 15             | Ambang Hendro         | 28           | Karyawan  | 22                |
| 16             | Tio Putra             | 27           | Karyawan  | 21                |
| 17             | Endro Said            | 28           | Guru      | 25                |
| 18             | Kadarman              | 46           | Karyawan  | 20                |
| 19             | Harmoko               | 25           | Karyawan  | 18                |
| 20             | Sakti Mukti           | 28           | Karyawan  | 22                |
| 21             | Fena Triana           | 26           | Karyawati | 21                |
| 22             | <b>Agung Prasetyo</b> | 39           | Guru      | 22                |
| 23             | Hendro Ilham          | 48           | Karyawan  | 20                |
| 24             | Nila Sukiman          | 28           | Karyawati | 21                |
| 25             | Nining Ayu Rahmad     | 31           | Karyawati | 22                |
| 26             | Diana Malik Hakim     | 26           | Guru      | 22                |
| 27             | Hermawanto            | 31           | Karyawan  | 19                |
| 28             | Kholil Budi A         | 32           | Karyawan  | 11                |
| 29             | Joko Budi P           | 36           | Karyawan  | 25                |
| 30             | Satria Putra W        | 24           | Karyawan  | 22                |
|                |                       |              |           |                   |

Tabel 4.12 Tabel Karakteristik Pengguna

Rekapitulasi kuesioner yang telah diisi oleh 30 orang pengguna dapat dilihat pada tabel 4.13. pada tabel tersebut, menjelaskan tentang hasil perhitungan pernyataan pengguna terhadap Aplikasi Pemetaan Pedagang Kaki Lima di Surabaya.

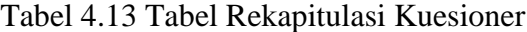

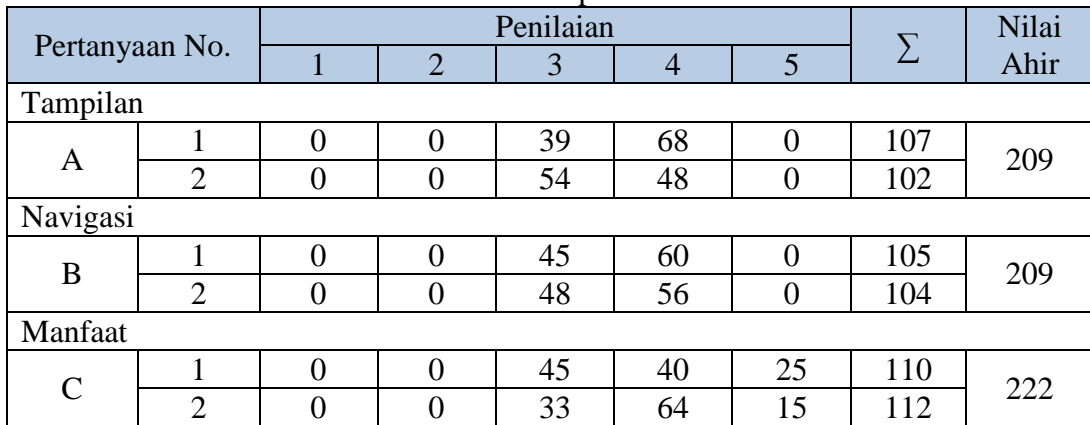

| Pertanyaan No. |                |   | Penilaian      |    |                |                | Nilai  |      |
|----------------|----------------|---|----------------|----|----------------|----------------|--------|------|
|                |                |   | $\overline{2}$ | 3  | $\overline{4}$ | 5              | $\sum$ | Ahir |
| Tampilan       |                |   |                |    |                |                |        |      |
| Α              |                | 0 | $\theta$       | 39 | 68             | $\overline{0}$ | 107    | 209  |
|                | $\overline{2}$ | 0 | $\Omega$       | 54 | 48             | 0              | 102    |      |
| Navigasi       |                |   |                |    |                |                |        |      |
| B              |                | 0 | $\theta$       | 45 | 60             | 0              | 105    | 209  |
|                | $\overline{2}$ | 0 | $\Omega$       | 48 | 56             | 0              | 104    |      |
| Manfaat        |                |   |                |    |                |                |        |      |
| $\overline{C}$ |                | 0 | $\Omega$       | 45 | 40             | 25             | 110    | 222  |
|                | $\overline{2}$ | 0 | $\theta$       | 33 | 64             | 15             | 112    |      |

Tabel 4.14 Presentase Kuesioner

# **4.5 Analisis Sistem**

Pada bagian ini akan ditampilkan analisis hasil uji coba yang telah dilakukan pada aplikasi dengan hasil berikut:

A. Kemampuan Aplikasi

Kemampuan Aplikasi Pemetaan Pedagang Kaki Lima ini adalah:

- 1. Dapat menampilkan peta PKL tersentra dan terbina atau ke duanya.
- 2. Dapat melakukan radius dan menghasilkan informasi jarak dari titik radius
- 3. Dapat menampilkan peta PKL berdasarkan omset dari PKL tersentra dan terbina. SURABAYA
- 4. Dapat menampilkan grafik omset PKL.
- B. Kelemahan Aplikasi

Kelemahan Aplikasi Pemetaan Pedagang Kaki Lima ini adalah:

- 1. Aplikasi ini bergantung pada Google Maps Api sehingga untuk melihat peta harus terdapat koneksi internet.
- 2. Aplikasi ini tidak dapat menentukan posisi masyarakat secara otomatis.